# **1.1 GENERAL**

The Toshiba T1000LE is one of the lightest portable computers available offering high technology, high speed, excellent legibility, IBM PC/XT compatibility, and battery operation.

The Tl000LE is so small it defines a new class of portables called notebook computers.

The Tl000LE uses the MS-DOS version 3.30 operating system and contains a powerful 80C86-2 microprocessor with a 16-bit data width on the data bus line. The standard random access memory (RAM) capacity is I-Mbyte with the ability to insert 1-,2-,4- or 8-Mbyte memory cards; thus, the system can have up to 9 Mbytes of RAM.

The T1000LE system unit consists of the following features:

- System board/memory board
- 3.5-inch floppy disk drive (FDD) that supports two memory formats: 1.44-Mbyte double-sided, high-density, double-track (2HD) 720-Kbyte double-sided, double-density, double-track (2DD)
- 2.5-inch hard disk drive (HDD) with 20-Mbyte capacity
- IBM enhanced keyboard compatibility
- Sidelit liquid crystal display (LCD)
- Power supply system consisting of an AC adapter and batteries

The LCD supports 640 x 400 pixels with color/graphics adapter (CGA) compatibility and two color attribute combinations.

Connecting ports for optional equipment are provided on the rear panel of the system. A parallel port, serial port, and expansion bus connector are all provided for.

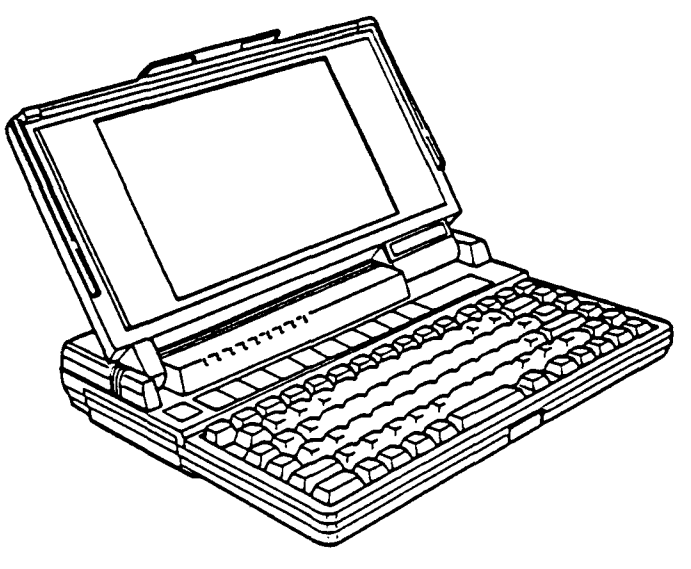

Figure 1-1 TlOOOLE system unit

# **1.2 SYSTEM UNIT**

Figure 1-2 shows the T1000LE's system block diagram.

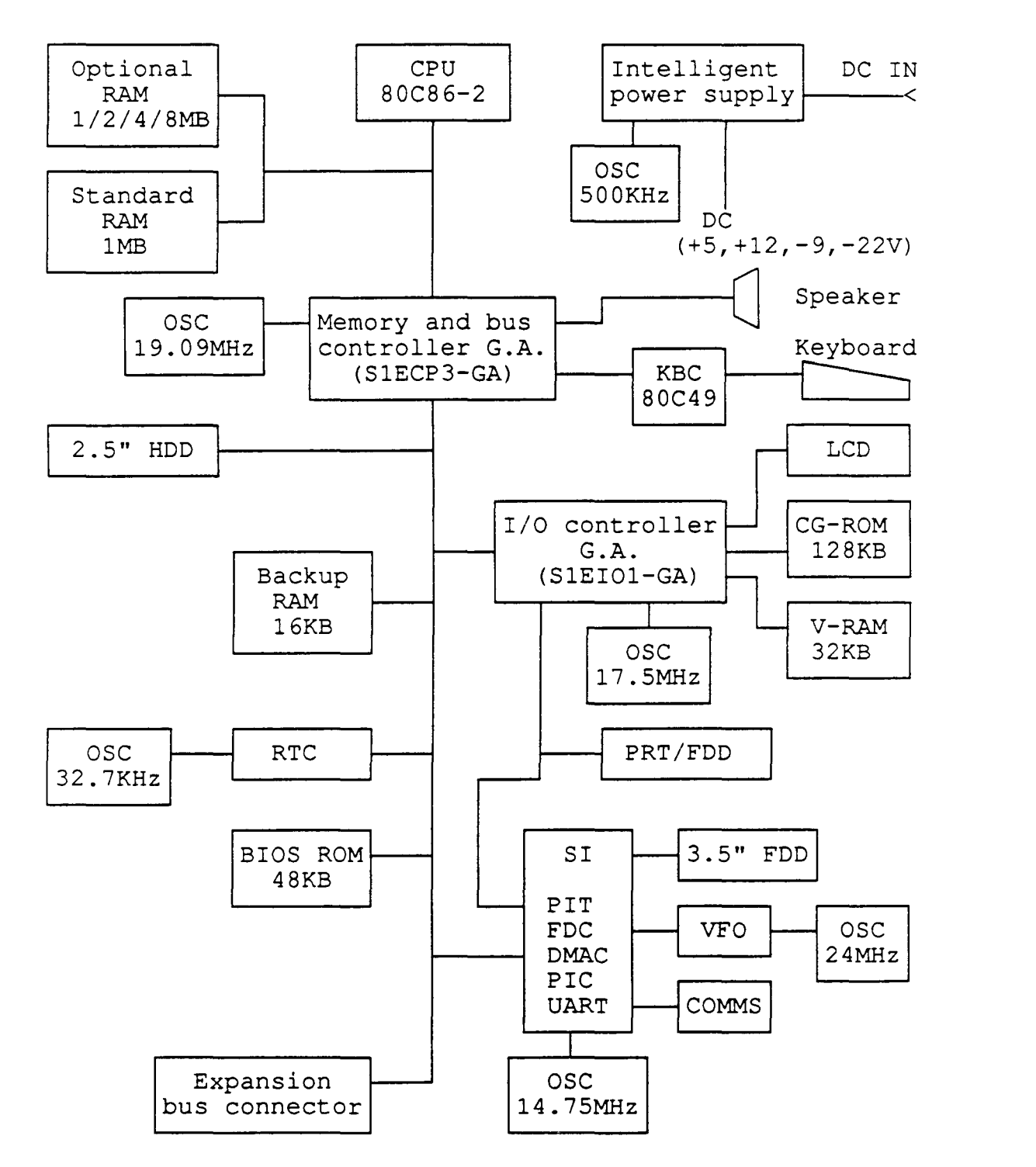

Figure 1-2 Block Diagram

The system board in the T1000LE is composed of the following major components:

• Central processing unit: CPU (80C86-2)

The CPU is a 16-bit microprocessor operating at 9.54MHz or 4.77MHz clock speed.

• Super integration: SI (T9776)

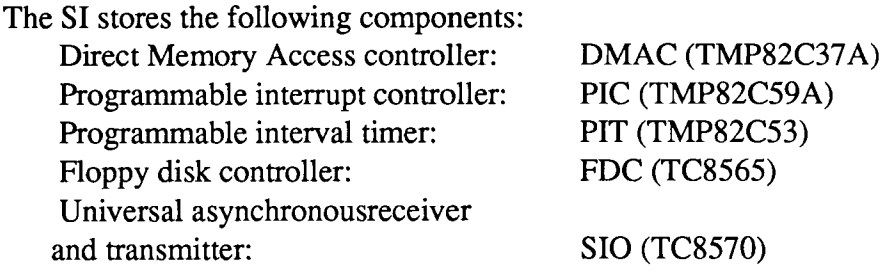

• Variable frequency oscillator: VFO (TC8568)

The VFO chip is used for FDD control logic.

• Real time clock: RTC (TC8521)

The RTC has memory in the chip which keeps the date, time, and system configuration with an RTC battery.

- Keyboard controller: KBC (TMP80C49)
- Memories:

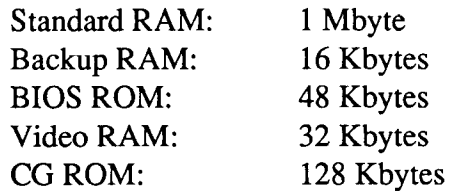

• Gate arrays:

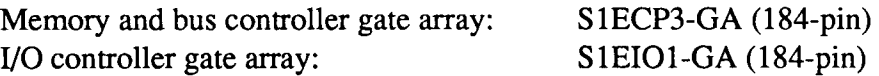

• Oscillators: OSC

32.768KHz OSC (Xl) is used for the RTC. 19.0909lMHz OSC (X2) is used for the CPU. l4.7456MHz OSC (X3) is used for the SIO. 24MHz OSC (X4) is used for the VFO. l7.5MHz OSC (X5) is used for the LCD. 500KHz OSC (X50l) is used for the CPU of the intelligent power supply.

The location of these OSCs are shown in Appendix A.

# **1.3 3.5-INCH FLOPPY DISK DRIVE**

The 3.5-inch floppy disk drive (FDD) is a high performance, reliable, and thin drive that supports 720-Kbyte (formatted) 2DD and 1.44-Mbyte (formatted) 3.5-inch floppy diskettes.

The FDD is shown in Figure 1-3 and its specifications are described in Table 1-1.

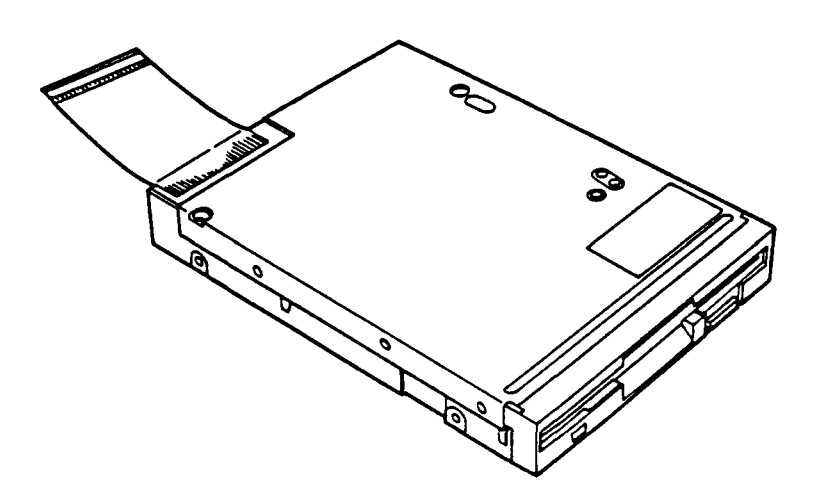

Figure 1-3 3.5-inch FDD

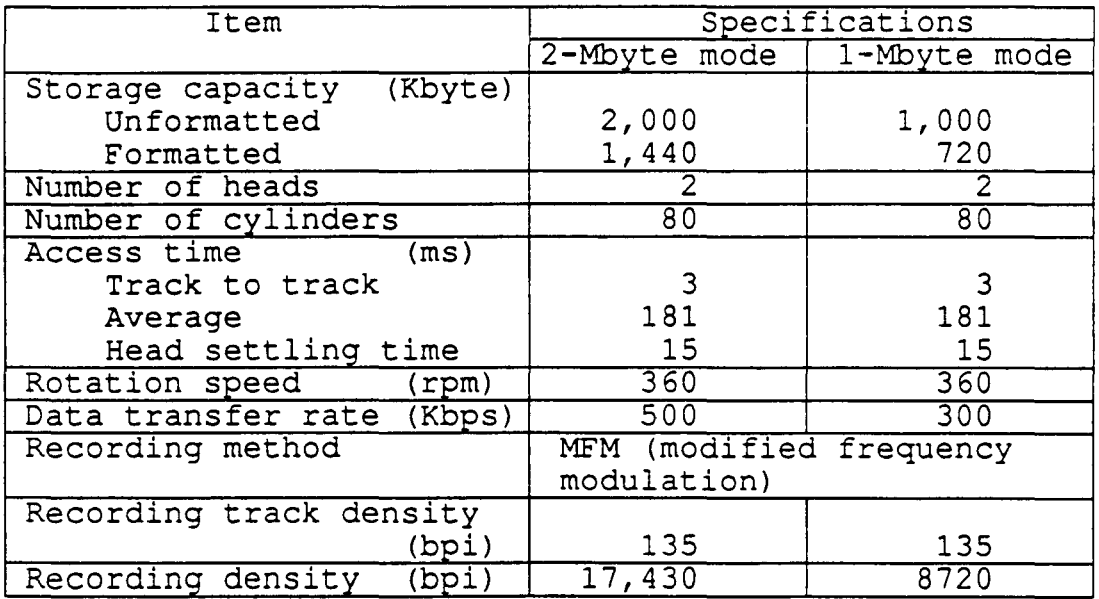

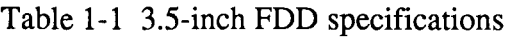

# **1.4 2.S-INCH HARD DISK DRIVE**

The 20-Mbyte (formatted) hard disk drive (HDD) is a random access storage device. It is equipped with a non-removal 2.5-inch magnetic disk and mini-Winchester type magnetic heads.

The HDD is shown in Figure 1-4 and its specifications are described in Table 1-2.

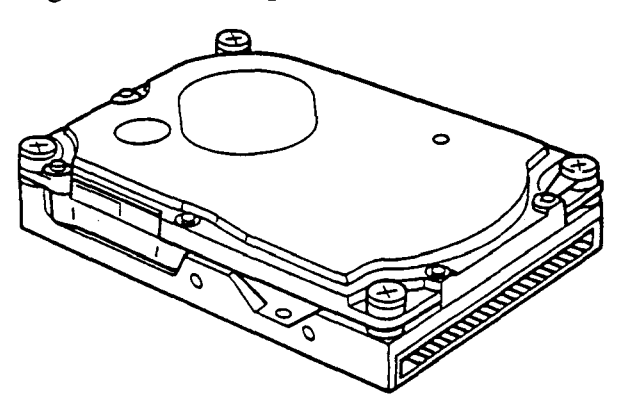

Figure 1-4 2.5-inch HDD

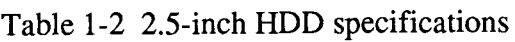

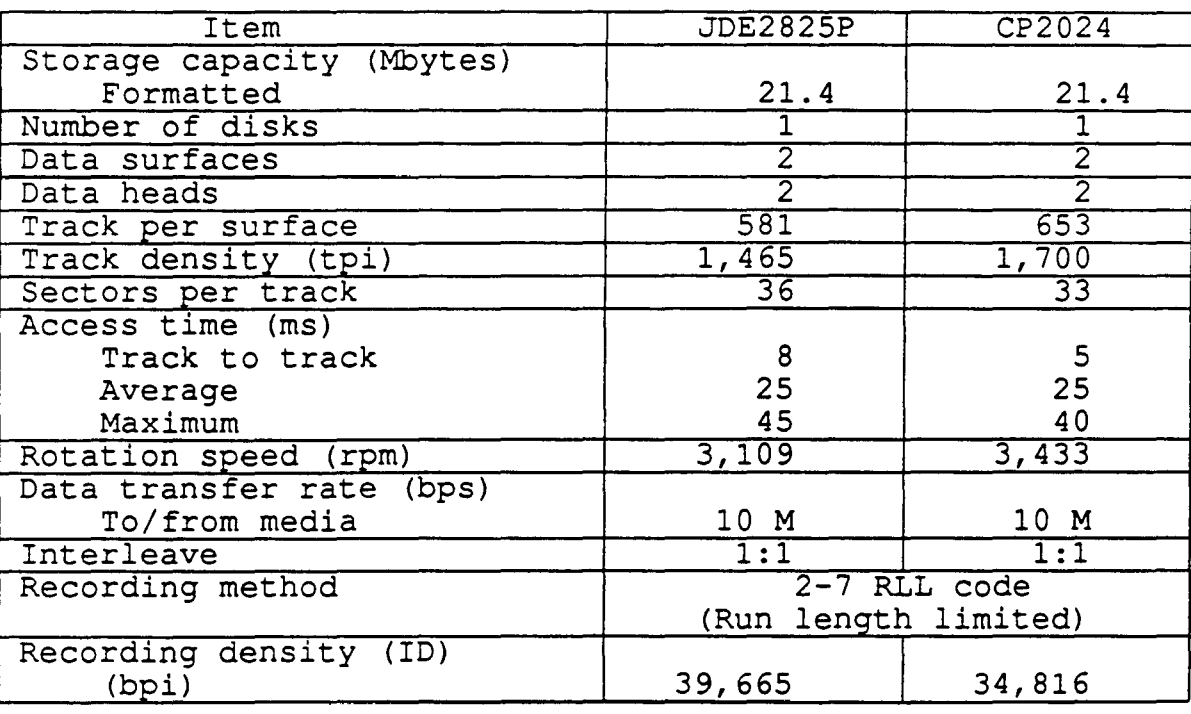

# **1.5 KEYBOARD**

The 82- (USA) or 84- (European) keyboard is mounted on the system unit. The keyboard is connected to the keyboard controller on the system board through a 20-pin flat cable. The keyboard is shown in Figure 1-5.

Optional keyboard configurations are illustrated in Appendix E.

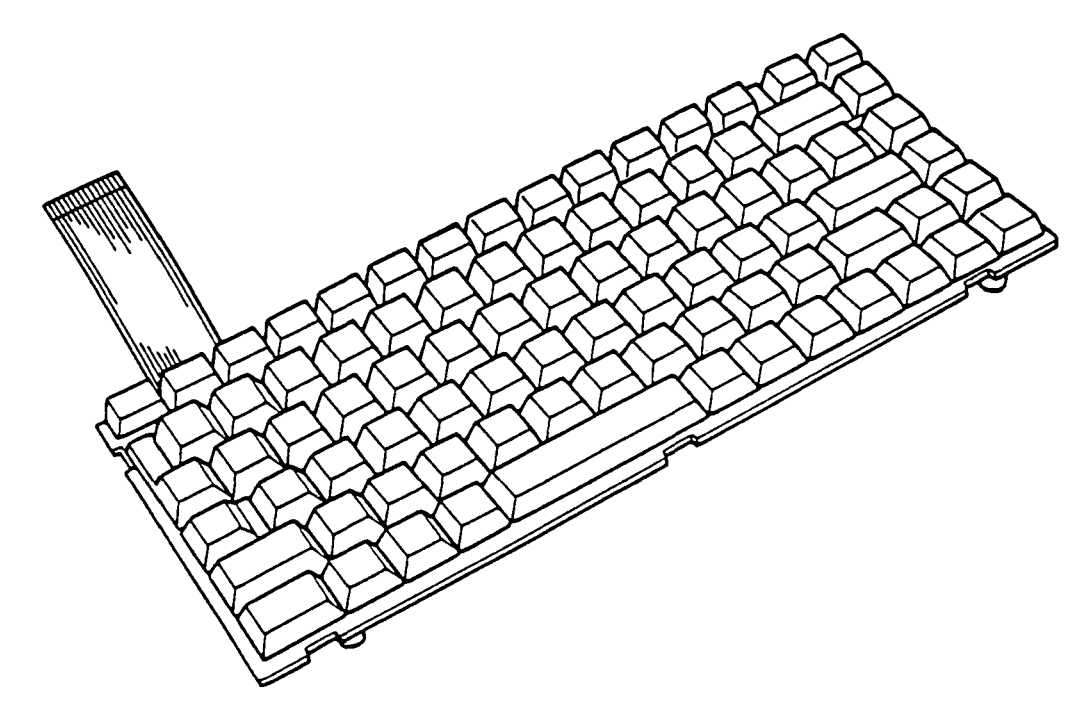

Figure 1-5 Keyboard

# **1.6 SIDELIT LIQUID CRYSTAL DISPLAY**

The sidelit liquid crystal display (LCD) is composed of an LCD module, fluorescent lamp (FL), and FL inverter. The sidelit LCD is illuminated from the side. Thus, you can read its clear display even in poorly lit conditions. It receives vertical and horizontal synchronizing signals, 8-bit data signals (4-bit upper data signal, 4-bit lower data signal), and shift clock for data transmission. All signals are TTL-level compatible. The specifications are described in Table 1-3.

The sidelit LCD has two color attribute combinations and the display quality can be adjusted by the contrast and brightness controls.

A high frequency current is supplied by the FL inverter to illuminated the FL.

The sidelit LCD is shown in Figure 1-6.

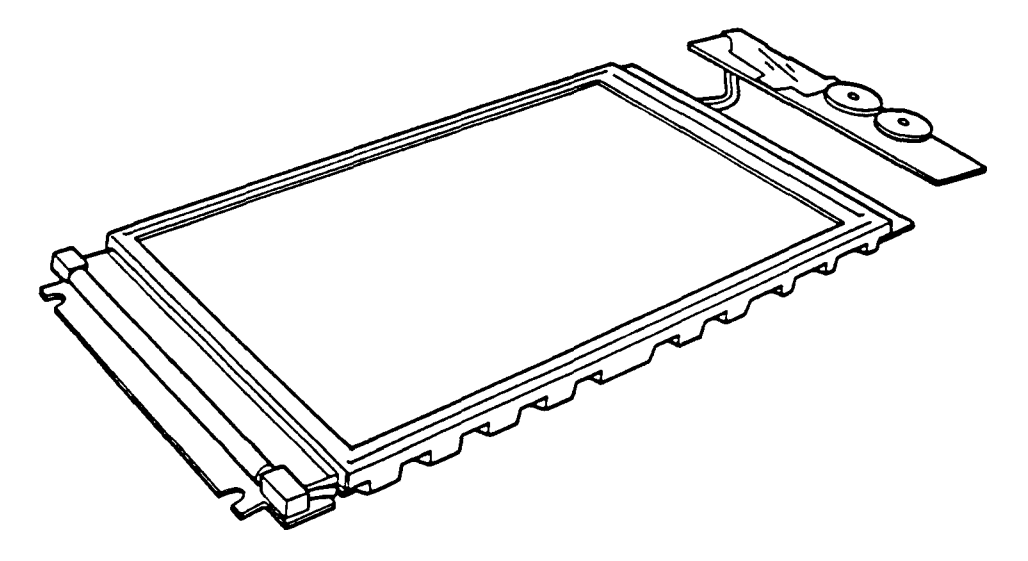

Figure 1-6 Sidelit LCD

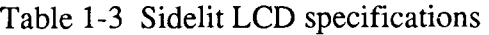

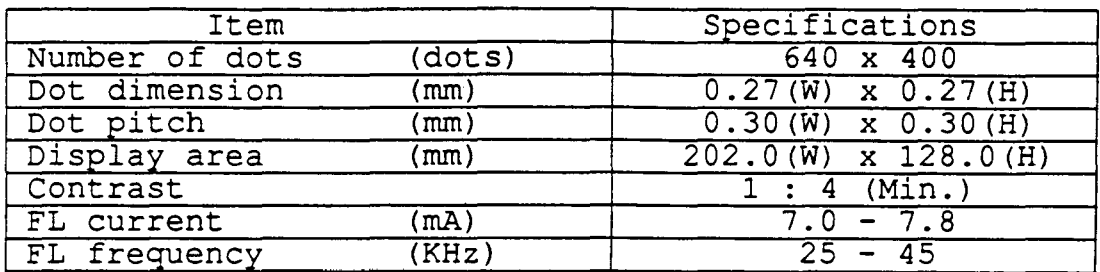

# **2.1 GENERAL**

The problem isolation procedures described in Part 2 are used to isolate defective field replaceable units (FRUs). The FRUs covered are:

- 1. Power supply unit
- 2. System board
- 3. FDD
- 4. HDD
- 5. Keyboard
- 6. Display

Test program operations are described in Part 3 and detailed replacement procedures are described in Part 4.

The following items are necessary for implementing the problem isolation procedures:

- 1. T1000LE Diagnostics Disk
- 2. Phillips head screwdriver
- 3. Work disk (for FDD testing)
- 4. Cleaning disk kit (for FDD testing)
- 5. Printer port LED
- 6. RS-232-C, printer wraparound connectors
- 7. Multimeter

The problem isolation flowchart described in Section 2.2 can be used to determine which isolation procedures are necessary to isolate a TlOOOLE problem.

# **2.2 PROBLEM ISOLATION FLOWCHART**

The flowchart in Figure 2-1 is used as a guide for determining which FRU is defective. Please confirm the following before performing the flowchart procedures.

- 1. Disconnect all optional equipment.<br>2. Remove any disk in the FDD.
- Remove any disk in the FDD.

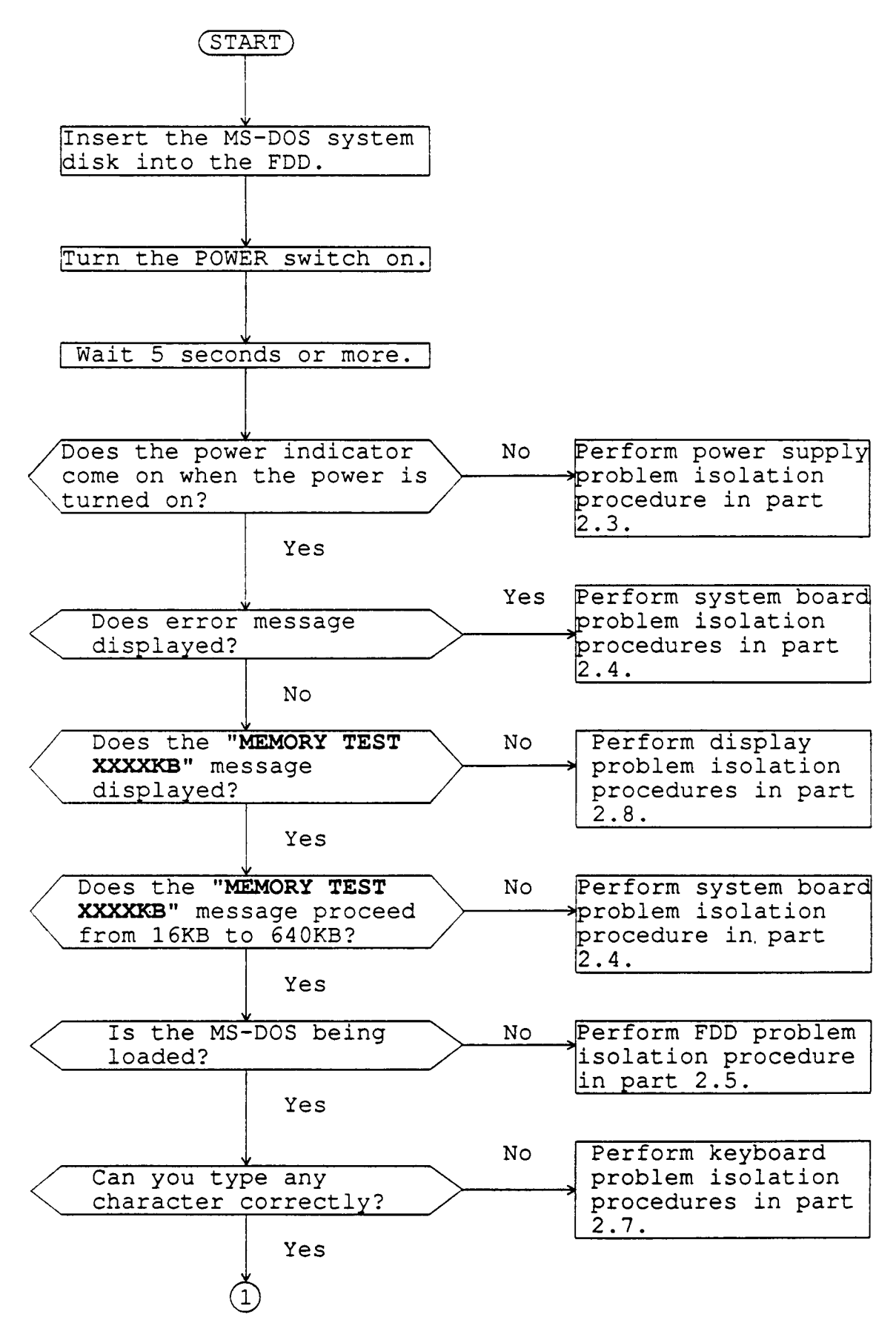

**Figure 2-1 Problem isolation flowchart** 

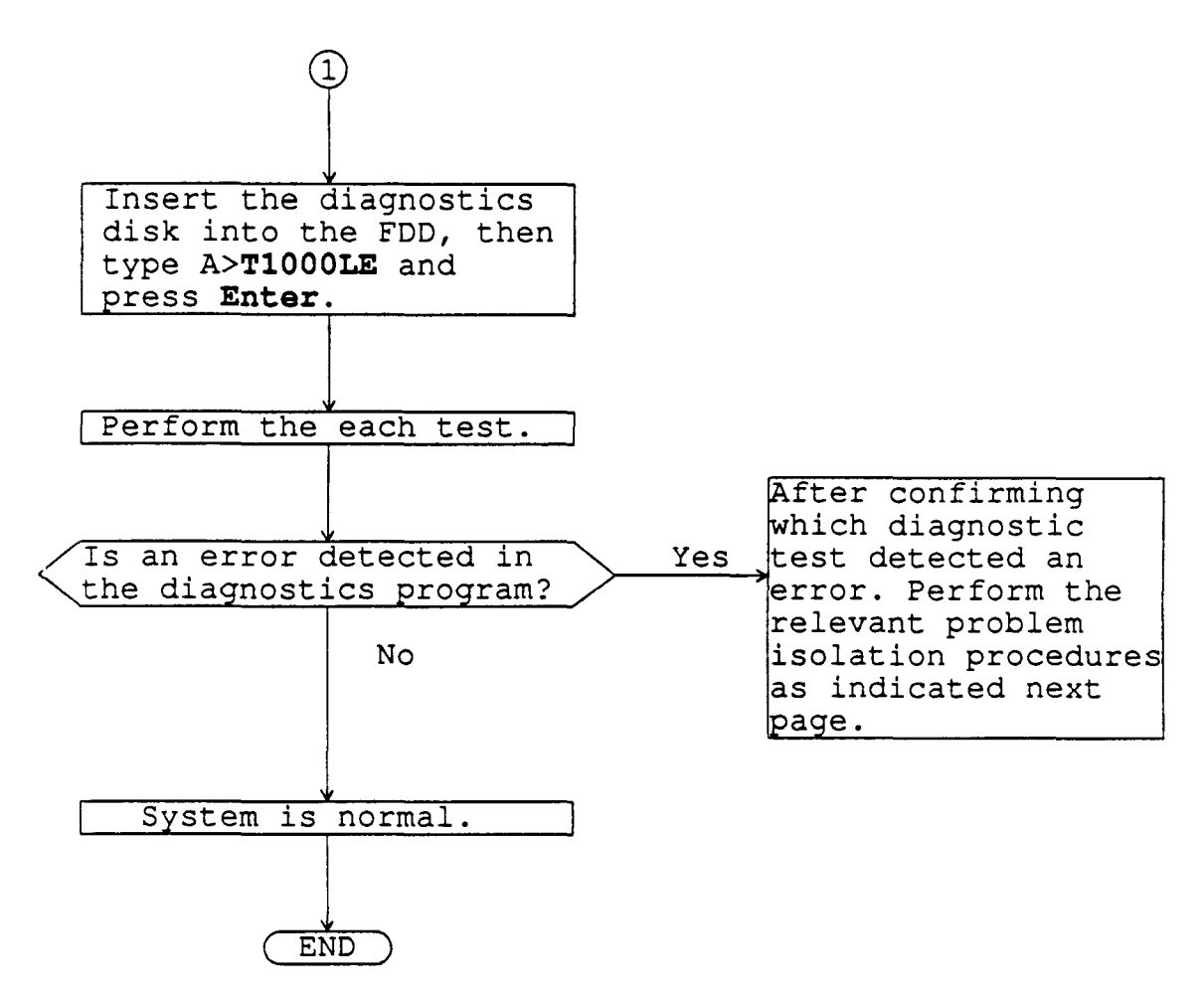

Figure 2-1 Problem isolation flowchart (continued)

If the diagnostics program cannot detect any errors, it may be an intermittent problem. The running test should be executed several times to isolate the problem.

After confirming which diagnostic test detected an error, perform the relevant problem isolation procedures as indicated on the following pages.

- 1. If an error is detected on the system test, memory test, display test, ASYNC test, printer test, or real timer test, perform the system board isolation procedures in Section 2.4.
- 2. If an error is detected on the keyboard test, perform the keyboard problem isolation procedures in Section 2.7.
- 3. If an error is detected on the floppy disk test, perform the FDD problem isolation procedures in Section 2.5.
- 4. If an error is detected on the hard disk test, perform the HDD problemisolation procedures in Section 2.6.

# **2.3 POWER SUPPLY PROBLEM ISOLATION PROCEDURES**

This section describes how to determine if the power supply is defective. Start with PROCEDURE I and continue with the other procedures as instructed. The procedures described in this section are:

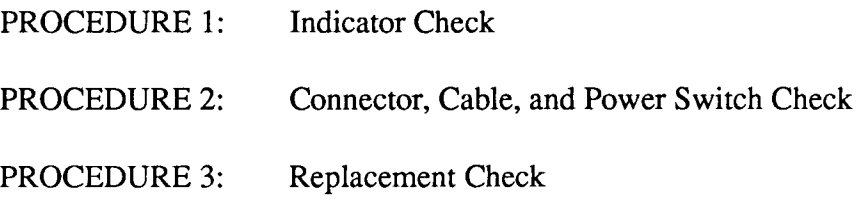

#### **Indicator Check**

The indicator labeled "DC IN" lights red if power is supplied from the AC adapter when you connect the AC adapter to the T1000LE and a wall outlet. If the AC adapter's output voltage is abnormal, this indicator blinks red or does not glow.

- (1) If the DC IN indicator blinks red or does not glow before the power is turned on to the system, see Check 1.
- (2) If the DC IN indicator blinks red or does not glow after the power is turned on to the system, see Check 2. Also, check the power output circuits to the system.
- Check 1 Unplug the AC adapter from the wall outlet and system. Reconnect the AC adapter to the system and wall outlet, then restart the system. If the problem still exists, perform Check 2.
- Check 2 Check the AC adapter voltage supplied to the system using the multimeter. If it is not normal ( $\overline{DC} + 12V$ ), the AC adapter may be damaged. Replace it with a new AC adapter. If the problem still exists, perfonn PROCEDURE 2. Also, check the battery charge circuits.

The indicator labeled "Battery" lights orange (while the AC adapter is charging the battery) or lights green (when the battery pack is fully charged) if power is supplied from the AC adapter when you connect the battery pack to the system. If only the battery pack is connected to the system, this indicator lights green (the battery pack is in use) or lights red (the battery is low), and if this indicator blinks red, the battery pack is completely discharged.

- (1) If the battery indicator blinks or does not glow when you connect the AC adapter to the system, see Check 3.
- (2) If the battery indicator blinks or does not glow when you disconnect the AC adapter to the system, see Check 6. Also, check the power output circuits to the system.
- Check 3 Check that the battery pack is correctly connected to the system. If the problem still exists, perform Check 4.
- Check 4 Connect the AC adapter to the system and wait 30 minutes or so. If the problem still exists, perform Check 5.
- Check 5 Replace the battery pack with a known good battery pack. If the problem still exists, perform PROCEDURE 2. Also, check the battery charge circuits.
- Check 6 Check that the battery pack is correctly connected to the system. If the problem still exists, perform Check 7.
- Check 7 Replace the battery pack with a known good one. If the problem still exists, perfonn PROCEDURE 2.

#### Connector, Cable, and Power Switch Check

The battery pack is connected directly to the power supply board and an optional battery cable is connected to the system board through the power supply board on the back of the top cover. The sub battery and power switch cable are connected directly to the system board. Any of these cables may be disconnected or damaged. Disassemble the system unit to checking the cables. Disassembly procedures are described in Part 4.

Check 1 Check that the following cables are correctly connected to the system board, power supply board, and LED board.

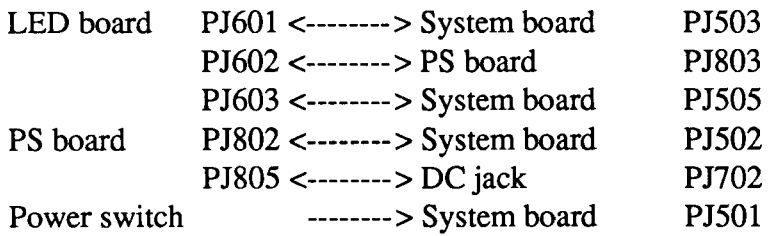

If any of these cables are disconnected, connect them and restart the system. If the problem still exists, perform Check 2.

- Check 2 Recheck the above cables using the multimeter. If any of the cables look damaged, replace them and restart the system. If the problem still exists, perform Check 3.
- Check 3 Check the power switch contact using the multimeter. If the power switch contact is bad, replace the power switch with a new one and restart the system. If the problem still exists, perform PROCEDURE 3.

#### Replacement Check

In this system unit, the power board, DC-IN board, LED board, and system board are connected with the power supply circuits, and the LED board is connected with the indicator circuits. Any of these boards may be damaged. Perform Checks 1 through 4 to check the voltages and/or replace them. Replacement procedures are described in Part 4.

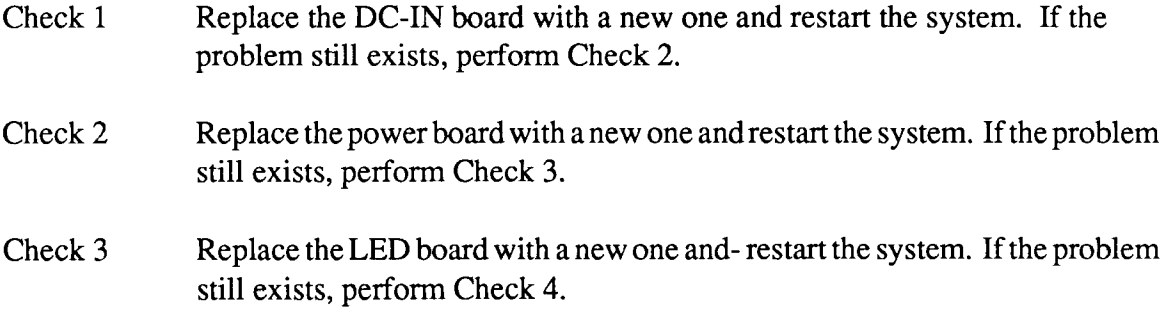

Check 4 Replace the system board with a new one. If the problem still exists, other units may be damaged. Continue troubleshooting the system unit.

# **2.4 SYSTEM BOARD PROBLEM ISOLATION PROCEDURES**

This section describes how to detennine if the system board is defective. Start with PROCEDURE 1 and continue with the other procedures as instructed. The procedures described in this section are:

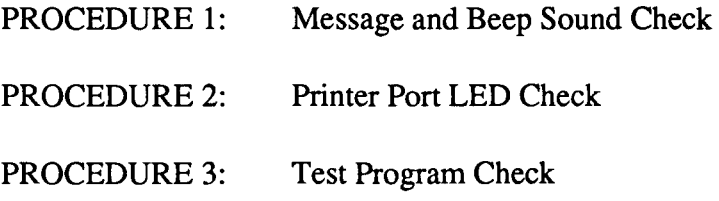

#### Message and Beep Sound Check

After the power is turned on, the system performs the initial reliability test (IRT) which is a program stored in BIOS ROM on the system board. The IRT tests and initializes each IC on the system board.

If an error message appears on the screen, perform Check 1, and if nothing is displayed on the screen, perform PROCEDURE 2.

Check 1 If the following error message appears on the screen, press any key. This program confirms the current system configuration and the configuration stored to RTC memory. If they are different, the following message will appear. You can easily set the current configuration in the RTC memory by pressing any key. If another error message appears, perform Check 2.

#### \*\*\*SYSTEM CONFIGURATION ERROR\*\*\* A checksum error occurred in the configuration RAM. Press any key for default set....

Check 2 If the following message appears, press any key. At this time the resumed data will be erased. If another error message appears, perform Check 3.

> WARNING: RESUME FAILURE. PRESS ANY KEY TO CONTINUE.

Check 3 The IRT program tests the system board. If an error occurs in the IRT program, the error message appears on the screen and beep sounds are generated. If the following error messages do not appear and the beep sounds are not heard, perform PROCEDURE 3. (The boldface messages shown below are visible on the screen. The normal messages do not appear on the screen and only beep sounds are generated.)

V-RAM TEST ERROR BEEP (1 LONG and 2 SHORT)

#### KEYBOARD ERROR

RESUME ERROR BEEP (1 SHORT)

If an error for storing data occurs in the resume mode, the following message will appear.

WARNING RESUME FAILURE PRESS ANY KEY TO CONTINUE

XXXX MEMORY ERROR DISK CONTROLLER FAILURE DISK 0 FAILURE FDD ERROR

HARD RAM TEST BEEP (1 SHORT)

If an error occurs during the read test, the following message will appear.

WARNING: DATA IN HARD RAM WAS LOST YOU MUST FORMAT HARD RAM BEFORE USE PRESS ANY KEY TO CONTINUE

### Printer Port LED Check

The printer port LED displays the IRT program status and error status as a hexadecimal value after turning on the system.

- 1. Connect the printer port LED to the printer port.
- 2. After turning the system on, read the LED status from left to right.
- 3. If the final LED status is FEh, perform PROCEDURE 3. If the final LED status matches one of the error status codes in Table 2-1, replace the system board.

| Error<br>status | Meaning                | Process |
|-----------------|------------------------|---------|
| 01 h            | BIOS ROM checksum test | HALT    |
| 06h             | First 16KB RAM test    | HALT    |

Table 2-1 Error status of the printer port LED

If the status changes from AAh to FEh, the IRT program is normal.

#### **Test Program Check**

The test program which is stored in the TlOOOLE Diagnostics Disk has several programs for testing the system board. Perform the following tests. Detailed operation is described in Part 3.

System test Memory test Display test Printer test ASYNC test Real timer test

If an error is detected during the above tests, replace the system board. If the problem still exists, another unit may be defective. Continue troubleshooting the system unit.

# **2.5 FLOPPY DISK DRIVE PROBLEM ISOLATION PROCEDURES**

This section describes how to determine if the floppy disk drive is defective. Start with PROCEDURE 1 and continue with the other procedures as instructed. The procedures described in this section are:

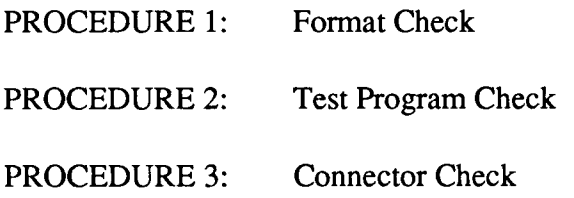

#### Format Check

Prepare a new floppy disk by formatting it using the MS-DOS FORMAT command. If the floppy disk does not fonnat correctly, check the following items.

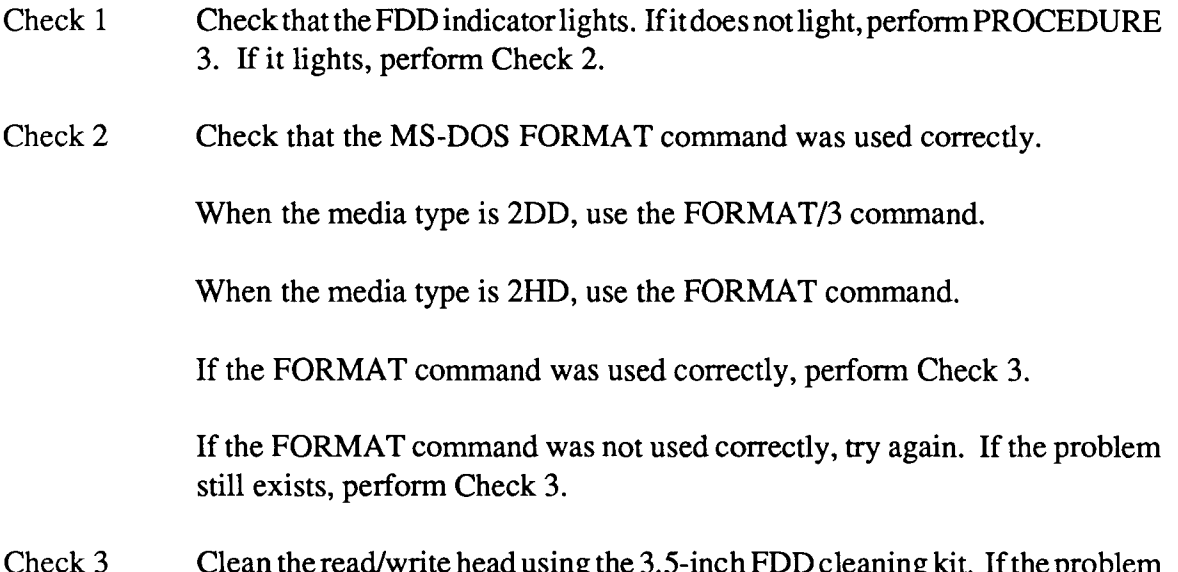

Check  $\beta$ Clean the read/write head using the 3.5-inch FDD cleaning kit. If the problem still exists, perform PROCEDURE 2.

### Test Program Check

The FDD test program is stored in the TlOOOLE Diagnostics Disk. After loading MS-DOS, run the diagnostic program. Detailed operation is described in Part 3.

Prepare the formatted floppy disk, then perform the FDD test. The error code and status are described in Table 2-2.

If error occurs, perform Check 1.

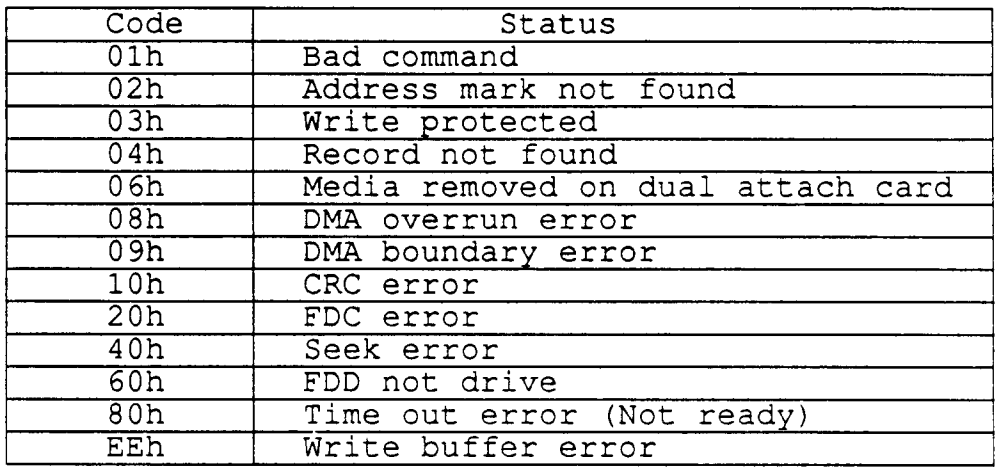

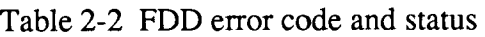

- Check 1 If the Write protected message appears, remove the write protect tab. If any other error message appears, perform Check 2.
- Check 2 Check that the floppy disk is formatted correctly. If it is correct, perform PROCEDURE 3.

#### **Connector Check**

The FDD is connected to the system unit by the FDD cable. This cable may be disconnected from the system unit. Disassemble the system unit and check the FDD cable. Disassembly procedures are described in Part 4.

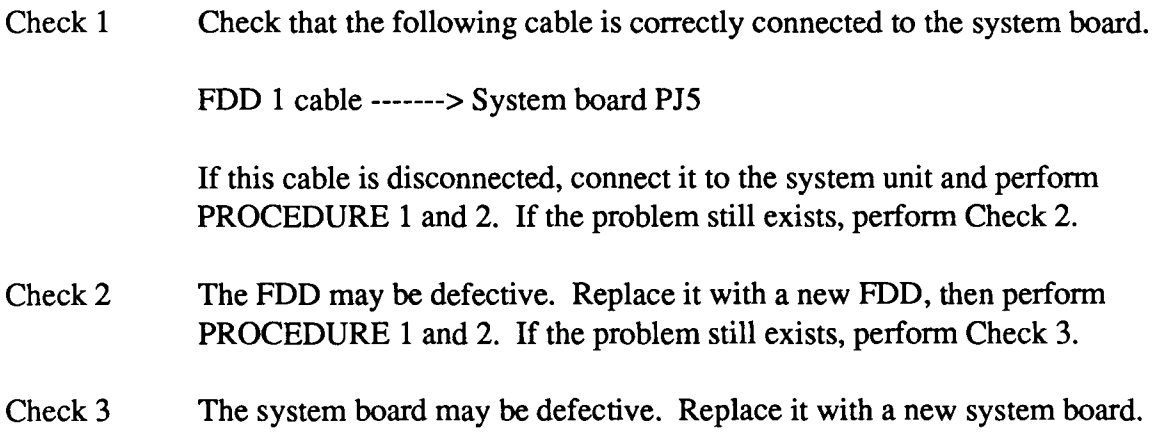

# **2.6 HARD DISK DRIVE PROBLEM ISOLATION PROCEDURES**

This section describes how to determine if the hard disk drive is defective. Start with PROCEDURE 1 and continue with the other procedures as instructed. The procedures described in this section are:

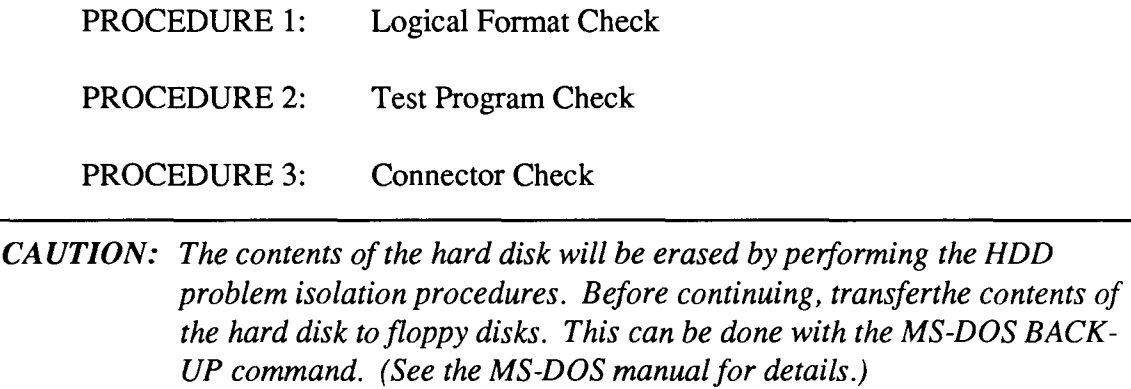

#### **Logical Format Check**

Using the MS-DOS system disk, make a partition of the hard disk by using the FDISK command. Then format the hard disk by using the FORMAT command. At this time enter *Is* after FORMAT to transfer the system program.

If normal operation is restored, the HDD is normal. If normal operation is not restored, perform PROCEDURE 2.

### Test Program Check

The HDD test program is stored in the TlOOOLE Diagnostics Disk. Perform all HDD tests. Detailed operation is described in Part 3.

If an error is detected during the HDD test, an error code and status will be displayed; perform PROCEDURE 3. The error code and status are described in Table 2-3. If no error is generated, the HDD is normal.

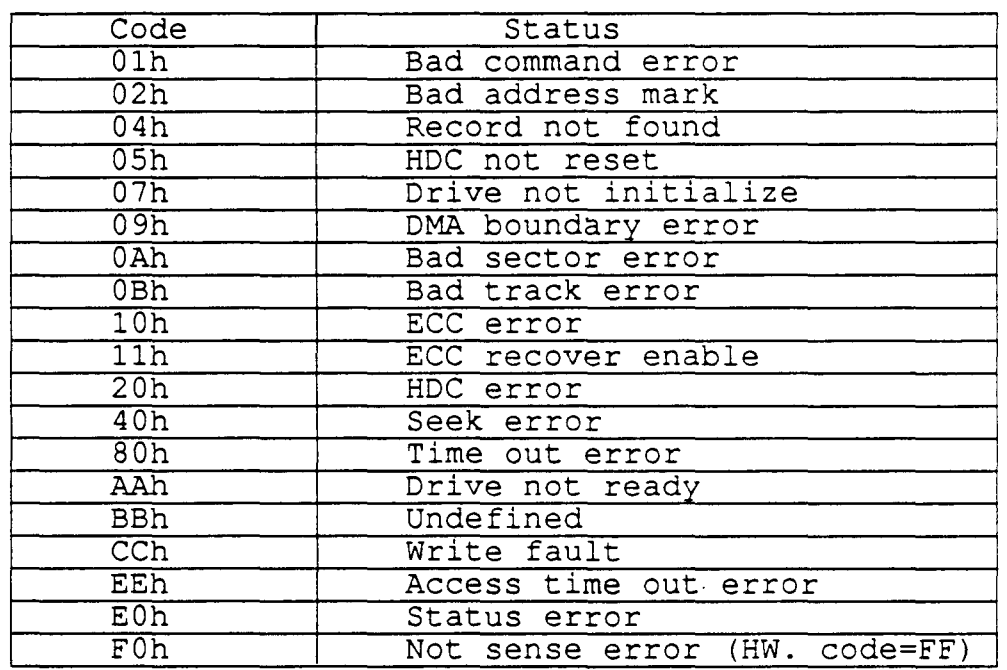

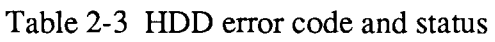

#### **Connector Check**

The packed HDD is connected to the system board by the HDD connector. Disassemble the system unit and check the HDD. Detailed procedures are described in Part 4. If this cable is disconnected, connect it to the system board and perform PROCEDURES I and 2. If the problem still exists, perform Check 1.

- Check I The HDD may be damaged. Replace the HDD unit with a new one. If the error still occurs, perform Check 2.
- Check 2 The system board may be damaged. Replace the system board with a new one.

# **2.7 KEYBOARD PROBLEM ISOLATION PROCEDURES**

This section describes how to determine if the keyboard is defective. Start with PROCEDURE 1 and continue with the other procedures as instructed. The procedures described in this section are:

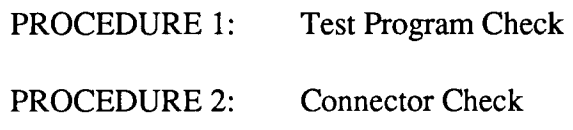

## Test Program Check

The keyboard test program is stored in the TlOOOLE Diagnostics Disk. Perform the test program. Detailed operation is described in Part 3. If an error occurs, perform PROCEDURE 2.

If an error does not occur, the keyboard is normal.

# **Connector Check**

The keyboard is connected to the system board by a 20-pin flat cable. Disassemble the system unit and check the keyboard cable. Detailed procedures are described in Part 4.

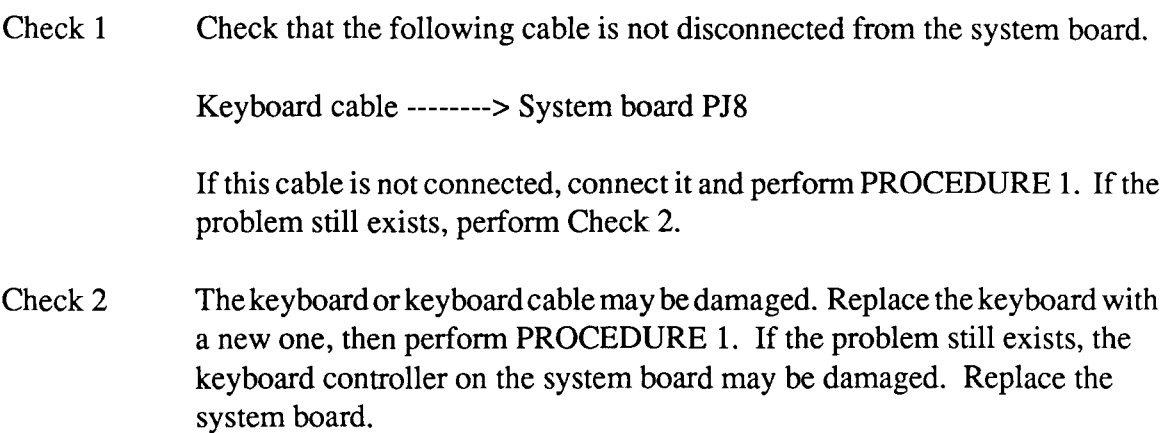

# **2.8 DISPLAY PROBLEM ISOLATION PROCEDURES**

This section describes how to determine if the display is defective. Start with PROCEDURE I and continue with the other procedures as instructed. The procedures described in this section are:

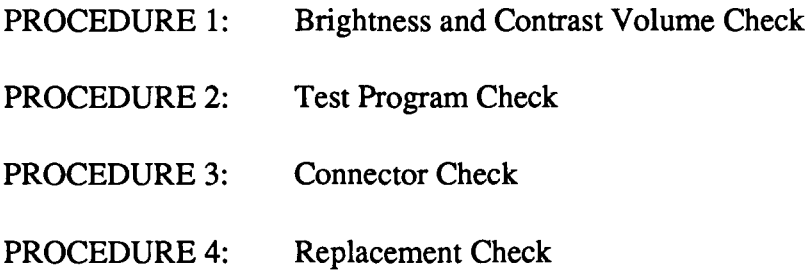

#### **Brightness and Contrast Volume Check**

The system has brightness and contrast dials on the right side of the display unit. Use the two dials to tune up the display screen to your satisfaction. If the brightness does not change, the FL (fluorescent light) element may be run down. Perform PROCEDURE 4.

If the character contrast does not change, perform PROCEDURE 2.

If brightness and contrast of the display does not change, perform PROCEDURE 2.

### Test Program Check

Using the TlOOOLE Diagnostics Disk, perfonn the display test. The display test checks the display controller on the system board.

If an error is detected, perform PROCEDURE 3.

If an error is not detected, the display is normal.
### PROCEDURE 3

#### Connector Check

The display unit has an LCD module, FL element, and FL inverter. The LCD module and FL inverter are connected to the system board with the LCD cable. The FL element is connected by a cable to the FL inverter. Either or both of these cables may be disconnected from the system board.

Disassemble the display unit and check these connectors. Detailed procedures are described in Part 4.

If these connectors are not connected, connect them and perform PROCEDURE 1 and 2. If the problem still exists, perform PROCEDURE 4.

### PROCEDURE 4

#### **Replacement Check**

In this system unit, the FL inverter, LCD module, and system board are connected with the display circuits. Any of these may be damaged. Perform Checks 1 through 3. Detailed procedures are described in Part 4.

- Check 1 Replace the FL inverter with a new one and recheck the display. If the problem still exists, perform Check 2.
- Check 2 Replace the LCD module with a new one and recheck the display. If the problem still exists, perform Check 3.
- Check 3 The system board may be damaged. Replace the system board with a new one.

## **3.1 GENERAL**

This part explains the test and diagnostics programs which check the functions of all the hardware modules of the Tl000LE.

The Tl000LE ASP diagnostics are composed of 15 programs grouped into two modules: the service program module (DIAGNOSTICS MENU) and test program module (DIAGNOSTIC TEST MENU).

The service program module is composed of 5 tasks:

- 1. DIAGNOSTIC TEST
- 2. RUNNING TEST
- 3. LOG UTILITIES
- 4. HEAD CLEANING
- 5. SYSTEM CONFIGURATION

The test program module is composed of 10 tests:

- 1. SYSTEM TEST
- 2. MEMORY TEST
- 3. KEYBOARD TEST
- 4. DISPLAY TEST
- 5. FLOPPY DISK TEST
- 6. PRINTER TEST
- 7. ASYNCTEST
- 8. HARD DISK TEST
- 9. REAL TIMER TEST
- 10. EXPANSION TEST

In addition to T1000LE diagnostics, the HDFAT, FDFMT, FDCPY, and FDDMP commands are on the Diagnostic Diskette.

The following items are necessary for carrying out the test and diagnostic programs.

- 1. T1000LE Diagnostics Disk
- 2. Formatted work disk (For FDD test)
- 3. Cleaning disk kit (For head cleaning)
- 4. Printer wraparound connector (For printer wraparound test)
- 5. RS-232-C wraparound connector (For ASYNC wraparound test)

Service personnel can use these programs to isolate problems by selecting the appropriate program and operation procedures described in Section 3.2.

# **3.2 OPERATIONS**

- 1. After loading the MS-DOS, insert the Diagnostics Disk in the floppy disk drive.
- 2. Type in **A:TESTCEIL** and press **Enter.**
- 3. The following display will appear:

**TOSHIBA personal computer T1000LE DIAGNOSTICS Version x.xx (c) copyright TOSHIBA Corp. 1990** 

**DIAGNOSTICS MENU** 

**- DIAGNOSTIC TEST - RUNNING TEST - LOG UTILITIES - HEAD CLEANING**   $5 6 7 -$ **- SYSTEM CONFIGURATION - EXIT TO MS-DOS** 

**PRESS [1] - [9] KEY ?** 

The service program tasks are explained in Sections 3.16 through 3.19. The test program module tests are explained here and in Sections 3.3 through 3.15.

NOTE: *To stop execution of any test program, press Ctrl* **+** *Break.* 

4. Type in 1 and press Enter. The following display will appear:

```
TOSHIBA personal computer T1000LE DIAGNOSTICS 
version x.xx (c) copyright TOSHIBA Corp. 1990 
DIAGNOSTICS TEST MENU 
1 - SYSTEM TEST 
2 - MEMORY TEST 
3 - KEYBOARD TEST 
4 - DISPLAY TEST 
5 - FLOPPY DISK TEST 
6 - PRINTER TEST 
7 - ASYNC TEST 
8 - HARD DISK TEST 
9 - REAL TIMER TEST 
10 -11 - EXPANSION TEST 
88 - FDD & HDD ERROR RETRY COUNT SET 
99 - EXIT TO DIAGNOSTICS MENU 
PRESS [1] - [9] KEY??
```
Numbers 1 through 11 are diagnostic tests. These tests are explained in Sections 3.4 through 3.13.

Number 88 is for setting the floppy disk drive and hard disk drive error retry count.

Number 99 is for returning to the DIAGNOSTICS MENU.

When selecting the floppy disk test, special sub-messages will appear as described in Section 3.8.

5. After typing in a test number (l through 11) from the DIAGNOSTIC TEST MENU, press Enter. A test-specific display will appear. For example, the following screen shows the system test, which appears when you type 1 and press Enter.

ROM-TEST V x.xx SUB-NO..?? PASS .. OOOO ERRCNT .. OOO CMD .. xx STATUS xxx ADR xxxxx WD xx RD xx 01 - BIOS ROM CHECKSUM 99 - EXIT TO DIAGNOSTICS MENU

6. Select a subtest. See Table 3-1 for a list of the valid subtests. Type in the subtest number, then press Enter. The following message will appear:

TEST LOOP (1:Yes/2:No) 1

If you select Yes (by typing in 1 and then pressing Enter): Each time a test cycle ends, it increments the pass counter by one and repeats the test cycle.

If you select No (by typing in 2 and pressing Enter): At the end of a test cycle, the test execution is terminated and you exit to the subtest menu.

7. Type in 1 or 2, then press Enter. The following message will appear:

ERROR STOP (1:Yes/2:No) 1

If you select Yes (by typing in 1 and pressing Enter): When an error occurs, the error status is displayed. Execution of the test program stops and the operation guide is displayed on the right side of the display screen.

If you select No (by typing in 2 and pressing Enter): When an error occurs, the error status is displayed. The error counter increases by one and you go to the next pass of the subtest.

8. Type in 1 or 2, then press Enter and the test program will run. Each subtest is described in Table 3-1 of Section 3.3.

9. When an error occurs during a test program, the following message (operation guide) will appear (if you answered Yes for the ERROR STOP question):

**ERROR STATUS NAME [[HALT OPERATION]] 1 Test End**  2 : **Continue**  3 : **Retry PRESS [1]-[3] KEY** 

- 1: Terminates the test program execution and exits to the subtest menu.
- 2: Continues the test.
- 3: Retries the test.

The error code and error status names are described in Table 3-2 of Section 3.14.

# **3.3 SUBTEST NAMES**

Table 3-1 lists the subtests for each test program.

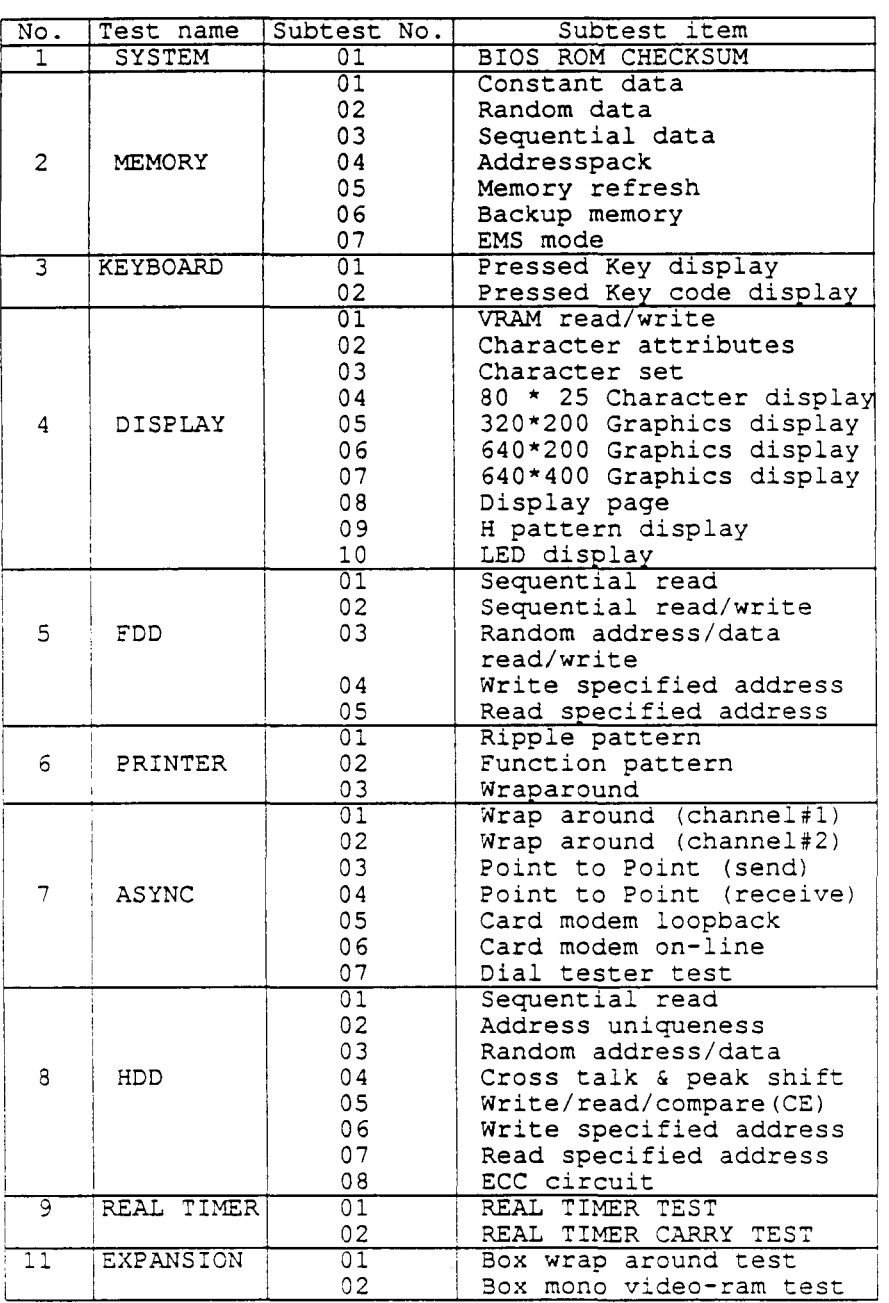

I

Table 3-1 Subtest names

### **3.4 SYSTEM TEST**

#### Subtest 01 BIOS ROM CHECKSUM

This test performs the IPL ROM checksum test on the system board. (Test extent: FOOOOh - FFFFFh 64KB)

## **3.5**  MEMORY TEST

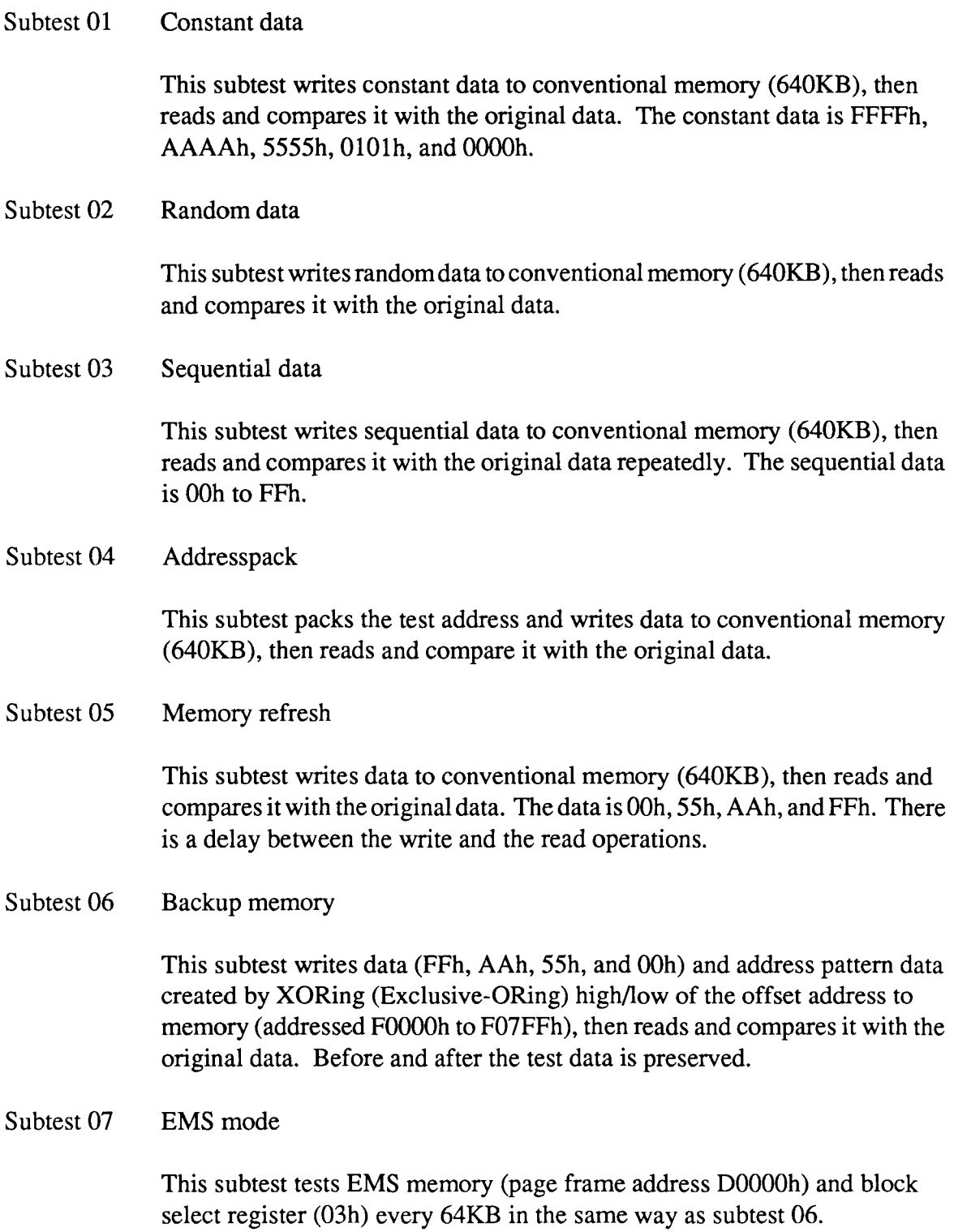

# **3.6 KEYBOARD TEST**

### Subtest 01 Pressed Key display

When the keyboard layout (as shown below) is drawn on the display, press any key and check that the corresponding key on the screen is changed to the character "\*".

When a key is held down, the display will blink indicating the auto-repeat function.

KEYBOARD TEST ••••••••••••••• **•••••••••••• ••**  ••••••••••••• •• • ••••••••••• • • • •••••••••• • •• •• •• • ••••••• [Prt Sc] --------> [Alt] + [Prt Sc] [Pause] --------> [Ctrl] + [Pause]<br>[FN] --------> [FN] + [/]  $[FN] + [7]$ IF TEST OK, PRESS [Del] THEN [Enter] Key Subtest 02 Pressed Key Code display

> When a key is pressed, its scan code, character code, and key top name are displayed on the screen in the format shown below.

> The **Ins Lock, Caps Lock, Num Lock, Scroll Lock, AU, Ctrl, Left Shift,**  and **Right Shift** keys are displayed in reverse video when pressed. To use the **Num Lock** and **Scroll Lock** keys, press **FN** + the key. The scan codes, character codes, and key top names are described in Appendix D.

#### **KEYBOARD TEST**

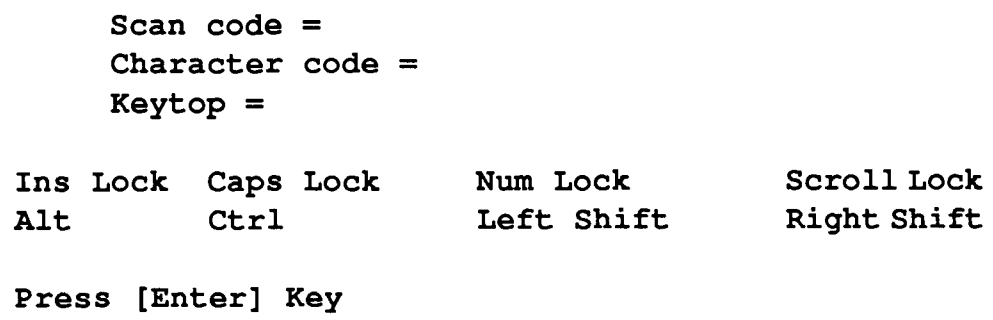

### **3.7 DISPLAY TEST**

- Subtest 01 This subtest writes constant data (FFFFh, AAAAh, 5555h, OOOOh) and address data to video RAM (32KB), then reads the data written and compares it with the original data.
- Subtest 02 Character attributes

This subtest checks: Normal Display Intensified Display Reverse Display Blinking Display

For color displays, all seven colors used (blue, green, cyan, red, magenta, yellow, and white) are displayed. After you press **Enter,** all sixteen background and foreground colors are displayed.

The display below appears on the screen when this test is run.

#### **CHARACTER ATTRIBUTES**

- **NEXT LINE SHOWS NORMAL DISPLAY.**  NNNNNNNNNNNNNNNNNNNNNNNNNNNNNNNNNNNN
- **NEXT LINE SHOWS INTENSIFIED DISPLAY. IIIIIIIIIIIIIIIIIIIIIIIIIIIIIIIIIIIIIIII**
- **NEXT LINE SHOWS REVERSE DISPLAY.**
- **NEXT LINE SHOWS BLINKING DISPLAY BBBBBBBBBBBBBBBBBBBBBBBBBBBBBBBBBBBB**

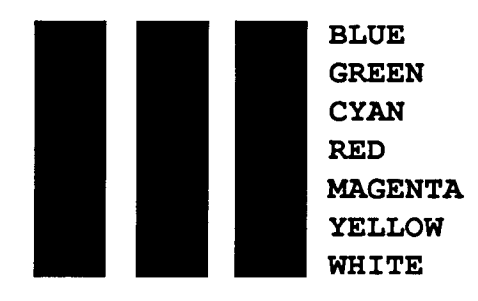

**Press [Enter] Key** 

Subtest 03 Character set

> In this subtest the full character set is displayed in the 40x25 character mode as shown below.

```
CHARACTER SET IN 40*25
```
**∁⋐⋫◆∻∻◆⋷◘○⊡**⋻⋦⋦⋏⋻⋢⋗⋖⋬⋕⋢⋚⋿∓⋏⋺⋖⋷⋴⋇⋫∡⋏∊⋕⋛⋦⋦⋷  $()$ \*+ .- / 0123456789 :: < = >? @ ABCDEF GHIJKLMNO PQRSTUVWXYZ[\]^\_'abcdefghijklmnopqrstuvw ;~yz { : } ..... ,6 «;Ueaaaat;e~~l.l:iAAEaeA:oOouu.y01JC.£:¥ Pt.f <sub>ลิโ</sub>ธฉักิ พื่ออยู่กา≽ัสเ≪≫∰▒▒ | -|+|| การ|| || กุ ย บ ย ๅ เ⊥ ┌ ├ ┼ ╞ ╟ **╙╔╩╗╠┥┷╜┯┈╙╘┍╓╫┿╵┌█▟▏▛▀╳**₿**├╖**∑σҏ┯₫ᠪ᠒ᠪᢁ∅⋵Ⴖ <sub>"±≥≤</sub>↑⊹≈°<sub>"</sub>-√"\*\*

Press [Enter] Key

#### Subtest 04 80x25 Character display

In this subtest, the character string is displayed shifting one character line by line in the 80x25 character mode as shown below.

#### 80\*25 CHARACTER DISPLAY

```
012345678901234567890123456789012345678901234567890123456789012345678901234567 
'"$$%&'()*+,-./0123456789:;<=>?@ABCDEFGHIJKLMNOPORSTUVWXYZ[\]^_`abcdefghijklmn<br>!"$$%&'()*+,-./0123456789:;<=>?@ABCDEFGHIJKLMNOPORSTUVWXYZ[\]^_`abcdefghijklmno<br>"#$%&'()*+,-./0123456789:;<=>?@ABCDEFGHIJKLMNOPORSTUVWXYZ[\]^_
#$&&'()*+,-./0123456789:;<=>?@ABCDEFGHIJKLANOPQRSTUVWXYZ[\]^_`abcdefghijklmnop<br>$&&'()*+,-./0123456789:;<=>?@ABCDEFGHIJKLANOPQRSTUVWXYZ[\]^_`abcdefghijklmnopq
%4'()*+,-./0123456789:;<=>?@ABCDEFGHIJKLMNOPORSTUVWXYZ[\]^_'abcdefghijklmnopqr
,. ()*+,-,/0123456789:;<->?@ABCDErQHIJKtMNOPQRSTOVNXYZ[\I~ 'abcdefgbijklanopqra 
• ()*+,-.i0123456789:;<_>?@ABCDEFQKIJKtMNOPORSTOVNXYZ[\]A_7abcdefqhijklanopqrat 
()*+,-./0123456789:;<_>?@ABCDErQHIJKtMNOPQRSrovNXYZ[\]A_'abcdefqhijklanopqr&ta 
)*+,-./0123456789:;<_>?@ABCDEr~KIJKtMNOPORSTCVWXYZ[\IA_'abcdefqhijklanopqratUY 
*+,-./0123456789:;<=>?8ABCDEFGHIJKLMNOPQRSTUVNXYZ[\]^_'abcdefghijklmnopqrstuvw
+,-./0123456789:;<=>?8ABCDEFGHIJKLMNOPORSTUVWXYI[\]^_'abcdefghijklmnopqrstuvwx
,-./0123456789:;<->?@ABCDErQHIJKLNROPQRSTOVNXYI[\]A_'abcdefqhijklanopqr&tuywzy 
.<br>- ./0123456789:;<=>?@ABCDEFGHIJKLMNOPQRSTUVWXYZ[\]^_`abcdefghijklmnopqrstuvwxyz
./0123456789:;<=>?8ABCDEFGHIJKLMNOPQRSTUVNXYZ[\]^_`abcdefghijklmnopqrstuvwzyz{
/0123456789:;<=>?@ABCDEFGHIJKLMNOPQRSTUVWXYZ[\]^_`abcdefghijklmnopqrstuvwzyz{|}<br>0123456789:;<=>?@ABCDEFGHIJKLMNOPQRSTUVWXYZ[\]^_`abcdefghijklmnopqrstuvwzyz{|}
123456789;;<=>?@ABCDEFGHIJKIMNOPQRSTUVWXYZ[\]^_`abcdefghijklmnopqrstuvwxyz{|}~<br>23456789:;<=>?@ABCDEFGHIJKIMNOPQRSTUVWXYZ[\]^_`abcdefghijklmnopqrstuvwxyz{|}~<br>3456789::<=>?@ABCDEFGHIJKIMNOPQRSTUVWXYZ[\]^`abcdefghijklmnopqrst
456789:;<_>?@ABCDErQRIJKLMNOPQRSTUVNXYZ[\]A_'abcdefqhijklanopqr&tuywzys III- ~~
```
#### Press [Enter] Key

#### Subtest 05 320x200 Graphics display

This subtest displays three of the color sets for the color display in the 320x200 dots graphics mode as shown below.

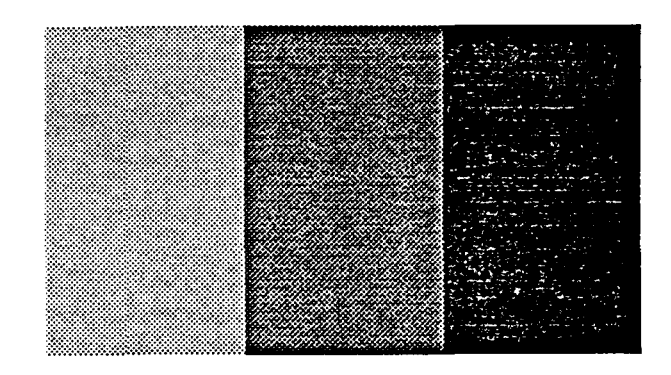

#### **320\*200 GRAPHICS DISPLAY**

**Press [Enter] Key** 

Subtest 06 640x200 Graphics display

> This subtest displays the color blocks for the black and white display in the 640x200 dots graphics mode as shown below.

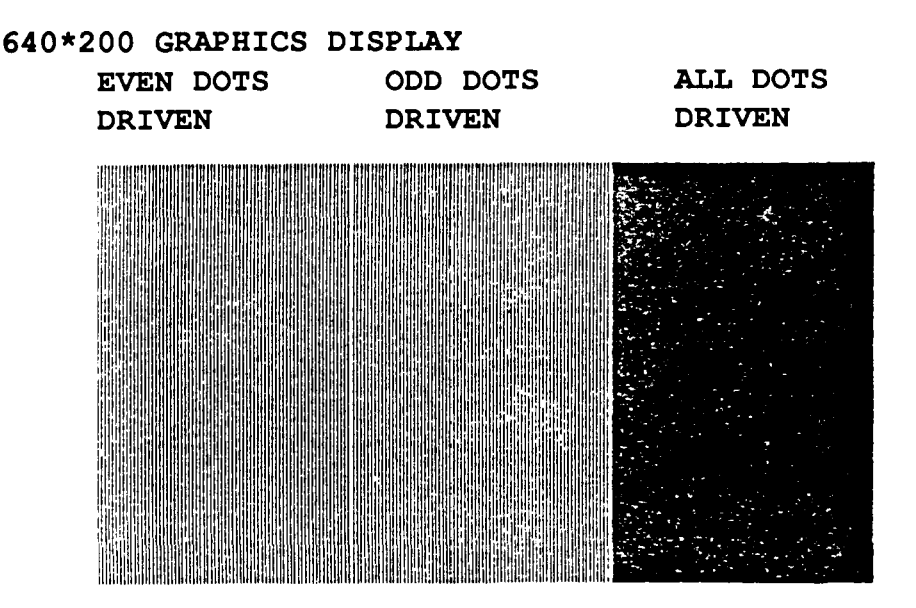

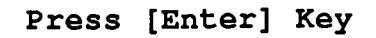

#### Subtest 07 640x400 Graphics display

This subtest displays the color blocks for the black and white display in the 640x400 pixels graphics mode as shown below.

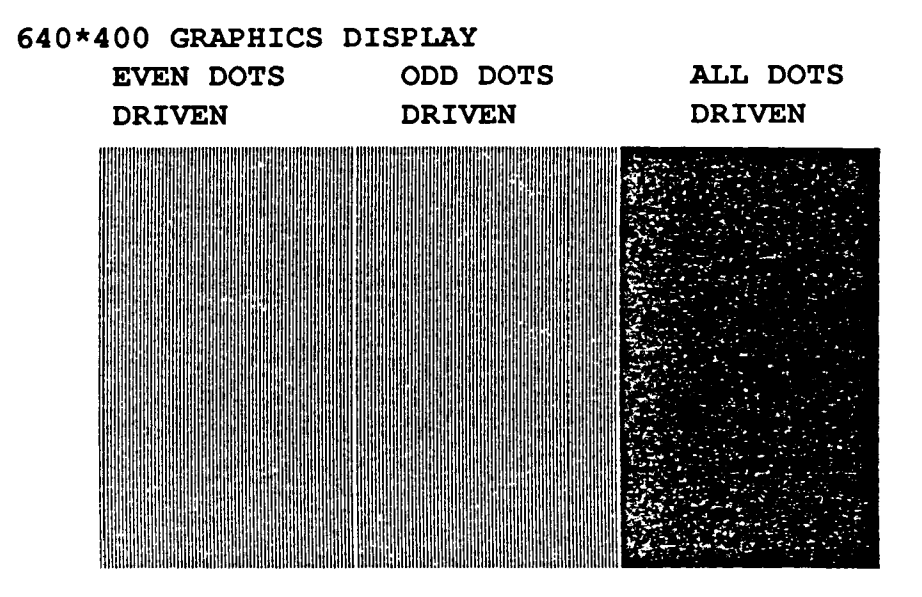

#### **Press [Enter] Key**

#### Subtest 08 Display page

This subtest confirms that the pages can be changed in order (page 0 through page 7) in the 40x25 character mode.

#### **DISPLAY PAGE 0**

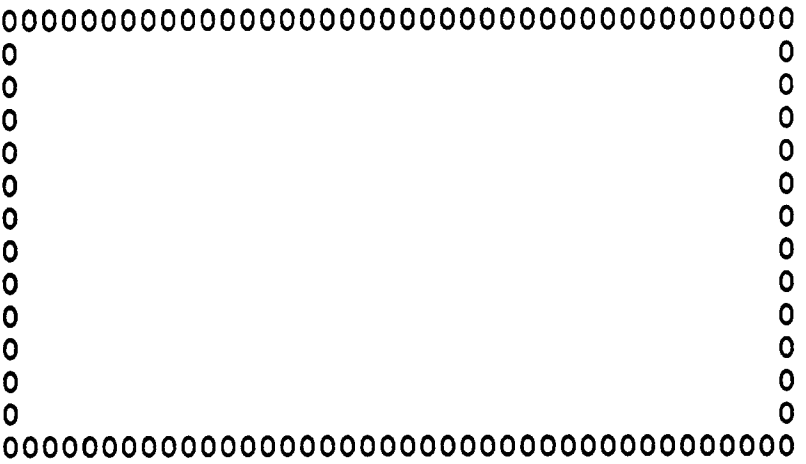

#### Subtest 09 H pattern display

This subtest displays H characters on the entire screen, as shown below\_

**HHHHHHHHHHHHHHHHHHHHHHHHHHHHHHHHHHHHHHHHHHHHHHHHHH HHHHHHHHHHHHHHHHHHHHHHHHHHHHHHHHHHHHHHHHHHHHHHHHHH HHHHHHHHHHHHHHHHHHHHHHHHHHHHHHHHHHHHHHHHHHHHHHHHHH HHHHHHHHHHHHHHHHHHHHHHHHHHHHHHHHHHHHHHHHHHHHHHHHHH HHHHHHHHHHHHHHHHHHHHHHHHHHHHHHHHHHHHHHHHHHHHHHHHHH HHHHHHHHHHHHHHHHHHHHHHHHHHHHHHHHHHHHHHHHHHHHHHHHHH HHHHHHHHHHHHHHHHHHHHHHHHHHHHHHHHHHHHHHHHHHHHHHHHHH HHHHHHHHHHHHHHHHHHHHHHHHHHHHHHHHHHHHHHHHHHHHHHHHHH HHHHHHHHHHHHHHHHHHHHHHHHHHHHHHHHHHHHHHHHHHHHHHHHHH HHHHHHHHHHHHHHHHHHHHHHHHHHHHHHHHHHHHHHHHHHHHHHHHHH HHHHHHHHHHHHHHHHHHHHHHHHHHHHHHHHHHHHHHHHHHHHHHHHHH HHHHHHHHHHHHHHHHHHHHHHHHHHHHHHHHHHHHHHHHHHHHHHHHHH HHHHHHHHHHHHHHHHHHHHHHHHHHHHHHHHHHHHHHHHHHHHHHHHHH HHHHHHHHHHHHHHHHHHHHHHHHHHHHHHHHHHHHHHHHHHHHHHHHHH** 

```
Subtest 10 
              LED display
```
This subtest displays as follows:

```
[ Speed/Caps/Num/Overlay LED test ] 
(1) Press [ Fn + Pgdn | key ! ... Speed (red)
(2) Press [ Fn + Pgup | key ! ... Speed (green)
(3) Press [ Caps Lock  ] key ! ... Caps (on/off)
(4) Press [Fn + Number] key \ldots Num (on/off)(5) Press [ Fn ] key ! ... Overlay
(6) Press [Fn + -> ] key ! \ldots FONT change test
```

```
Press [Enter] Key
```
When the Enter key is pressed, the display changes as shown below. Double and single fonts, and reverse display are changed by pressing the **Enter** key\_

```
[ Attribute special test ] 
(1) FG(non-zero) , BG(zero) , R18(bitl,O) ... Double 
(2) FG(non-zero) NE BG(non-zero), R18(bit3,2) 
Press [Enter] Key
```
## **3.8 FLOPPY DISK TEST**

*CAUTION: Before running the floppy disk test, prepare aformatted work disk. Remove the Diagnostics Disk and insert the work disk into the FDD. The contents of the floppy disk will be erased.* 

### **OPERATIONS**

1. When you select the floppy disk test of the DIAGNOSTIC TEST MENU, the following message will appear.

```
* TEST CONTROL MENU * 
TEST DRIVE MENU 
1 - UNIT 1 
2 - UNIT 2 
o - UNIT 1 & 2 
9 - Exit To DIAGNOSTICS MENU
```

```
PRESS [1]-[2] or [9] KEY ?
```
2. Select the drive number of the floppy disk to be tested and press **Enter.** The following message will appear.

**TEST MODE MENU**  1 - **2HD <Internal or External>**  2 - **2DD <Internal>**  3 - **2D <External Drive 2HD>**  4 - **2D <External Drive 20** > 9 - **Exit To DIAGNOSTICS MENU PRESS [1]-[4] or [9] KEY ?** 

3. Select the media type of the floppy disk to be tested, then press Enter. The following message will appear.

FDD-TEST V x.xx SUB-NO..?? PASS..0000 ERRCNT..000 CMD..xx STATUS xxx ADR xxxxx WD xx RD xx 01 - Sequential read 02 - Sequential read/write 03 - Random address/data read/write 04 - Write specified address 05 - Read specified address 99 - Exit to DIAGNOSTICS MENU

4. Select the subtest number, then press Enter. The following message will appear.

TEST LOOP (1:Yes/2:No) 1

If you select Yes (by typing in 1 and pressing Enter): Each time a test cycle ends, it increments the pass counter by one and repeats the test cycle.

If you select No (by typing in 2 and pressing Enter): At the end of a test cycle, the test execution is tenninated and you exit to the subtest menu.

5. Type in 1 or 2, then press Enter. The following message will appear:

ERROR STOP (1:Yes/2:No) 1

If you select Yes (by typing in 1 and pressing Enter): When an error occurs, the error status is displayed. Execution of the test program stops and the operation guide is displayed on the right side of the display screen.

If you select No (by typing in 2 and pressing Enter): When an error occurs, the error status is displayed. The error counter increases by one and you go to the next subtest.

6. Type in 1 or 2, then press Enter. The following message will appear.

Max. Track Max. Head Max. Sector  $= 79$  $= 1$  $=$  xx Test Start Track ?? 7. If you perform subtests 01 or 02, only the Track Number is specified.

If you perform subtest 03, the Track Number, Head Number, Sector Number, and Number of Sectors are not specified.

If you perfonn subtest 04, the Track Number, Head Number, Sector Number, Number of Sectors, and Data Pattern must all be specified.

If you perfonn subtest 05, the Track Number, Sector Number, and Number of Sectors must be specified.

8. Type in the start track number, then press **Enter**. If you perform subtests 01 or 05, the following message will appear.

**Mount the Work disk(s) on the** drive(s), **then press [Enter] key.** 

If you perform subtests 02 through 04, the following message will appear.

```
[Warning: The content of the disk(s), 
will be destroyed] 
Mount the Work disk(s) on the drive(s), 
then press [Enter] key.
```
9. If the inserted floppy disk is your work disk, press **Enter.** The FD D test will now run.

## **Contents**

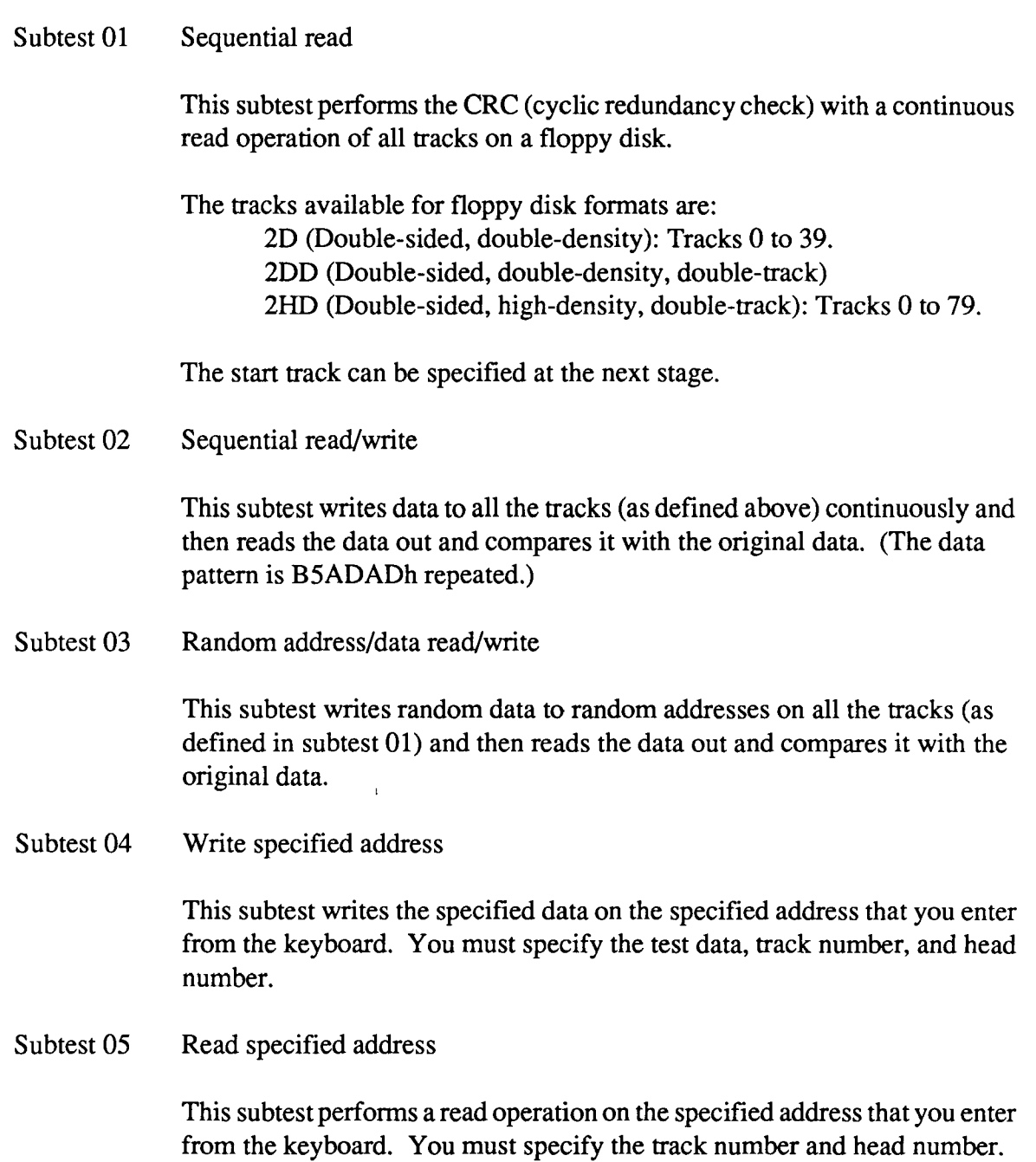

 $\overline{\phantom{a}}$ 

## **3.9 PRINTER TEST**

### *CAUTION: An IBM compatible printer must be connected to the system in order to execute this test. Confirm that the setup option External FDDIPRT is set to Printer.*

### **Operations**

Subtest 01, 02, and 03

1. When you select a subtest, the following message will appear.

Select the channel number ( 1-3 ) ?

Select the printer channel number, then type in the number. The T1000LE supports three printer channels.

2. After pressing Enter, the subtest is executed.

#### **Contents**

#### Subtest 01 Ripple pattern

This subtest prints characters for codes 20h through 7Eh line by line while shifting one character to the right at the beginning of each new line.

!"\$\$%&'()\*+,-./0123456789:;<=>?@ABCD&rGHiJKiMMOPQRSTOVWXXZ[\]^\_`&bcd@fghijkimno 'M'\$'~I ()\*+.-./Ol23.5'78':;<->?@ABCDE~RIJKtMHOPQasTCVWXYZ[\)A\_·abcdefghijklaDop "\$3%&'()\*+,-./0123456789:;<=>?@ABCDEFGHIJKLMUNOPQRSTOVWXYZ[\]" abcdefghijklmnopq '\$'~I ()\*+.-./0123.5678':;<->?@ABCDEr~RIJKtMHOPQasTCVWXYZ[\)A\_·.bcdefghijk1mDopqr \$%{'()\*+,-./0123456789:;<=>?@ABCDEFGHiJKLMONONQRSTUVWXIZ[\]^\_\_abcderghijklmnopqrs \{'\'\*+,-./0123456789:;<=>?@ABCDEFGHIJKLMONOPQRSTUVWXYZ[\]^\_\_abcdefghijklmnopqrst ~I ()\*+.-.10123.5'78':;<->?@ABCD&r~IJKtMHOPQRSTUVMXYZ[\)A\_·abcd.fghijklmDopqr.tu ' ()\*+.-./0123456789:;<=>?@ABCDEFGHIJKLNGNOPQRSTUVWXIZ[\]^\_`abcQeIghijklmnopqrstuv ()\*+.-.10123.5'78':;<->?@ABCD&r~IJKtMHOPQRBTOVNXYZ[\)A\_·abcd.fghijklmnopqr.taYW )\*+.-./0123456789:;<=>?@ABCDEFGRIJKLMNOPQRSTUVWXYZ[\]^\_`abcQergnijKlmnopqrstuvwx \*+.-./0123456789:;<=>?@ABCDKFGHIJKLMOPQRSTUVWXIZ[\]~\_'abcdergnijklmnopqrstuvwzy

Subtest 02 Function Pattern

This subtest prints out various print type as elite, condense, and double, etc.

PRINTER TEST<br>1. THIS LINES SHOWS NORMAL PRINT.<br>2. THIS LINE SOMERSSED FRINT.<br>3. THIS LINE SHOWS COMPRESSED FRINT.<br>4. THIS LINE SHOWS DOUBLE STRINT.<br>5. THIS LINE SHOWS DOUBLE STRIKE FRINT.<br>6. ALL CHARACTELS PRINT<br>6. ALL CHA

Subtest 03 Wraparound

> The data, control, and status lines will be checked with the printer wraparound connector.

NOTE: *A printer wraparound connector is necessary for executing this test. The wiring diagram for the printer wraparound connector is described in Section 3.24.* 

# **3.10 ASYNC TEST**

In subtest 01 through subtest 05, data transmission is done with the following fonnat:

Speed: 9600 bps Data: 8 bits and one parity bit (EVEN) One stop bit Data pattern: 20h to 7Eh

Subtest 01 Wrap around (Channel #1)

> NOTE: *The RS-232-C wraparound connector must be connected*  to Channel 1 to execute this test. The wiring diagram of *the RS-232-C wraparound connector is described in Section3.4.*

A data send/receive test is perfonned with the wraparound connector for Channel 1.

Subtest 02 Wrap around (Channel #2)

The same test as subtest 01 is performed for Channel 2.

Subtest 03 Point to Point (Send)

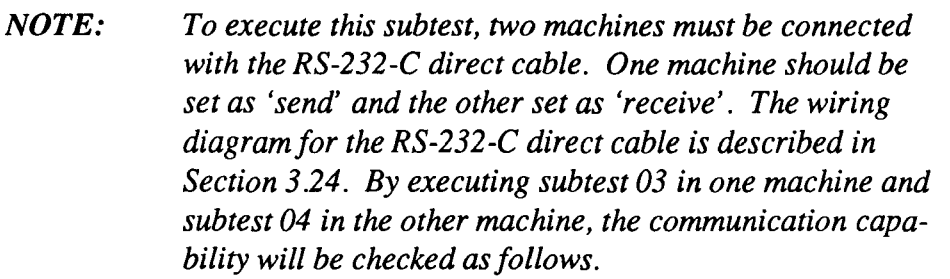

A block of data (20h to 7Eh) is sent from one machine to the other, and is then returned. The returned data is compared with the original data.

This test is used for checking whether the returned data is the same as the original data.

Subtest 04 Point to Point (Receive)

This subtest is used with subtest 03 as described above.

Subtest 05 Card modem loopback

> NOTE: *If there is no modem card in the system, this test cannot be executed.*

This subtest is used for checking if the data sent from the modem card to the RS-232-C line is correct. This can be done with the loopback function inside the modem card.

#### Subtest 06 Card modem on-line

NOTE: *This test requires two machines which are connected to the PBX (Private Branch Exchange). One machine is set as 'send' and the other as 'receive'. When both machines are ready, you can start the test.* 

In this subtest, data is sent from the 'send' machine to the 'receive' machine through the PBX. This subtest is used for checking whether data transmission through a telephone line is done properly.

#### Subtest 07 Dial tester test

NOTE: *To execute this subtest, a dial tester must be connected to the system.* 

This subtest is carried out by automatically sending the pulse dial and tone dial twice.

[Pulse dial] "1-2-3-4-5-6-7-8-9-0-1-2" [Tone dial] "1-2-3-4-5-6-7-8-9-\*-0-#"

## **3.11 HARD DISK TEST**

*CAUTION: The contents of the hard disk will be erased when subtest 02,03,04,06, or 08 is run. Before running the test, transfer the contents of the hard*  disk to the floppy disk. This can be done with the MS-DOS BACK-*UP command. After the test, enter the MS-DOS FDISK command, which will set the partition. Then enter the MS-DOS FORMAT command. (See the MS-DOS manualfor details.)* 

### **OPERATIONS**

1. When you select the hard disk test on the DIAGNOSTICS TEST MENU, the following message will appear:

\*TEST CONTROL MENU\*

TEST DRIVE MENU

 $1 - UNIT$  1  $2$  - UNIT  $2$ 9 - Exit to DIAGNOSTICS MENU

PRESS [1]-[2] or [9] KEY ?

2. Select the drive number of the hard disk to be tested and press Enter. The following message will appear:

HOC F/W error retry (l:yes,2:no) ?

3. This message is used for selecting to retry the operation when the hard disk controller detects an error. Select 1 or 2 and press Enter. The following message will appear:

Data compare error dump (1:no, 2:yes) ?

4. This message is used for selecting to do a dump operation when a data compare error is detected. Select 1 or 2 and press Enter. The following message will appear:

Detail status display (l:no,2:yes) ?

5. This message is used for selecting to display the detail status on the screen or not. The detail status is described in Section 3.15. Select 1 or 2 and press Enter. The following message will appear:

HDD-TEST V x.xx SUB-NO..?? PASS..0000 ERRCNT..000 CMD..xx STATUS xxx ADR xxxxx WD xx RD xx 01 - Sequential read 02 - Address uniqueness 03 - Random address/data 04 - Cross talk & peak shift 05 - Write/read/compare(CE) 06 - Write specified address 07 - Read specified address 08 - ECC circuit 99 - Exit to DIAGNOSTIC TEST MENU

6. Select the subtest number, then press Enter. The following message will appear.

TEST LOOP (1:Yes/2:No) 1

If you select Yes (by typing in 1 and then pressing Enter): Each time a test cycle ends, it increments the pass counter by one and repeats the test cycle.

If you select No (by typing in 2 and then pressing Enter): At the end of a test cycle, the test execution is terminated and you exit to the subtest menu.

7. Type in 1 or 2, then press Enter. The following message will appear:

ERROR STOP (1:Yes/2:No) 1

If you select Yes (by typing in 1 and pressing Enter): When an error occurs, the error status is displayed. Execution of the test program stops and the operation guide is displayed on the right side of the display screen.

If you select No (by typing in 2 and pressing Enter): When an error occurs, the error status is displayed. The error counter increases by one and you go to the next subtest.

8. Type in 1 or 2, then press Enter. The following message will appear.

```
Max. Cylinder 
= 614 
Max. Head 
Max. Sector 
              = 03= 17
```
9. If you perform subtests 02 through 06, or 08, the following message will appear.

```
[Warning : The content of the disk(s) 
Will be destroyed] 
then press [Enter] Key.
```
10. If you perform subtest 06, the Cylinder Number, Head Number, Sector Number, Number of Sectors, and Data Pattern must be specified. If you perform subtest 07, all of these except the Data Pattern are specified. And if you perform subtest 08, only the Cylinder Number and Head Number must be specified.

### **CONTENTS**

#### Subtest 01 Sequential read

This subtest performs forward reading of contents from track 0 to the maximum track and then performs reverse reading of the contents from the maximum track to track O.

Subtest 02 Address uniqueness

> This subtest writes the address data that is different sector by sector at each track, then reads and compares it to the original data. This test is done for all tracks.

There are three types of reads as listed below.

- Forward sequential
- Reverse sequential
- Random
- Subtest 03 Random address/data

This subtest writes random data to random addresses (cylinder, head, and sector), and then reads the data out and compares it to the original data.

Subtest 04 Cross talk & peak shift

> This subtest writes the eight types of worst Pattern data (shown below) to a cylinder, then reads the data while shifting cylinder by cylinder.

Worst pattern data: B5ADADh, 4A5252h, EB6DB6h, 149249h 63B63Bh, 9C49C4h, 2DB6DBh, D24924h

Subtest 05 Write/read/compare(CE)

> This subtest writes the B5ADADh worst pattern data to the CE cylinder, and then reads the data out and compares it with the original data.

Subtest 06 Write specified address

This subtest writes specified data to a specified cylinder and head.

Subtest 07 Read specified address

> This subtest reads data which has been written to a specified cylinder and head.

Subtest 08 ECC circuit

> This subtest checks the ECC (error check and correction) circuit functions of a specified cylinder and head.

# **3.12 REAL TIMER TEST**

### Subtest 01 Real timer

A new date and time can be inputted during this subtest when the current date and time are displayed.

Operations for the test are as follows.

1. Select the subtest and the following message will appear.

Current date: xx-xx-xxxx Current time: xx:xx:xx Enter new date:

- 2. If the current date is not correct, input the correct date and press Enter.
- 3. If the current time is not correct, input the correct time and press Enter. This will return you to the subtest menu of the Real timer test.
- Subtest 02 Real timer carry

*CAUTION: When this test is executed, the current date and time are erased.* 

This subtest checks if the real time clock correctly increments the date and time displayed (month, day, year, hour, minute, and second).

## **3.13 EXPANSION TEST**

### *NOTE: If the Toshiba Desk Station II is not connected to the system, this test cannot be executed.*

#### Subtest 01 Box wrap around test

*NOTE: As this subtest required a special tool to be executed, it cannot be carried out here.* 

Subtest 02 Box mono video-ram test

> *NOTE: If there is no monochrome display card in the Toshiba Desk Station, this test cannot be executed.*

This subtest writes data (FFh, AAh, 55h, DOh) into the monochrome display memory (BOOOh to BOF9Fh), then reads the data out and compares it with the original data.

## **3.14 ERROR CODE AND ERROR STATUS NAMES**

Table 3-2 lists the error code and error status names.

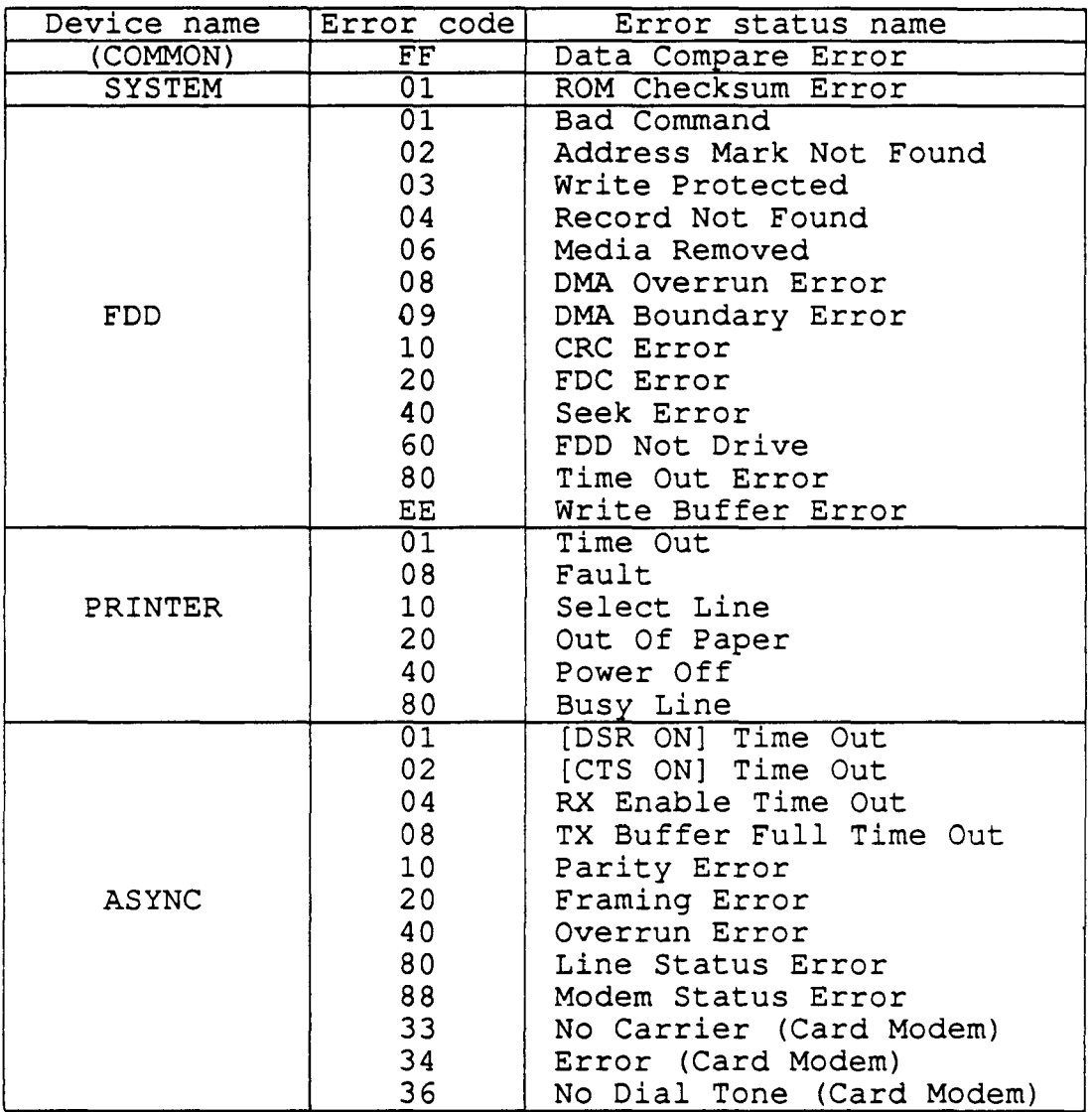

Table 3-2 Error code and error status names

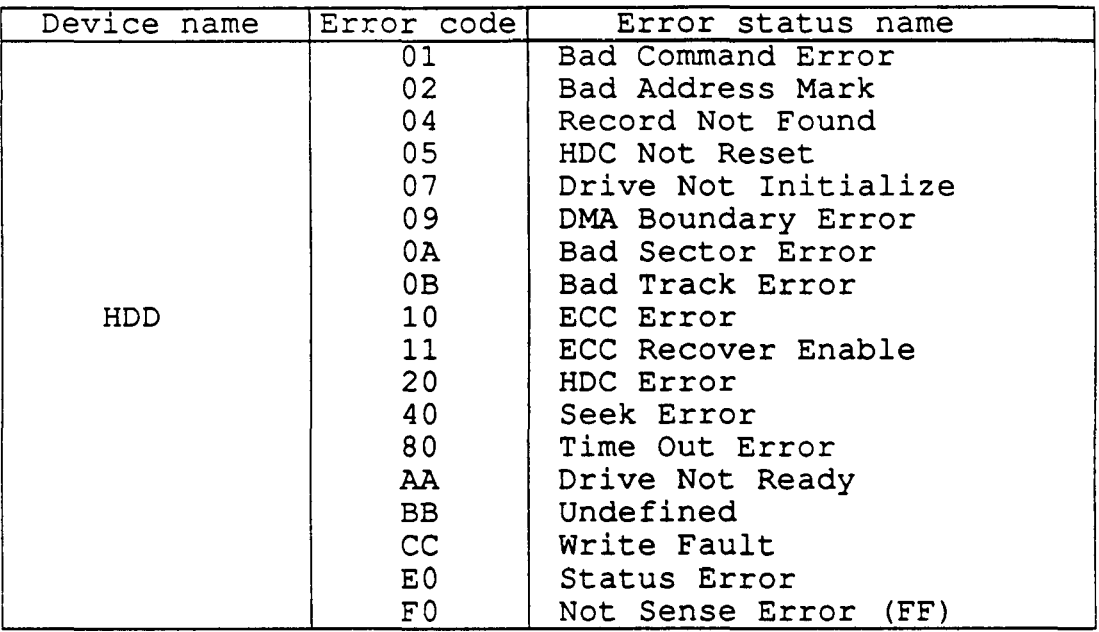

## Table 3-2 Error code and error status names (continued)

## **3.15 HARD DISK TEST DETAIL STATUS**

When an error occurs in the hard disk test, the following message will appear:

### **HOC status = xxxx**

Detailed status of the hard disk test error is shown on the screen by an eight-unit number. The first xxxx is the error status and the last xxxx is not used.

Error status is composed of2 bytes; the fIrst byte shows the contents of the HDC status register in hexadecimal form and the other shows the error register of the HDC.

These contents are described in the Tables 3-3 and 3-4.

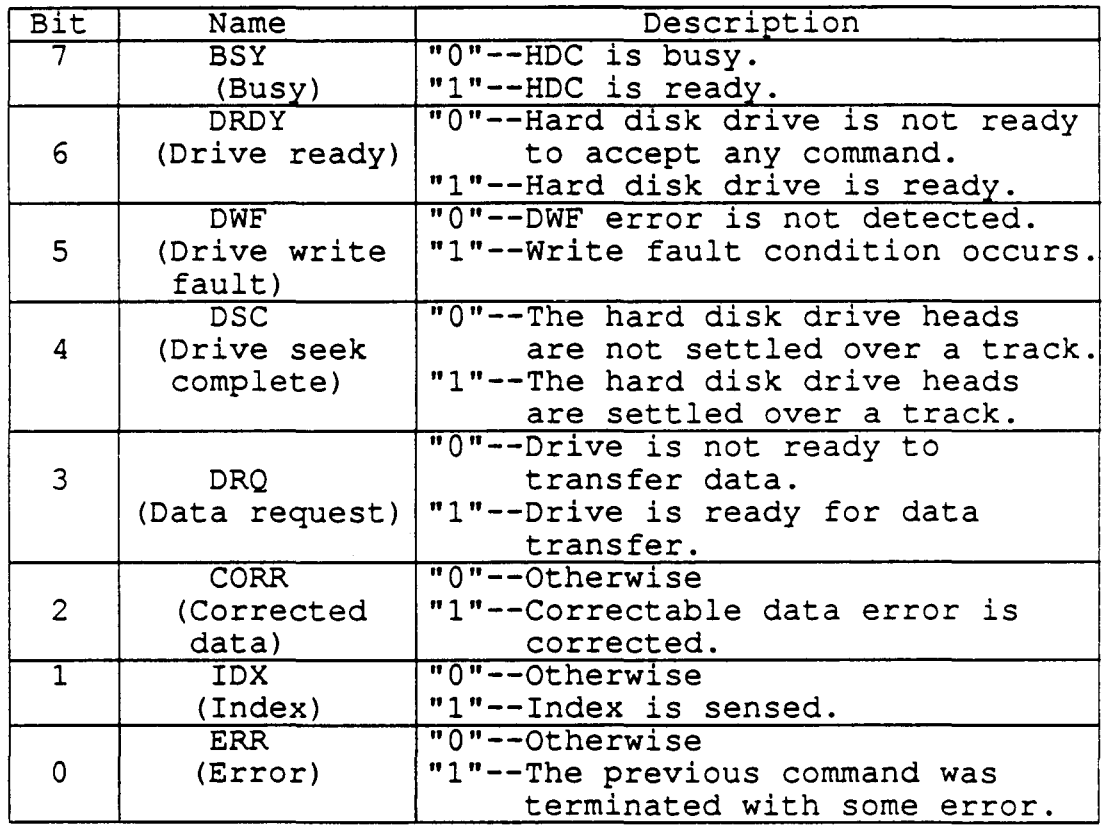

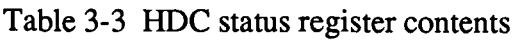

| Bit            | Name         | Description                        |
|----------------|--------------|------------------------------------|
|                | BBK          | "0"--Otherwise                     |
| 7              | (Bad block   | "1"--A bad block mark is detected. |
|                | mark)        |                                    |
|                | UNC          | "0"--There is no uncorrectable     |
| 6.             | (Uncorrect-  | data error.                        |
|                | able)        | "1"--Uncorrectable data error has  |
|                |              | been detected.                     |
| $\overline{5}$ |              | Not used.                          |
|                | <b>IDNF</b>  | "0"--Otherwise                     |
| 4              | (Identifica- | "1"--There was no ID field in the  |
|                | tion)        | requested sector.                  |
| 3              |              | Not used.                          |
|                | ABRT         | "0"--Otherwise                     |
| $\overline{2}$ | (Abort)      | "1"--Illegal command error or a    |
|                |              | drive status error occurs.         |
|                |              | "O"--The hard disk has found track |
|                |              | 0 during a recalibrate             |
| 1              | TK0          | command.                           |
|                | (Track 0)    | "1"--The hard disk could not find  |
|                |              | track 0 during a recalibrate       |
|                |              | command.                           |
| 0              |              | Not used.                          |

Table 3-4 Error register contents
# **3.16 RUNNING TEST**

### 3.16.1 Program Description

This program automatically runs the following tests in sequence.

- 1. FDD test (subtest number 02)
- 2. HDD test (subtest number 01,05)
- 3. System test (subtest number 01)
- 4. Memory test (subtest number 04, 06, 07)
- 5. Display test (subtest number 01 to 08)
- 6. Printer test (subtest number 03)
- 7. ASYNC test (subtest number 01)

When running an FDD test, this system automatically decides if there is one or two FDDs.

#### 3.16.2 Operations

*CAUTION: Do notforget to load a work disk. If a work disk is not loaded, an error will be generated during the FDD testing.* 

- 1. Remove the Diagnostics Disk and insert the work disk into the floppy disk drive.
- 2. After pressing 2 and Enter in the DIAGNOSTICS MENU, the following message will appear:

\* RUNNING TEST CONTROL MENU \* Printer wrap around test (1:Yes/2:No) ?

If you select Yes (by typing in 1 and pressing Enter): The printer wraparound test will be executed. A printer wraparound connector must be connected to the printer connector on the back of the unit to properly execute this test.

If you select No (by typing in 2 and pressing Enter): The printer wraparound test will not be executed.

3. Type in 1 or 2 and press Enter. The following message will appear:

#### ASYNC wrap around test (1:Yes/2:No) ?

If you select Yes (by typing in 1 and pressing Enter): The ASYNC wraparound test will be executed. An RS-232-C wraparound connector must be connected to the COMMS connector on the back of the unit to properly execute this test.

If you select No (by typing in 2 and pressing Enter): The ASYNC wraparound test will not be executed.

4. Type in 1 or 2 and press Enter. The following message will appear:

LIM-EMS Memory test (1:Yes/2:No)

If you select Yes (By typing in 1 and pressing Enter: The following message will appear:

Select memory block! [[Int = xxxxKB Ext = xxxxKB]] (1) Internal (2) 0-2MB (3) 2-4MB (4) 4-6MB (5) 6-8MB (0) All (2/4/8MB)

Enter the values for the internal and external memory. The following warning message will appear:

```
[Warning: The content of the EMS Memory, 
will be destroyed] 
Press [Enter] Key.
```
If you select No (By typing in 2 and pressing Enter: The LIM-EMS memory test will not be executed.

5. Type in 1 or 2 and press Enter. The following message will appear

FDD  $w/r/c$  test  $(1:Yes/2:No)$  ?

If you select Yes (by typing in 1 and pressing Enter): The sequential read/write test for the FDD will be executed. The following message will appear:

TEST DRIVE MENU  $1 - UNIT$  1 2 - UNIT 2  $0 - UNIT 162$ 9 - Exit To DIAGNOSTICS MENU PRESS [1]-[2] or [9] KEY ?

Select the drive number of the floppy disk drive to be tested and then press Enter. The following message will appear:

FDD MEDIA TYPE MENU 1 - 2HD <Internal or External> 2 - 200 <Internal> 3 - 20 <External Drive 2HD> 4 - 20 <External Drive 20 > 9 - Exit To DIAGNOSTICS MENU

PRESS [1]-[4] or [9] KEY ?

Select the media type of the floppy disk to be tested, then press Enter. The following message will appear:

```
[Warning: The content of the disk(s), 
will be destroyed] 
Mount the Work disk(s) on the drive(s), 
then press [Enter] key.
```
If you select No (by typing in 2 and pressing Enter): The FDD write/read/compare test will not be executed.

6. Type in 1 or 2 and press Enter. The following message will appear:

HOD w/r/c test (1:Yes/2:No)?

If you select Yes (By typing in 1 and pressing Enter): The following message will appear:

TEST DRIVE MENU  $1 - UNIT$  1 2 - UNIT 2 9 - Exit To DIAGNOSTICS MENU PRESS [1]-[2] or [9] KEY ?

Select the test drive number and press Enter.

If you select No (By typing in 2 and pressing Enter): The HDD read/write/compare test will not be executed.

- 7. Type in 1 or 2 and press Enter. The running test will begin for the tests you have selected.
- 8. This program is repeated continuously. To stop the program, press Ctrl + Break.

# **3.17 LOG UTILITIES**

#### 3.17.1 Program Description

This program logs error information generated while a test is in progress; the information is stored in RAM. However, if the POWER switch is turned off, the error information will be lost. The error information itself is displayed as follows.

- 1. Error count (ERR)
- 2. Test name (TST)
- 3. Subtest number (SB)
- 4. Pass count (PASS)
- 5. Error status (STS)
- 6. FDD/HDD or memory address (ADDRESS)
- 7. Write data (WD)
- 8. Read data (RD)
- 9. HDC status (HSTS)
- 10. Error status name (NAME)

This program can store data on a floppy disk or output information to a printer.

#### 3.17.2 Operations

1. After pressing 3 and Enter in the DIAGNOSTICS MENU, the error information logged in RAM or on the floppy disk is displayed as shown below.

ERROR LOG UTILITIES PAGE 01 TOTAL ERROR=[xxxx] ERR TST SB PASS STS ADDRESS WD RD HSTS NAME (CCCHSS)

2. If error information is displayed on the screen, the following will appear.

(l)Next (2)Prev (3)Exit (4)Clear (S)FD Write (6)FD Read (7)Print

- 3. Error information displayed on the screen can be manipulated with the following key operations.
	- (1) Scrolls the display to the next page.
	- (2) Scrolls the display to the previous page.
	- (3) Returns the display to the DIAGNOSTICS MENU.
	- (4) Erases all error log information **in** RAM.
	- (5) Writes log information to a floppy disk.
	- (6) Reads log information from a floppy disk.
	- (7) Outputs error log information to a printer.
- 4. **In** the case of "errorretry OK", the capital "R" will be placed at the beginning of error status. However, this is not added to the error count.

### **3.18 HEAD CLEANING**

### **3.18.1 Program Description**

This program executes head load/seek and read operations for head cleaning. A cleaning disk kit is necessary for cleaning the 3.5-inch FDD head.

#### **3.18.2 Operations**

1. After pressing 4 and **Enter** in the DIAGNOSTICS MENU, the following message will appear.

**l-UNIT 1 2-UNIT 2 3-UNIT 1 & 2 9-EXIT TO DIAGNOSTICS MENU PRESS [1]-[3]or[9] Key?** 

- 2. After the above message appears, remove the Diagnostics Disk, and insert the cleaning disk. Select the drive number for the cleaning disk, then press **Enter.**
- 3. When the **FDD Cleaning Execution** message appears, FDD head cleaning will begin.
- 4. When cleaning is finished, the display automatically returns to the DIAGNOSTICS MENU.

# **3.19 SYSTEM CONFIGURATION**

### 3.19.1 Program Description

This program displays the following system configuration.

- 1. BIOS ROM version
- 2. Conventional memory size
- 3. Display type
- 4. Number of floppy disk drives
- 5. Number of ASYNC ports
- 6. Number of hard disk drives
- 7. Number of printer ports
- 8. Expanded memory size

#### 3.19.2 Operations

After pressing 8 and Enter to select from the DIAGNOSTICS MENU, the following display will appear.

SYSTEM CONFIGURATION Vx.xx \* - 640KB Conventional Memory  $\star$  - LCD \* - 1 Floppy Disk Drive \* - 1 ASYNC Adapter  $* - 1$  Hard Disk \* - 1 Printer Adapter \* - xxxxKB EMS Memory Size PRESS [Enter] Key ?

Press Enter to return to the DIAGNOSTICS MENU.

# **3.20 HARD DISK FORMAT**

This command executes hard disk formatting.

There are two types of hard disk formatting:

- 1. Physical formatting<br>2. Logical formatting
- Logical formatting

This program is for physical fonnatting of the hard disk. It can execute the following items:

- 1. All track FORMAT
- 2. Good track FORMAT
- 3. Bad track FORMAT
- 4. Bad track CHECK

#### *CAUTION: The contents of the hard disk will be erased when this program is executed. Before executing the program, transfer the contents of the hard disk onto afloppy disk. This can be done with the MS-DOS BACK-UP command. (See the MS-DOS manual for details.)*

#### 3.20.1 Program Description

1. All track FORMAT

Performs physical formatting of the hard disk as shown in Table 3-5 below:

| Items               | Description |
|---------------------|-------------|
| Sector sequences    |             |
| Cylinders           | 0 to 614    |
| Heads               | to 2        |
| Sectors             | $1$ to $16$ |
| Sector length (bps) | 512         |
| Bad track (maximum) |             |

Table 3-5 Hard disk formatting sequence

2. Good track FORMAT

Executes the fonnatting of a specified cylinder and track as a good track.

3. Bad track FORMAT

Executes the formatting of a specified cylinder and track as a bad track.

4. Bad track CHECK

Checks for bad tracks by performing a read operation for all tracks on the hard disk; a list of bad tracks is then displayed.

#### 3.20.2 Operations

CAUTION: After physical formatting is finished, enter the MS-DOS FDISK com*mand, which will set the partition. Then enter the MS-DOS FORMAT command. (See the MS-DOS manual for details.)* 

1. After loading the MS-DOS, insert the Diagnostics Disk in the floppy disk drive. Type in A:HDFAT, then press Enter. The following display will appear:

```
DIAGNOSTICS - HARD DISK FORMAT : Vx.xx 
1 - All track FORMAT 
2 - Good track FORMAT 
3 - Bad track FORMAT 
4 - Bad track CHECK 
9 - Exit to DIAGNOSTICS MENU 
Press [NUMBER] key ?
```
- 2. All track FORMAT selection
	- (1) When all track FORMAT (1) is selected, the following message will appear:

Drive number select (1:#1,2:#2) ?

(2) Select a drive number. Type the drive number and press Enter. The following message will appear:

```
Interleave number (1/1-8) ?
```
(3) Select an interleave number (usually select 1). Type the number and press **Enter.** The following display will appear:

[ **HDD TYPE** ] **CYLINDER** = **xxx**   $[$  **HDD TYPE**  $]$  : **HEAD** =  $x$ <br> $[$  **HDD TYPE**  $]$  : **SECTOR** =  $xx$  $[$  HDD TYPE  $]$  : SECTOR [ **WARNING** : **Current DISK data will be completely destroyed ] Press [Bad track number (CCCH)] key** ?

- (4) After pressing **Enter,** the [ **[cylinder, head = xxx x] ]** message will appear, then all cylinders of the hard disk are formatted and checked.
- (5) After formatting the hard disk the Format complete message will appear.
- (6) Press **Enter** to return to the HARD DISK FORMAT MENU.
- 3. Good track FORMAT or bad tack FORMAT selection
	- (1) When good track FORMAT or bad track FORMAT is selected, the following message will appear:

**Drive number select (1:#1,2:#2) ?** 

(2) Select a drive number. Type the drive number and press **Enter.** The following message will appear:

```
Interleave number (1/1-3) ?
```
(3) Select an interleave number (usually select 1). Type the number and press **Enter.** The following message will appear:

**[ HDD TYPE ] CYLINDER = xxx [ HDD TYPE ] HEAD [ HDD TYPE ] SECTOR**   $= x$ **= xx Press [Track number (CCCH)] key?**  (4) Type a track number (four digits) and press Enter. (The fIrst three digits are the cylinder number and the last digit is the head number.) This executes the formatting of good tracks or bad tracks as indicated.

*NOTE: This program can format only one track per operation. If it is desired to format several good tracks or bad tracks, repeat the operation as many times as necessary.* 

- (5) After formatting the track of the hard disk, the Format complete message will appear.
- (6) Press Enter to return to the HARD DISK FORMAT MENU.
- 4. Bad track CHECK selection
	- (1) When bad track CHECK is selected, the following message will appear:

Drive number select (1:#1,2:#2) ?

(2) Select a drive number. Type the drive number and press Enter. The following message will appear.

```
Interleave number (1/1-3) ?
```
(3) Select an interleave number (usually select 1). Type the number and press Enter. Then the following message appears, and bad tracks of the hard disk are checked.

 $[$  HDD TYPE  $]$  : CYLINDER = xxx [ HDD TYPE ] HEAD [ HDD TYPE ] SECTOR  $= x$  $=$  xx  $[cylineer, head = xxx x]$ 

- (4) After checking the bad tracks of the hard disk, the Format complete message will appear.
- (5) Press Enter to return to the HARD DISK FORMAT MENU.

# **3.21 FLOPPY DISK FORMAT**

This command executes FDD formatting.

#### 3.21.1 Program Description

*CAUTION: This program is only for testing af/oppy disk drive. The program is*  different from the MS-DOS FORMAT command.

This program can format a floppy disk  $(5.25$ -inch $/3.5$ -inch $)$  as follows:

- (1) 2D: Double-sided, double-density, 48/67.5 TPI, MFM mode, 512 bytes, 9 sectors/track.
- (2) 2DD: Double-sided, double-density, double-track, 96/135 TPI, MFM mode, 512 bytes, 9 sectors/track.

#### 3.21.2 Operations

1. After running MS-DOS, insert the Diagnostics Disk in the floppy disk drive. Type in A:FDFMT and press Enter. The following message will appear:

DIAGNOSTICS - FLOPPY DISK FORMAT : Vx.xx

Drive number select (1=A:,2=B:) ?

2. Select a drive number. Type the number and the following message will appear:

Type select (O:2DD-2DD,1:2D-2D,2:2D-2H,3:2HD-2HD) ?

3. Select a media/drive type number. Type the number and a message similar to the one below will appear:

Warning : Disk data will be destroyed.

Insert work disk into drive A: Press any key when ready.

4. Remove the Diagnostics Disk from the FDD and insert the work disk; press any key.

The following message will appear and formatting is executed.

[ **FDD TYPE** ] **TRACK** = **xxx**   $[$  **FDD TYPE**  $]$  : HEAD [ **FDD TYPE** ] **SECTOR** = **xx Format start [[ track, head = xxx x ]]** 

After the floppy disk is formatted, the following message will appear:

**Format complete Another format (1:Yes/2:No) ?** 

5. If you type 1, the display will return to the message in step 3 above. If you type 2, the display will return to the DIAGNOSTICS MENU.

## **3.22 FLOPPY DISK COpy**

This command copies floppy disks.

#### **3.22.1 Program Description**

This program copies data from a source floppy disk to a target floppy disk.

#### **3.22.2 Operations**

1. After running MS-DOS, insert the Diagnostics Disk in the floppy disk drive. Type in **A:FDCPY** and press **Enter.** The following message appears:

**FLOPPY DISK FORMAT & COpy : Vx.xx Type select (O:2DD-2DD,1:2D-2D,2:2D-2HD,3:2HD-2HD) ?** 

2. Select a media/drive type number. Type the number. The following message will appear:

**Insert source disk into drive A: Press any key when ready.** 

3. Remove the Diagnostics Disk from the FDD and insert the source disk; press any key. The following message will appear and the copying to memory begins.

**[FDD TYPE]: TRACK = xxx**   $[FDD TYPE]$ : HEAD =  $x$ **[FDD TYPE]: SECTOR = xx Copy start [[ track,head = xxx x ]] Insert target disk into drive A: Press any key when ready.** 

4. Remove the source disk from the FDD and insert the fonnatted work disk; press any key. The **[[ track, head = xxx x ]** ] message will appear and start the copying to a target disk. When copying cannot be done with one operation, the message in step 2 above is displayed again. Repeat the operation.

After the floppy disk has been copied, the following message will appear:

**Copy complete Another copy (l:Yes/2:No) ?** 

5. If you type 1 the display will return to the message in step I above. If you type 2 the display will return to the DIAGNOSTICS MENU.

### **3.23 FDD AND HDD DUMP**

This command displays the dump list for both the FDD and HDD.

#### 3.23.1 Program Description

This program displays the contents of floppy disks (both 3.5-inch and 5.25-inch) and hard disks (designated sectors).

#### 3.23.2 Operations

1. After running MS-DOS, insert the Diagnostics Disk in the floppy disk drive. Type in A:FDDMP and press Enter. The following message appears:

DIAGNOSTICS - HARD DISK & FLOPPY DISK DUMP : Vx.xx Format type select (O:2DD,1:2D,2:2HD,3:HDD) ?

- 2. Select a format type number. Type the number. If 3 is selected, the dump lists for the hard disk are displayed automatically (see step 8 below).
	- 0: Displays a dump list for a floppy disk (2DD).
	- 1: Displays a dump list for a floppy disk (2D).
	- 2: Displays a dump list for a floppy disk (2HD).
	- 3: Displays a dump list for a hard disk (HDD).
- 3. If 0, 1, or 2 is selected, the following message will appear.

Select FDD number (1:A/2:B) ?

4. Select an FDD drive number by typing in 1 or 2. The following message will appear:

Insert source disk into drive A: Press any key when ready.

- 5. Remove the Diagnostics Disk from the FDD and insert a source disk; press any key. The **Track number ??** message will appear. Type the track number and press Enter.
- 6. The Head number ? message will appear. Type the head number and press Enter.
- 7. The Sector number ?? message will appear. Type the sector number and press Enter. The dump list for the floppy disk will be displayed.
- 8. After a dump list appears on the screen, the **Press number key ( 1: up,** 2: **down, 3: end) ?** message will appear.
	- 1: Displays the next sector dump.
	- 2: Displays a previous sector dump.
	- 3: Displays the following message:

```
Another dump (1:Yes/2:No) ?
```
9. If you type 1, the display will return to the message shown after step 1 above. If you type 2, the display will return to the  $C : \{$  prompt.

### **3.24 WIRING DIAGRAMS**

#### 1. Printer wraparound connector

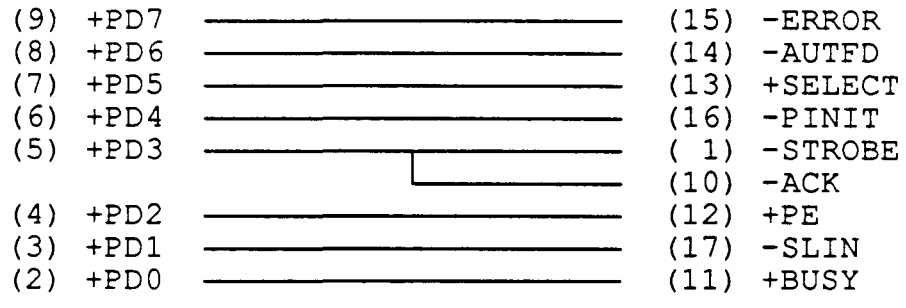

Figure 3-1 Printer wraparound connector

#### 2. RS-232-C wraparound connector

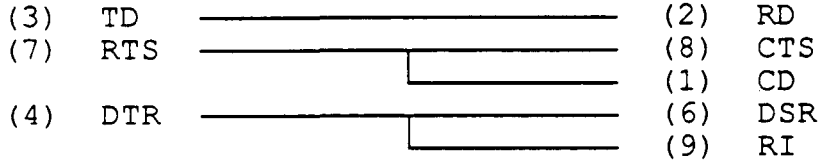

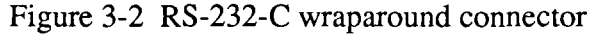

#### 3. RS-232-C direct cable (9-pin to 9-pin)

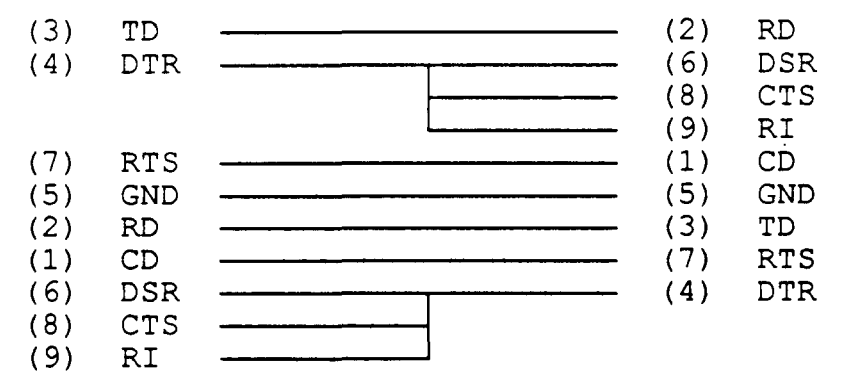

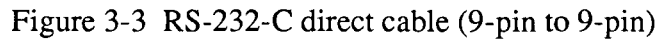

### **4. RS-232-C direct cable (9-pin to 25-pin)**

| (1)   | CD         | (4)  | <b>RTS</b> |
|-------|------------|------|------------|
| (2)   | <b>RD</b>  | (2)  | TD         |
| (3)   | TD         | (3)  | <b>RD</b>  |
| (4)   | DTR        | (5)  | <b>CTS</b> |
|       |            | (6)  | DSR        |
|       |            | (22) | RI         |
| (5)   | GND        | (7)  | <b>GND</b> |
| (7)   | <b>RTS</b> | (8)  | CD         |
| (6)   | DSR        | (20) | <b>DTR</b> |
| (8)   | <b>CTS</b> |      |            |
| ( 9 ) | RТ         |      |            |
|       |            |      |            |

**Figure 3-4 RS-232-C direct cable (9-pin to 25-pin)** 

This page intentionally left blank

 $\hat{\mathcal{L}}$ 

### **FIGURES**

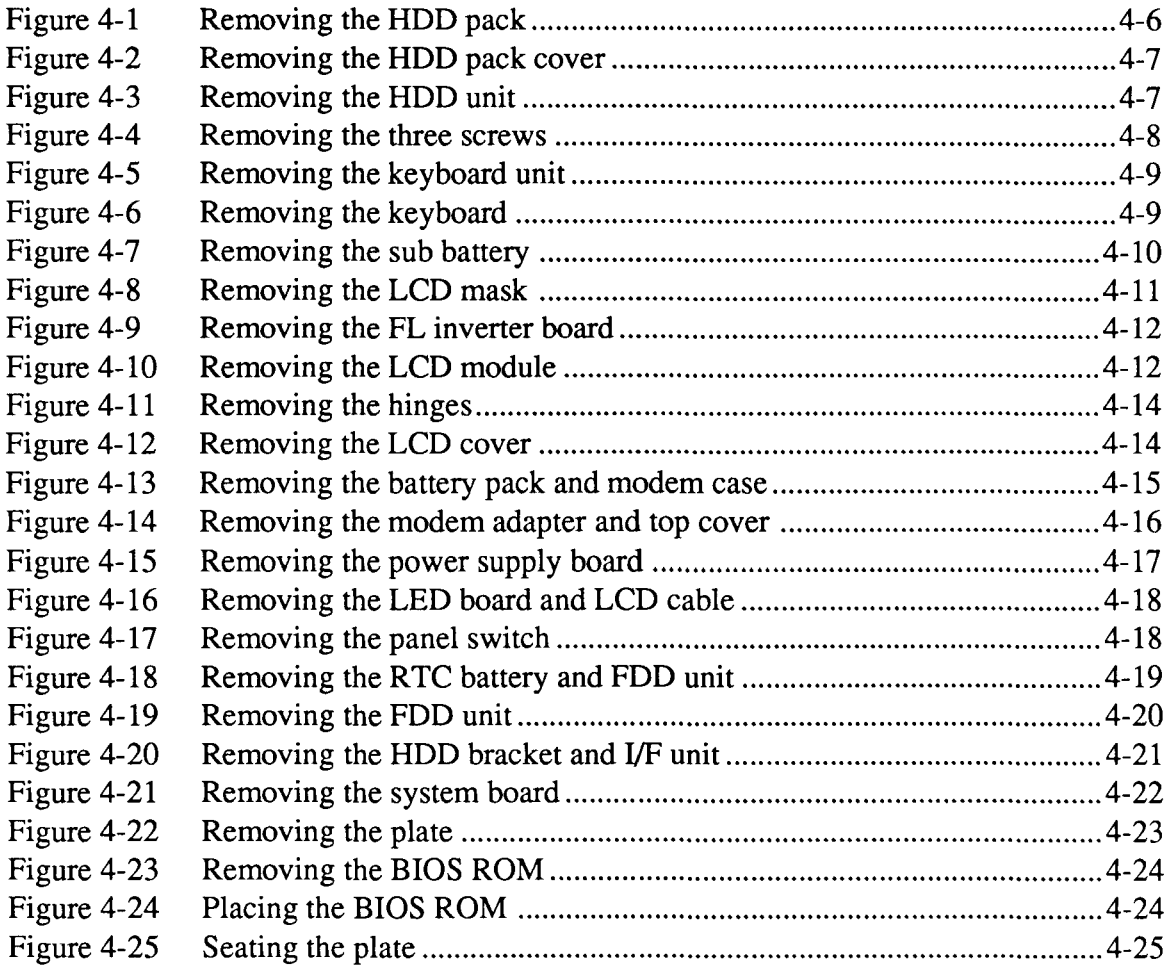

### **4.1 GENERAL**

This section gives detailed procedures for removing and replacing field replaceable units (FRUs).

FRUs are listed as follows:

- 1. FDD
- 2. FL Inverter<br>3. HDD
- 3. HDD
- 4. I/F unit
- 5. Keyboard
- 6. LCD cable
- 7. LCD cover assembly
- 8. LCD module
- 9. LED board
- 10. Modem adapter
- 11. Modem cover
- 12. RTC battery
- 13. Sub battery
- 14. System board
- 15. Top cover

The following points must be kept in mind:

- 1. The system should never be disassembled unless there is a problem (abnormal operation, etc.).
- 2. Only quality tools should be used.
- 3. Keep the system free of dust and moisture.
- 4. The system is made of delicate electric components that are extremely sensitive to static electricity.
- 5. Whether using the system or storing it, the environment should be free of extreme heat, cold, or humidity.
- 6. After deciding the purpose of replacing the unit and the procedures required, do not perfonn any other procedures which are not absolutely necessary.
- 7. Be sure to turn the POWER switch off before beginning, and disconnect the AC adapter and all external cables from the system.
- 8. Only perform those steps given in each procedure.
- 9. After replacing an FRU, confirm that the system is operating normally.
- 10. There are many pins on the PCBs and sharp edges on both the PCBs and shielding. Be careful when working with these components.
- 11. The numerous screws securing the system are not interchangeable. When reassembling the system, follow the appropriate procedures and figures because the various screw dimensions are given.
- 12. If the part description is different between the Maintenance Manual and the Parts Catalog, the Parts Catalog description will be listed in parenthesis for the first reference.

Tools needed for FRU replacement:

- 1. Phillips head screwdriver
- 2. Tweezers

### **4.2 REMOVING/REPLACING THE HOD**

NOTE: *lithe HDD is not installed, the system unit will power up, and then immediately power down.* 

- 1. Turn off the power to the system unit and remove the AC adapter from the system unit.
- 2. Turn the system unit upside down and remove the two screws (M3x6 silver) (A).
- 3. Pull the HDD pack handle (coverHDD pack) (B) out, and firmly pull and remove the HDD pack (C) from the system unit.

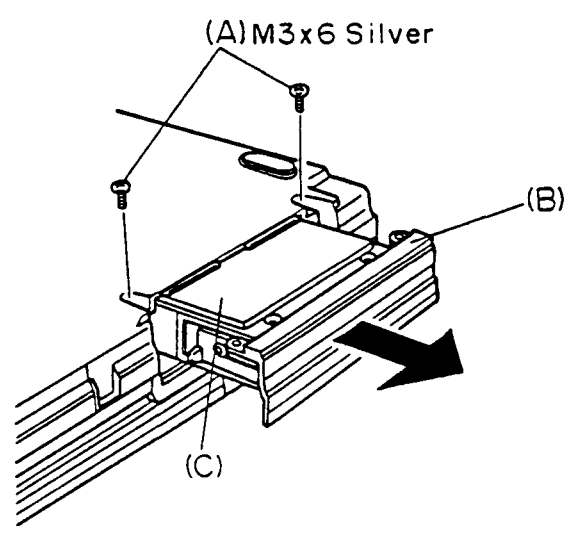

Figure 4-1 Removing the HDD pack

cover (E) while sliding it toward the HDD pack handle.

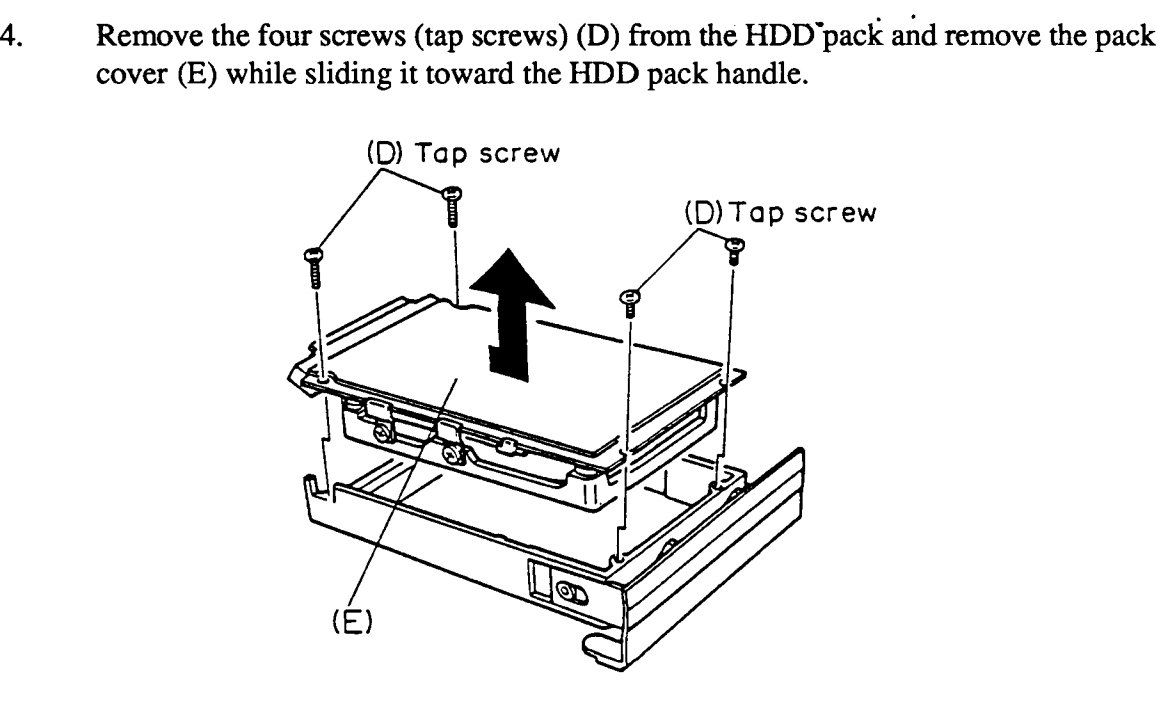

Figure 4-2 Removing the HDD pack cover

5. Remove the four screws (inch screws) (F) and remove the HDD pack cover from the  $HDD$  unit  $(G)$ .

NOTE: *If the HDD unit is a Conner CP2024, the HDD is secured to the HDD pack cover from the bottom, and not the side, with four screws.* 

6. Remove the HDD flexible cable (FPC FHDC02) (H) from the HDD unit.

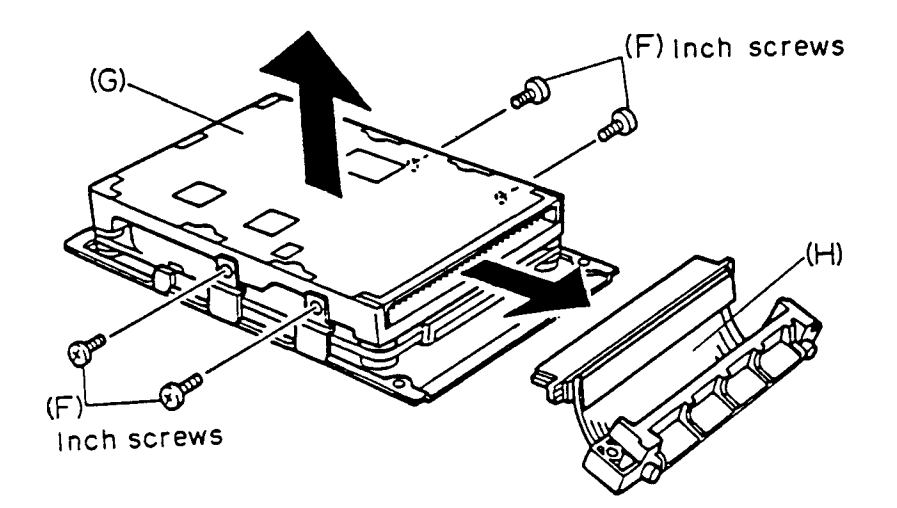

Figure 4-3 Removing the HDD unit

7. To install the HDD unit, follow the above procedure in reverse.

### **4.3 REMOVING/REPLACING THE KEYBOARD & SUB BATTERY**

- 1. Turn off the power to the system unit and remove the AC adapter from the system unit.
- 2. Turn the system unit upside down and remove the three screws  $(M3x8 \text{ silver})$  (A) that attach the keyboard to the system unit.

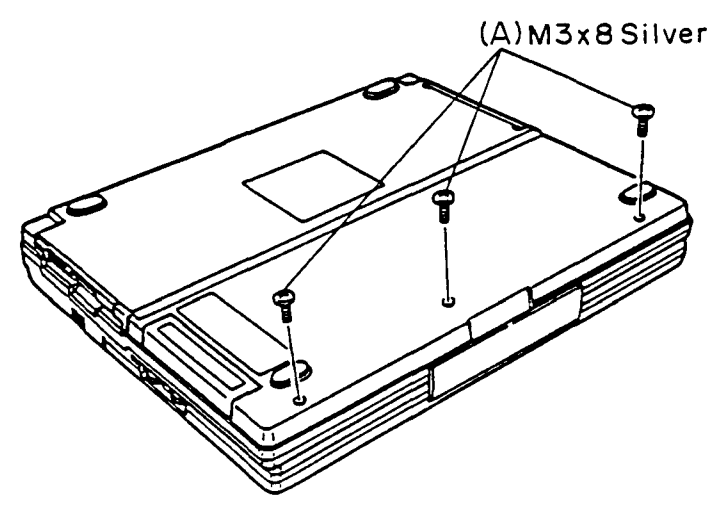

Figure 4-4 Removing the three screws

- 3. Carefully tum the system unit back over and open the display.
- 4. Lift up the front edge of the keyboard unit (B) and place it in front of the computer. At this time, you cannot disconnect the keyboard cable.

5. Release the pressure plate (C) of PJ8 (D) and disconnect the keyboard cable (E) from the system board.

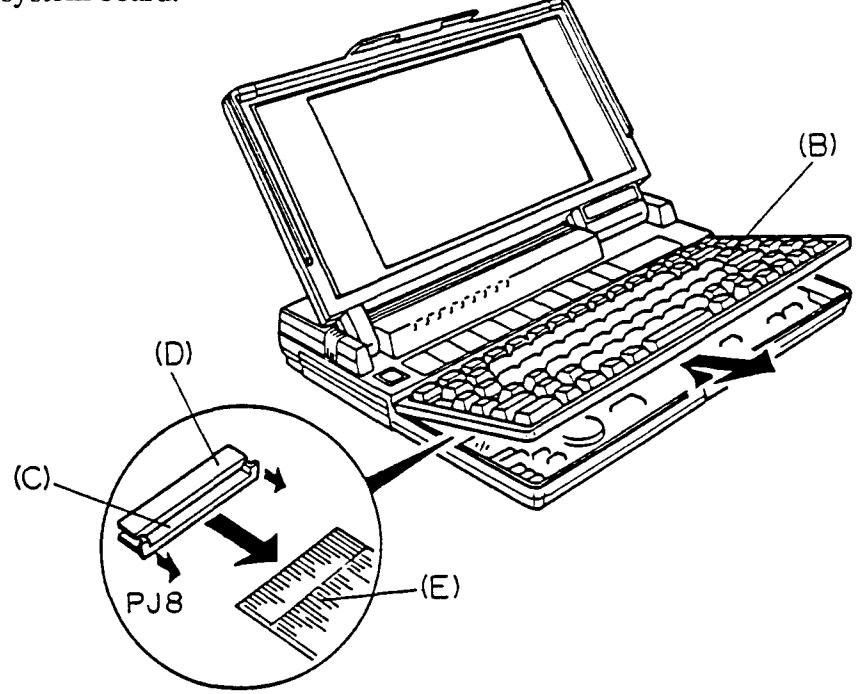

Figure 4-5 Removing the keyboard unit

6. Release the seven latches (F) on the keyboard cover (KB Cover) (G) and pull out the keyboard (H).

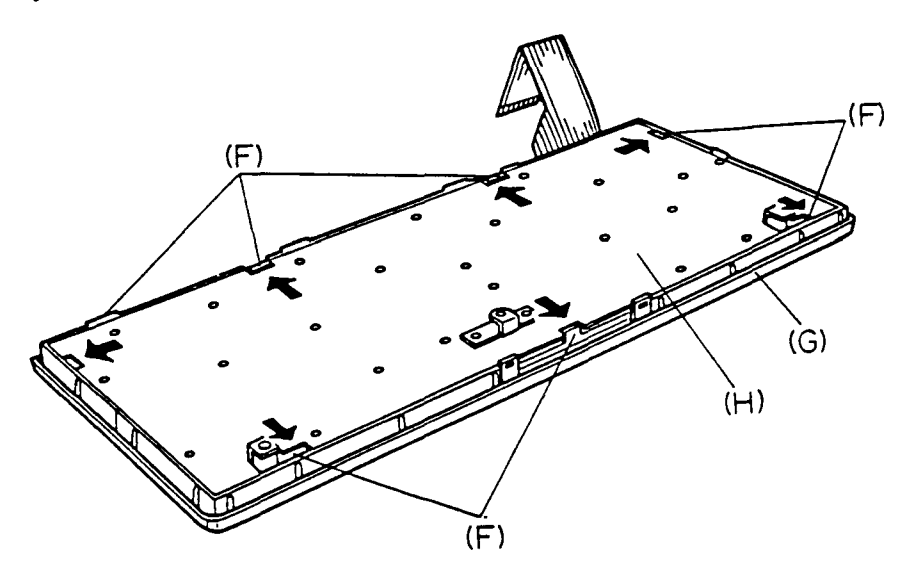

Figure 4-6 Removing the keyboard

7. Remove the sub battery cable (I) from PJ504 (J) located on the system board. Then remove the sub battery (K).

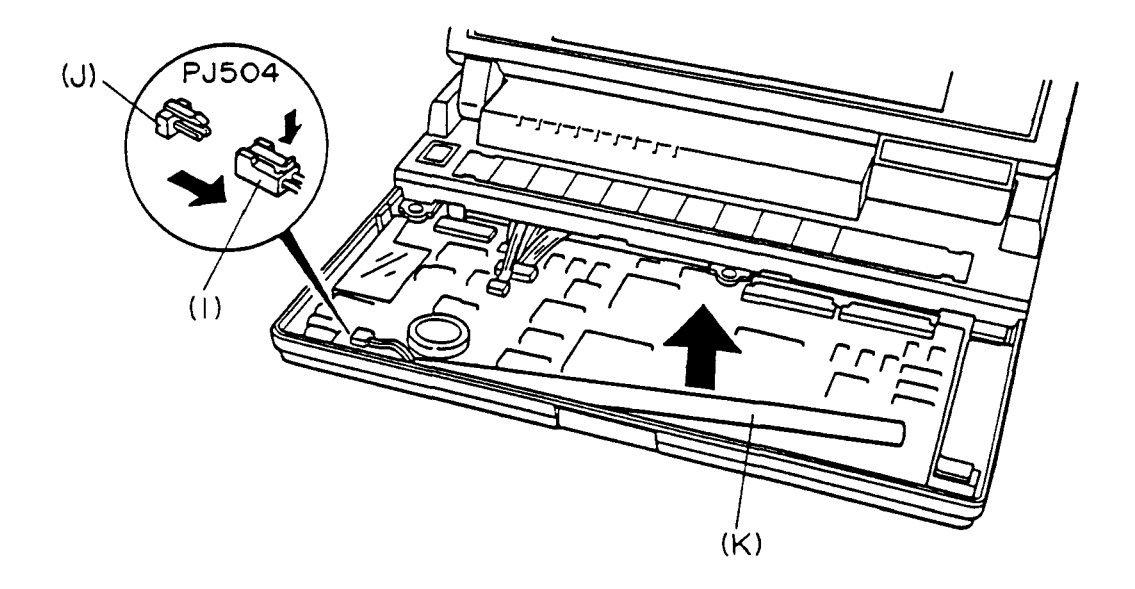

Figure 4-7 Removing the sub battery

8. To install the keyboard and the sub battery, follow the above procedure in reverse.

### **4.4 REMOVING/REPLACING THE LCD MODULE AND FL INVERTER BOARD**

- 1. Tum off the power to the system unit and remove the AC adapter from the system unit.
- 2. Open the display, and then remove the two rubber feet (cushions) (A) and name plate (B) from the LCD mask (C).
- 3. Remove the four screws (M3x6) (D) and release the ten latches (E) on the LCD mask.

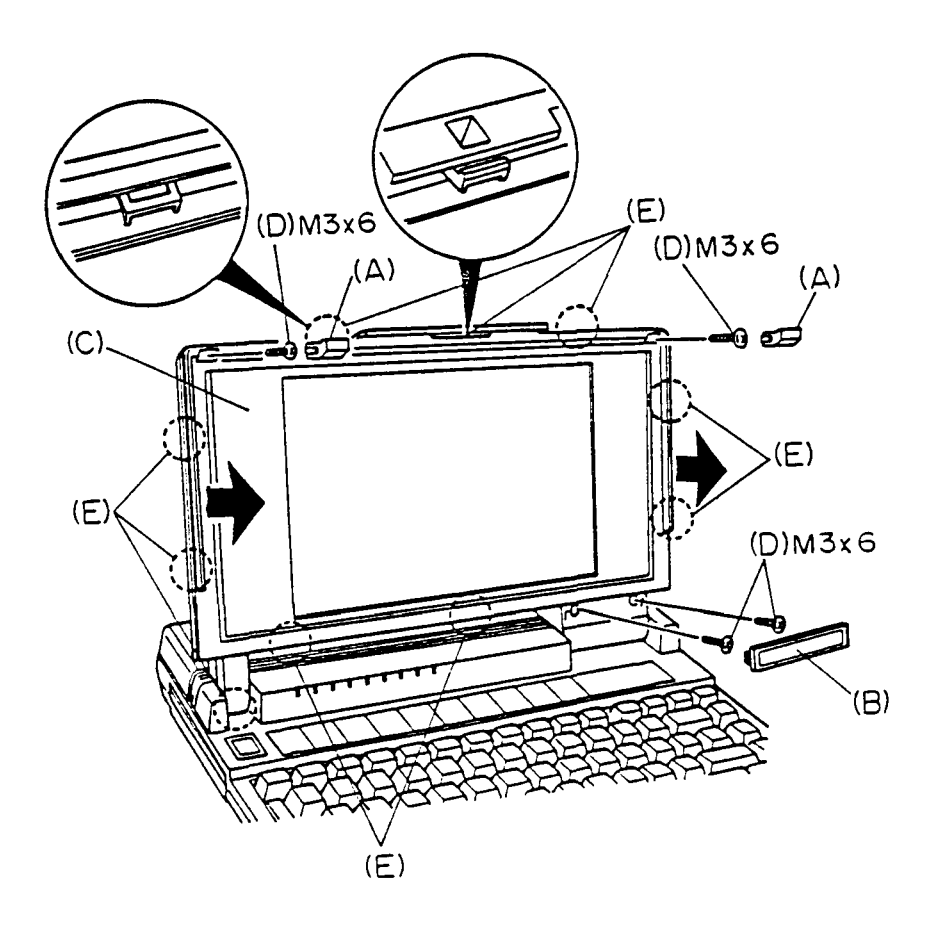

Figure 4-8 Removing the LCD mask

4. Remove the two screws  $(M3x6)$  (F) from the FL inverter board (G) and lift its right edge toward you. Remove the FL inverter board by sliding it to the right side of the system.

5. Disconnect the two cables (H) from PJ1 and PJ2 (I) located on the FL inverter board.

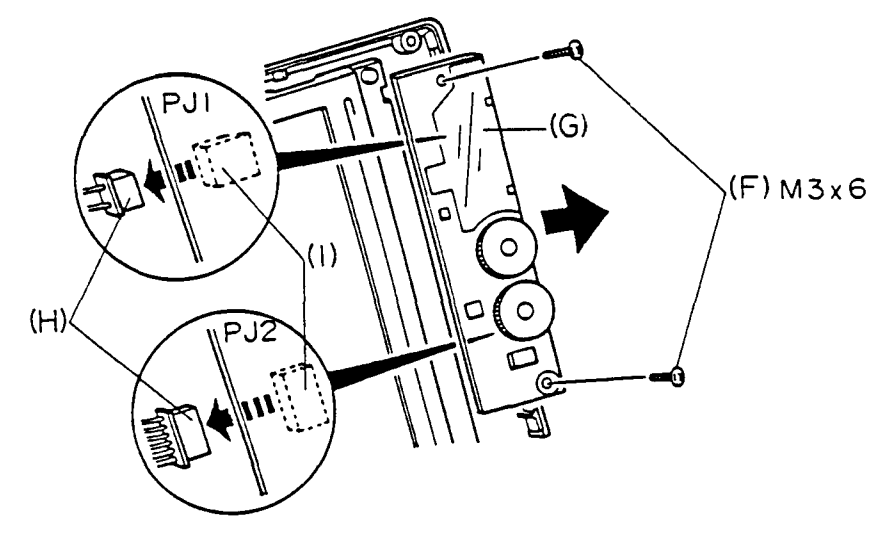

Figure 4-9 Removing the FL inverter board

- 6. Disconnect the LCD cable (J) from the LCD cable connector (K), Then remove the four screws (M3x6) (L) and remove the LCD module (M) from the LCD cover.
- 7. Release the pressure plate of CN3 (N) on back of the LCD module to disconnect the LCD cable (FPC F1ELF22) (O).

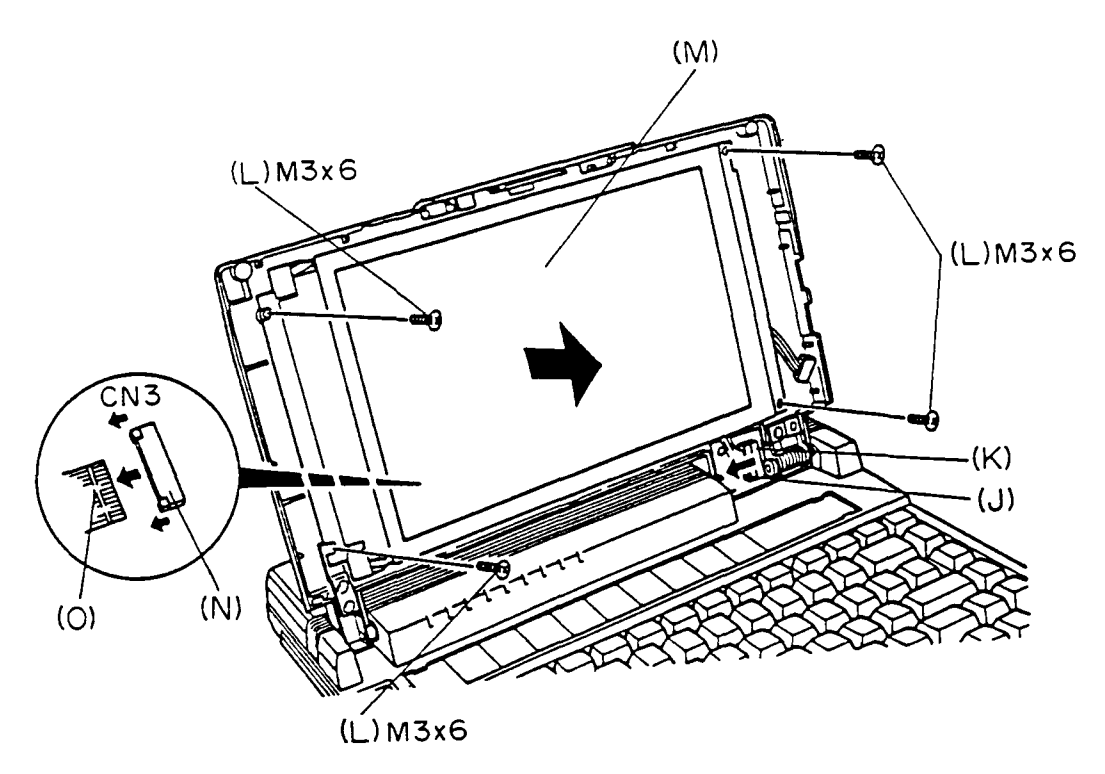

Figure 4-10 Removing the LCD module

8. To install the LCD module and FL inverter board, follow the above procedure in reverse.

NOTE: The surplus cable between the LCD module and PJ1 connector on *the FL inverter board should be stored behind the LCD module.* 

### **4.5 REMOVING/REPLACING THE LCD COVER ASSEMBLY**

- 1. Remove the LCD module and FL inverter board from the system unit as directed in Section 4.4.
- 2. Remove the three screws (M3x6) (A) to release the hinges (B) from the system unit.

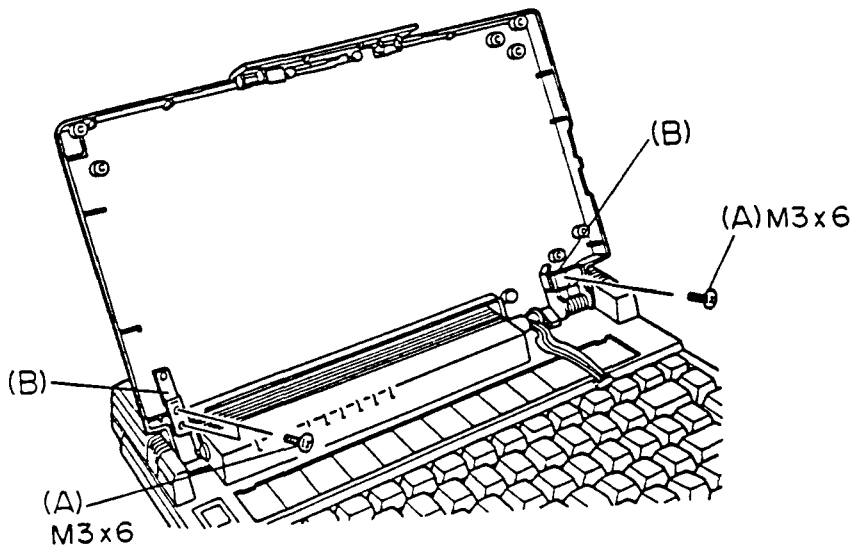

Figure 4-11 Removing the hinges

3. Bend the LCD cover (C) toward you, and remove the LCD cover by lifting it up.

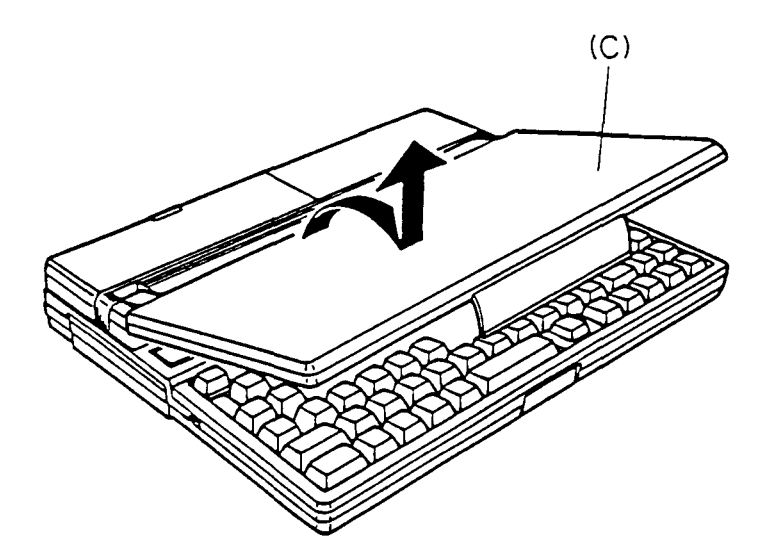

Figure 4-12 Removing the LCD cover

4. To install the LCD cover assembly, follow the above procedure in reverse.

### **4.6 REMOVING/REPLACING THE TOP COVER, MODEM COVER, AND MODEM ADAPTER**

- 1. Remove the keyboard unit and LCD cover assembly from the system unit as directed in Sections 4.3 and 4.5.
- 2. Remove the battery pack (Main battery) (A) from the system unit.
- 3. Remove the two screws (M3x8 silver) (B) and remove the modem case (C) from the system unit.

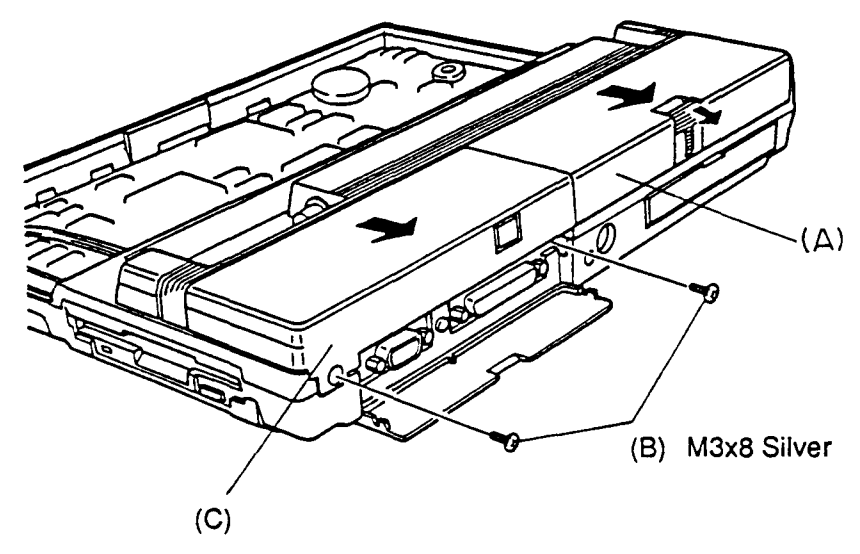

Figure 4-13 Removing the battery pack and modem case

- 4. Disconnect the modem adapter (PCB FIEMAD) (D).
- 5. Remove the seven screws (M3x8 silver) (E) to remove the top cover (Cover sub assembly) (F) from the system unit.

6. Disconnect the power supply cables, LED cable, and LCD cable from PJ501, PJ502, PJ503, PJ505, and PJ7 (G).

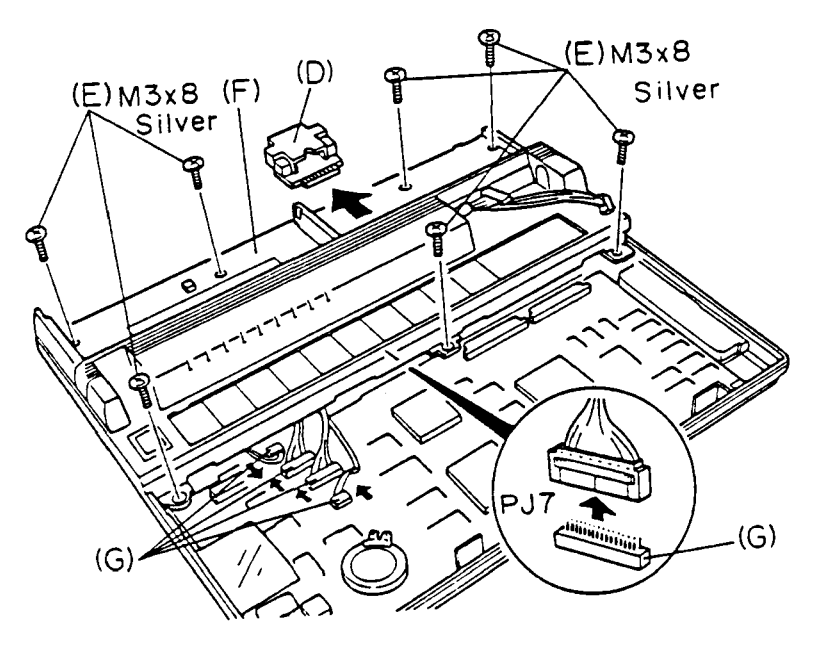

Figure 4-14 Removing the modem adapter and top cover

7. To install the top cover, modem case, and modem adapter, follow the above procedure in reverse.

### **4.7 REMOVING/REPLACING THE POWER SUPPLY BOARDS, POWER SWITCH, & LCD CABLE**

- 1. Remove the top cover (Cover sub assembly) from the system unit as directed in Section 4.6.
- 2. Remove the one screw (M3x6) (A), lift up the power supply board (F1EC22) (B) and pull it out from PJ602 located on the LED board (PCB F1EL11).
- 3. Disconnect the cables from PJ801, PJ804, and PJ805 (C).
- 4. Remove the two screws (M3x6) (D) and remove the battery terminal (E) from the top cover.
- 5. Remove the two screws (M3x6) (F) to remove the power switch unit (Plate SW) (G) from the top cover.

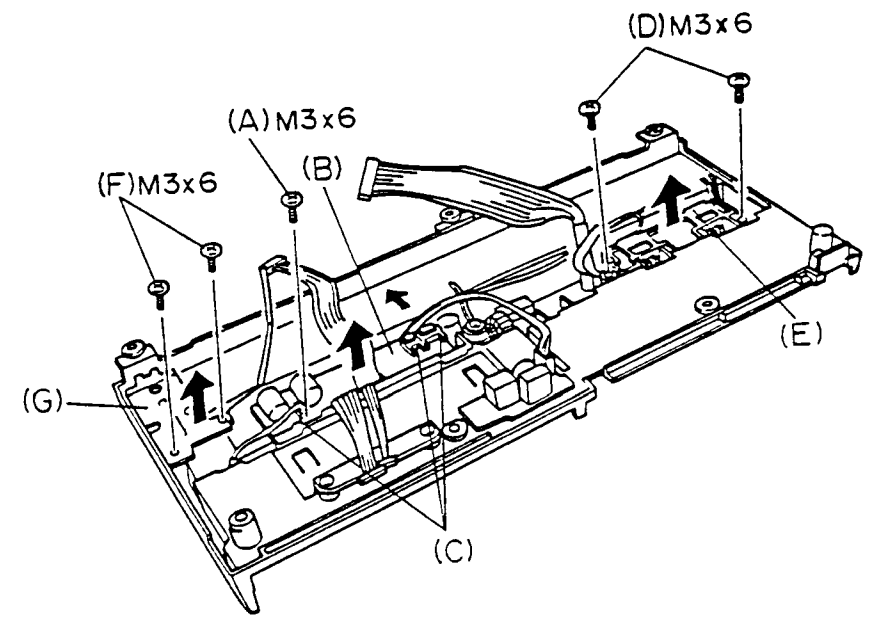

Figure 4-15 Removing the power supply board

- 6. Remove the two screws (M3x4 silver) (H) to remove the DC-IN board (SW bracket assembly, PCB FIEJC3) (I) from the top cover.
- 7. Remove the one screw (M3x4) (J). After remove the spacer (K) and wire clip (L), remove the LED board (PCB F1EL11) (M) from the top cover.
- 8. Loosen the other wire clip (N) and release the LCD cable (LCD harness) (0). Then remove the one screw (tap screw) (P) to remove wire clip from the top cover.
- 9. After removing the hinge holder (Q), remove the LCD cable from the top cover.
- 10. Remove the two screws (M3x4 silver) (R) and remove the earth spring (S) and LCD cover shaft (T) from the top cover.

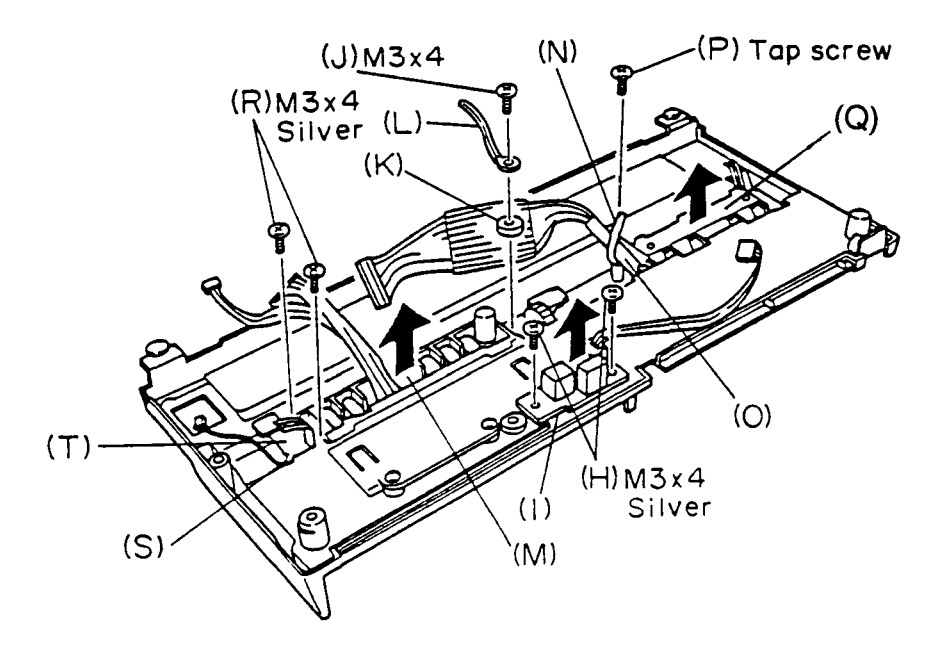

Figure 4-16 Removing the LED board and LCD cable

11. Remove the one screw (M3x4) (U) to remove the panel switch (V) from the switch plate (Plate SW) (W).

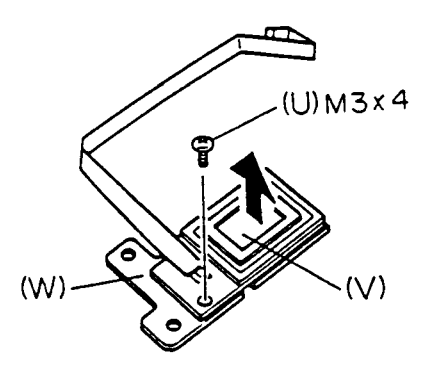

Figure 4-17 Removing the panel switch

12. To install the power supply boards, power switch, and LCD cable, follow the above procedure in reverse.
# **4.8 REMOVING/REPLACING THE RTC BATTERY AND FDD UNIT**

- 1. Remove the top cover from the system unit as directed in the Section 4.6.
- 2. Disconnect the RTC battery cable (A) from PJ9 (B) located on the system board, then remove the RTC battery (Ni-Cd battery) (C) from the system unit.
- 3. Remove the I/F unit (FCP FIEFC4) (D) from the connector guide (E). Then remove the one screw (M3x6) (F) to carefully remove the connector guide from the FDD bracket.
- 4. Remove the two screws (M3x6) (G) and release the pressure plate of PJ5 (H) to disconnect the FDD cable (I).

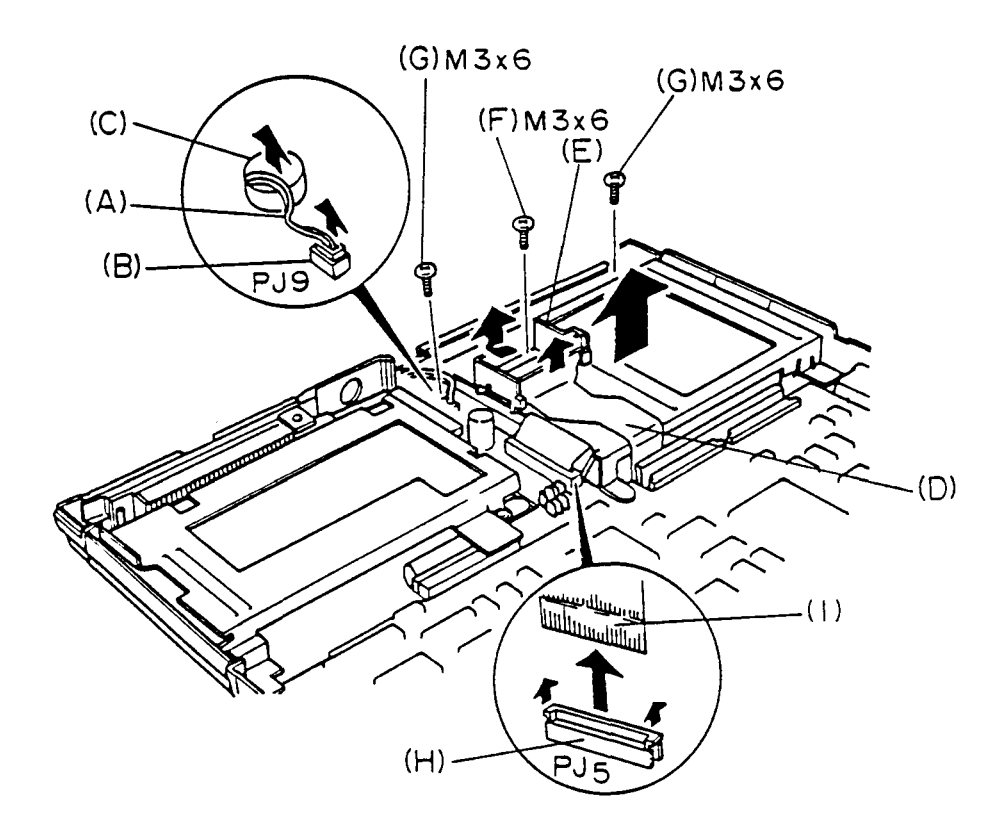

Figure 4-18 Removing the RTC battery and FDD unit

6. Remove the three screws (M3x4 silver) (K) and remove the FDD (L) from the FDD bracket (M).

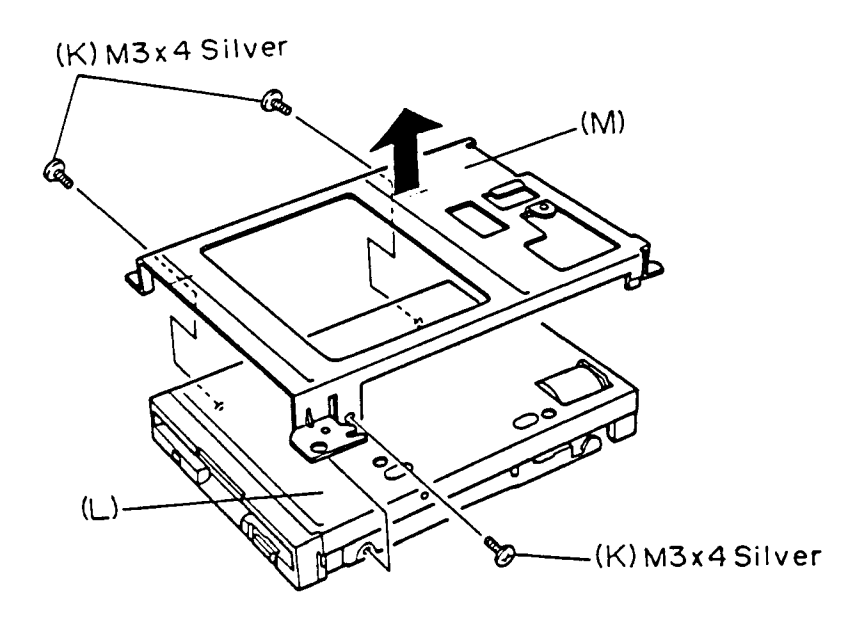

Figure 4-19 Removing the FDD unit

7. To install the RTC battery and FDD unit, follow the above procedure in reverse.

# **4.9 REMOVING/REPLACING THE I/F UNIT AND SYSTEM BOARD**

- 1. Remove the RTC battery. FDD unit, and HDD pack from the system unit as directed in Sections 4.2 and 4.8.
- 2. Remove the two screws (M3x6) (A) and remove the HDD bracket (B) from the system unit.
- 3. Release the I/F unit (FPC FIEFC4) (C) from PJ1 and PJ2 (D) located on the system board.
- 4. Remove the two screws (M3x6 silver) (E) and remove the I/F unit from the system unit.

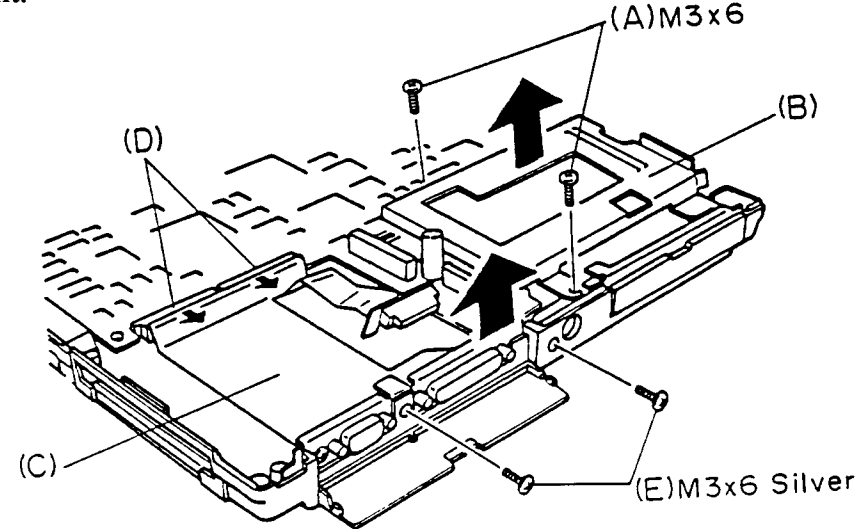

Figure 4-20 Removing the HDD bracket and I/F unit

5. After removing the one screw (M3x6 silver) (F), disconnect the HDD I/F cable (PCB F1EHF1) (G) from PJ12 (H) located on the system board.

6. Remove the two screws (M3x12) (I) and disconnect the HDD l/F cable from the system unit.

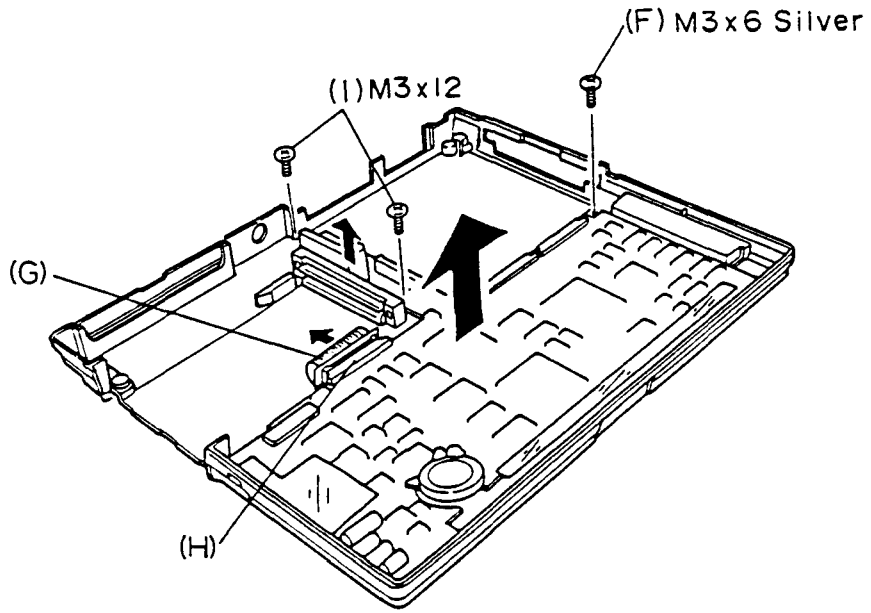

Figure 4-21 Removing the system board

7. To install the I/F cable, system board, and HDD I/F cable, follow the above procedure in reverse.

# **4.10 REMOVING/REPLACING THE BIOS ROM**

- 1. Remove the keyboard unit from the system unit as directed in Section 4.3.
- 2. Slide the plate (A) toward the notch of the BIOS ROM (B) until it clicks, and remove it from the socket (C).

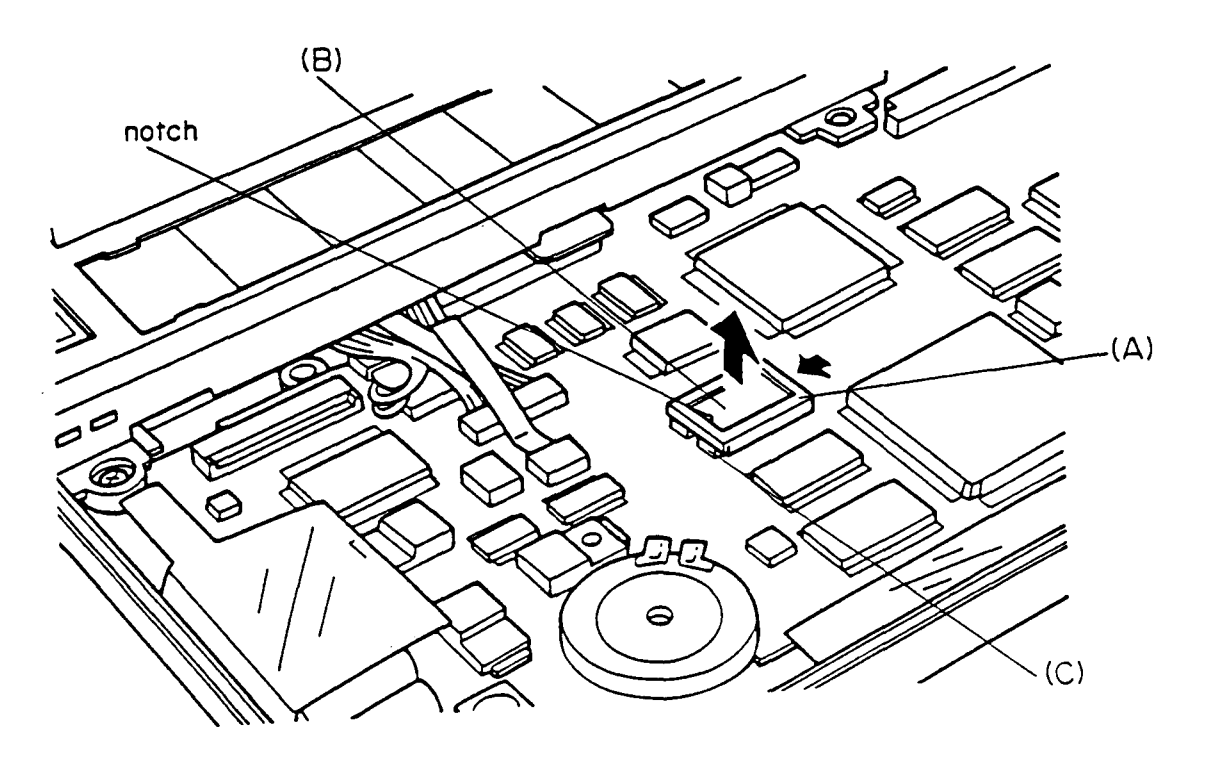

Figure 4-22 Removing the plate

3. Remove the BIOS ROM from the socket.

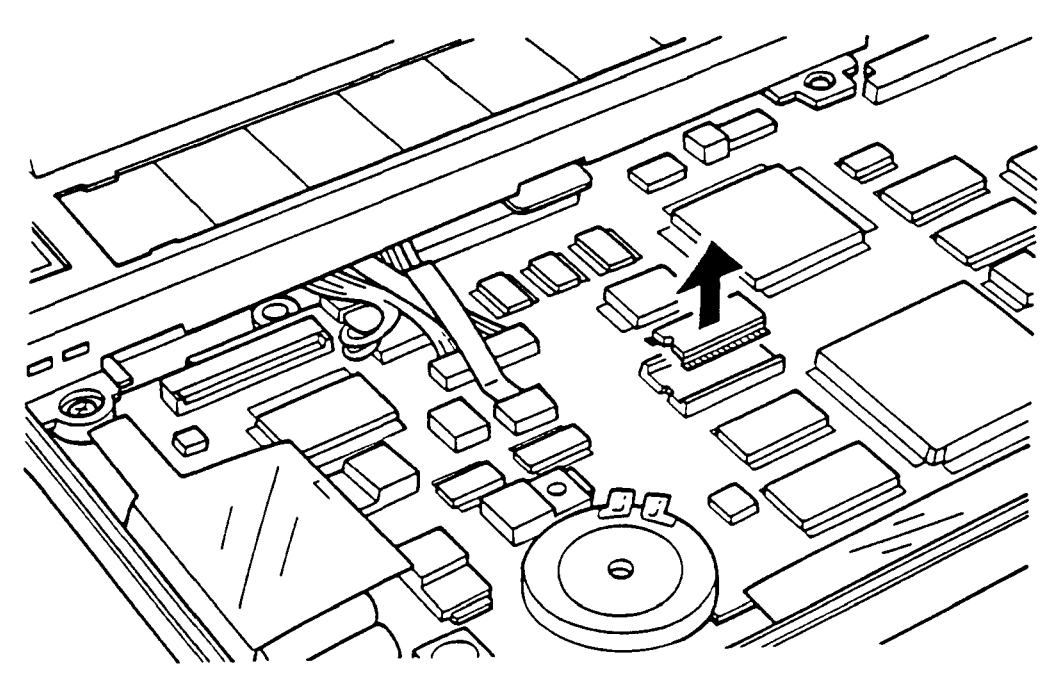

Figure 4-23 Removing the BIOS ROM

4. Place the new BIOS ROM in the socket.

**I** *NOTE: The notch should point to the left.* 

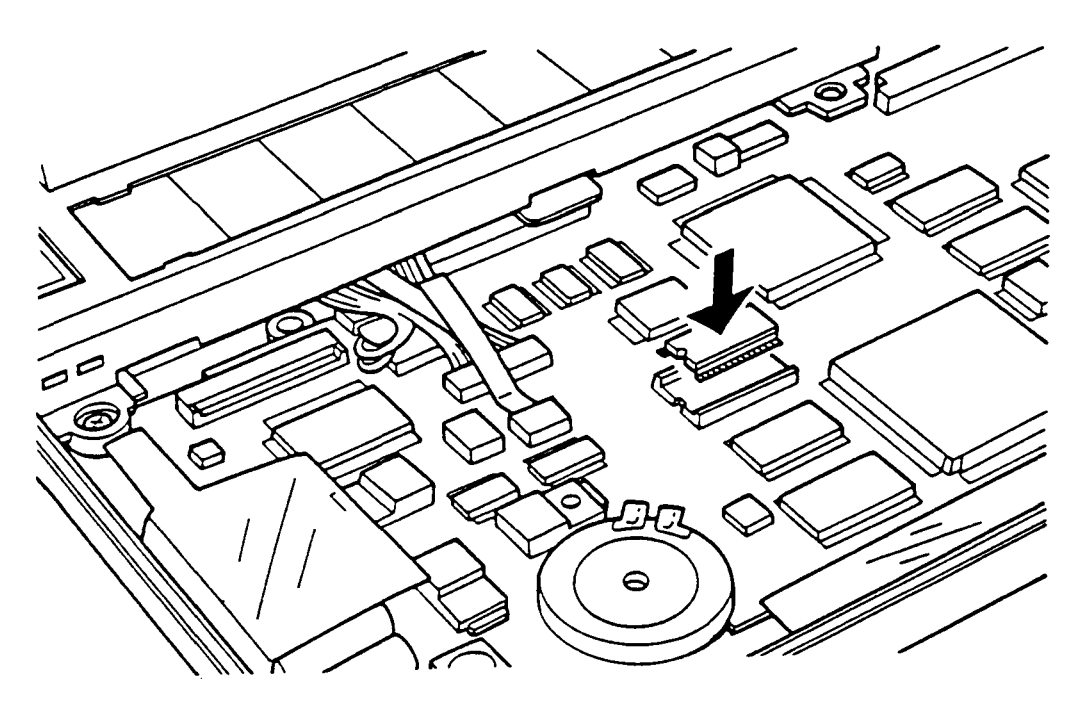

Figure 4-24 Placing the BIOS ROM

5. Correctly align the left edge of the plate and socket, and firmly press down on the plate until it is seated.

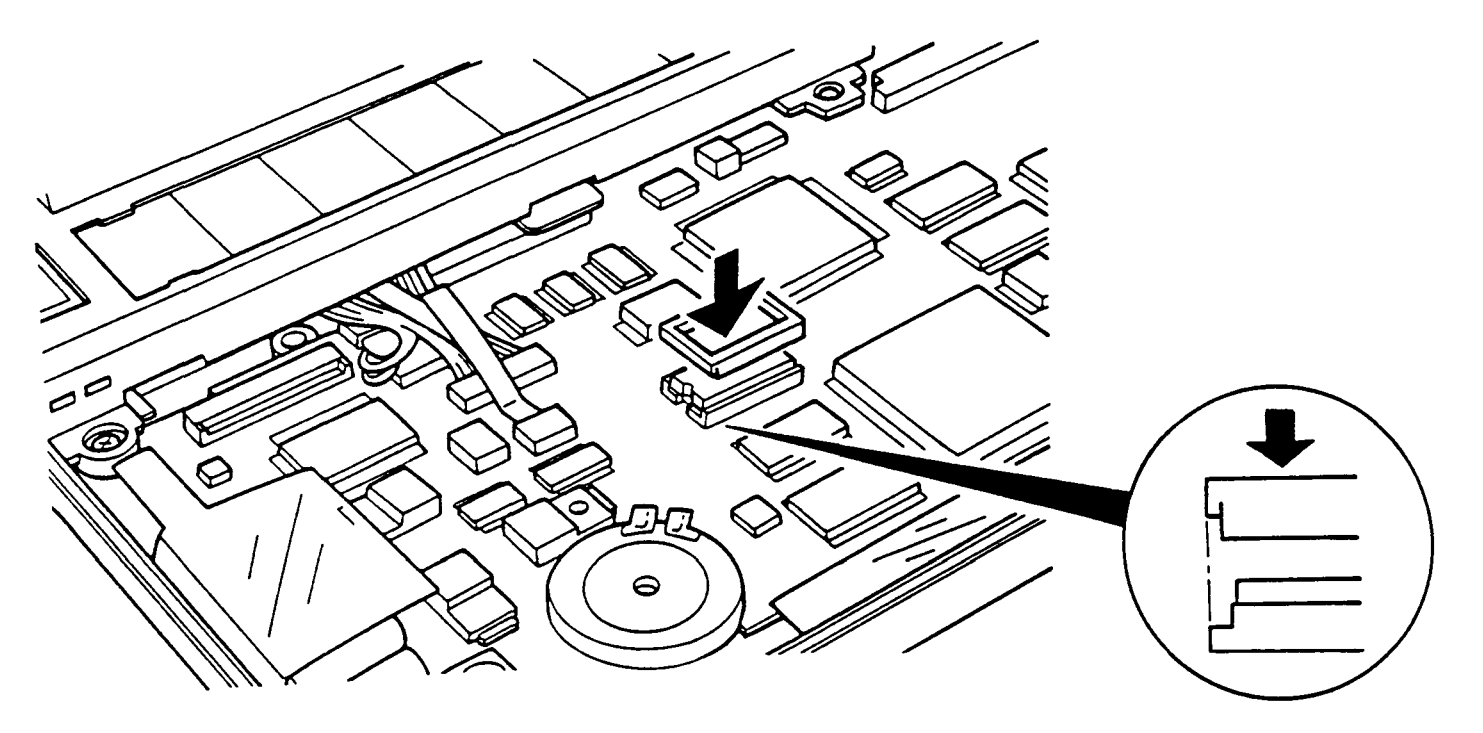

Figure 4-25 Seating the plate

6. To reassemble the system unit, follow the procedure in Section 4.3 in reverse.

This page intentionally left blank

 $\bar{z}$ 

## **CONTENTS**

### APPENDIX A BOARD LAYOUTS

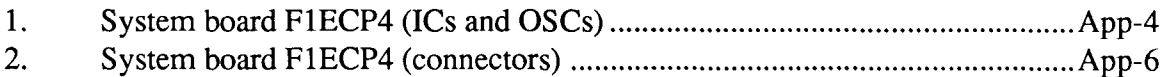

#### APPENDIX B PIN ASSIGNMENT

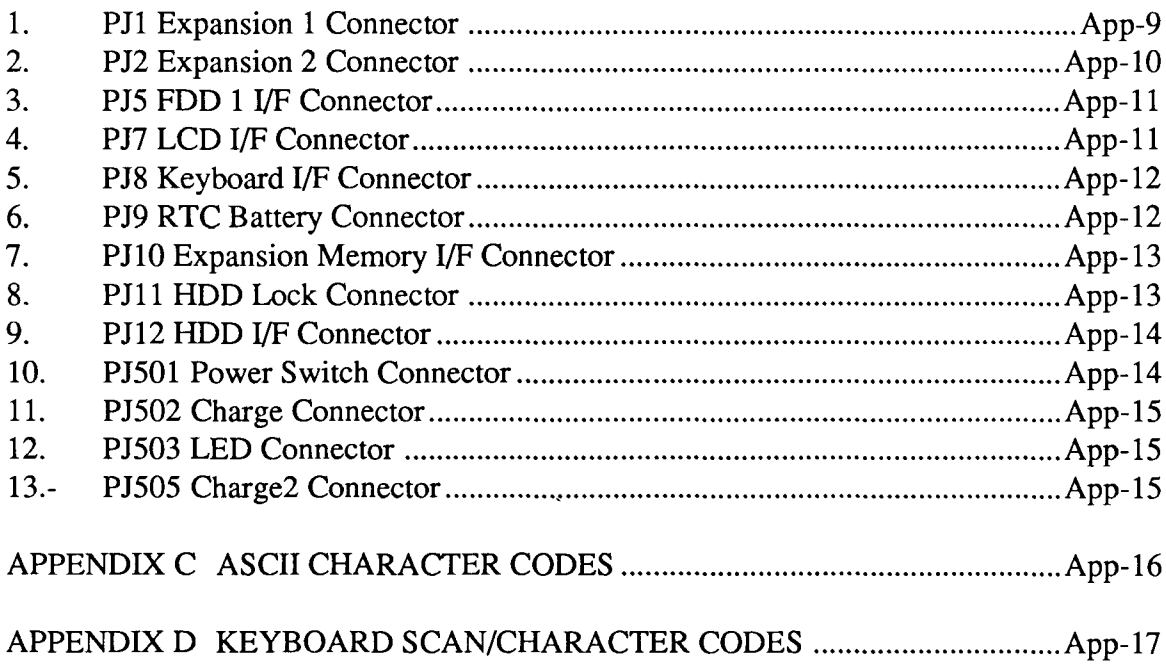

### APPENDIX E KEYBOARD LAYOUTS

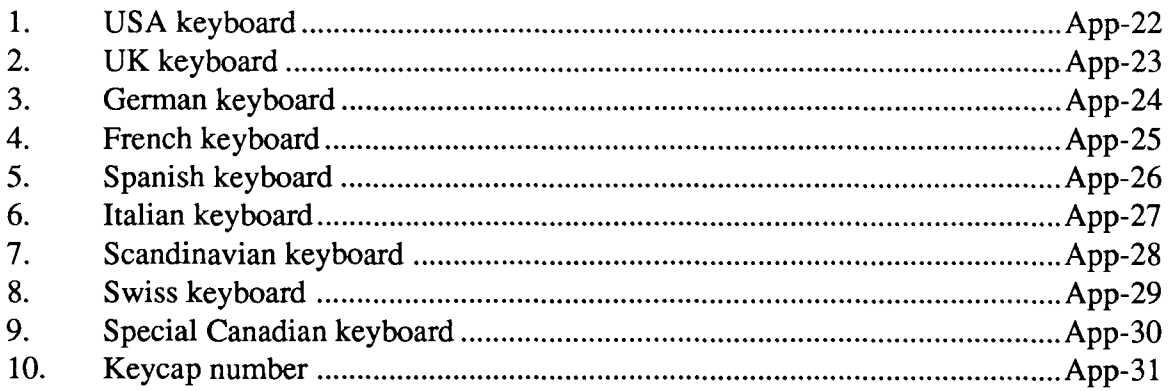

## **APPENDIX A BOARD LAYOUTS**

1. System board FIECP4 (ICs and OSCs)

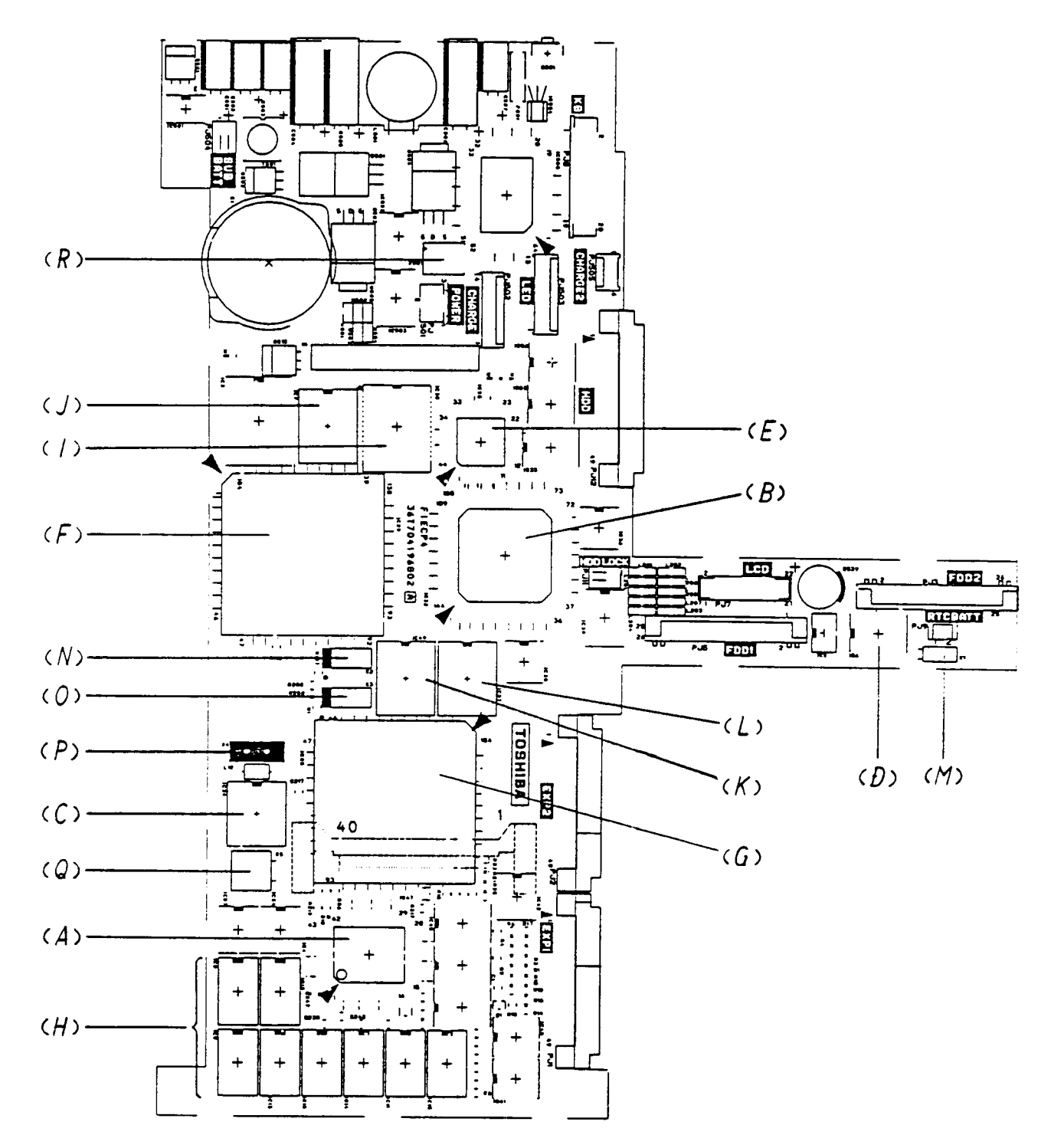

Figure A-I System Board FIECP4 (ICs and OSCs)

- (A) CPU: Central processing unit (80C86-2)
- (B) SI: Super integration (T9776)
- (C) VFO: Variable frequency oscillator (TC8568AM)
- (D) RTC: Real time clock (TC8521P)
- (E) KBC: Keyboard controller (80C49)
- (F) SlECP3-GA: Memory and bus controller gate array
- (G) SIEIOI-GA: I/O controller gate array
- (H) SYSTEM RAM ICs
- (I) BIOS ROM
- (1) BACKUP RAM
- (K) VIDEO RAM
- (L) CGROM
- (M) Xl 32.768KHz OSC
- (N) X2 19.09091MHz OSC
- (0) X3 14.7456MHz OSC
- $(P)$  X4 24MHz OSC
- (Q) X5 17.5MHz OSC
- (R) X501 500KHz OSC

### **APPENDIX A**

2. System board FIECP4 (connectors)

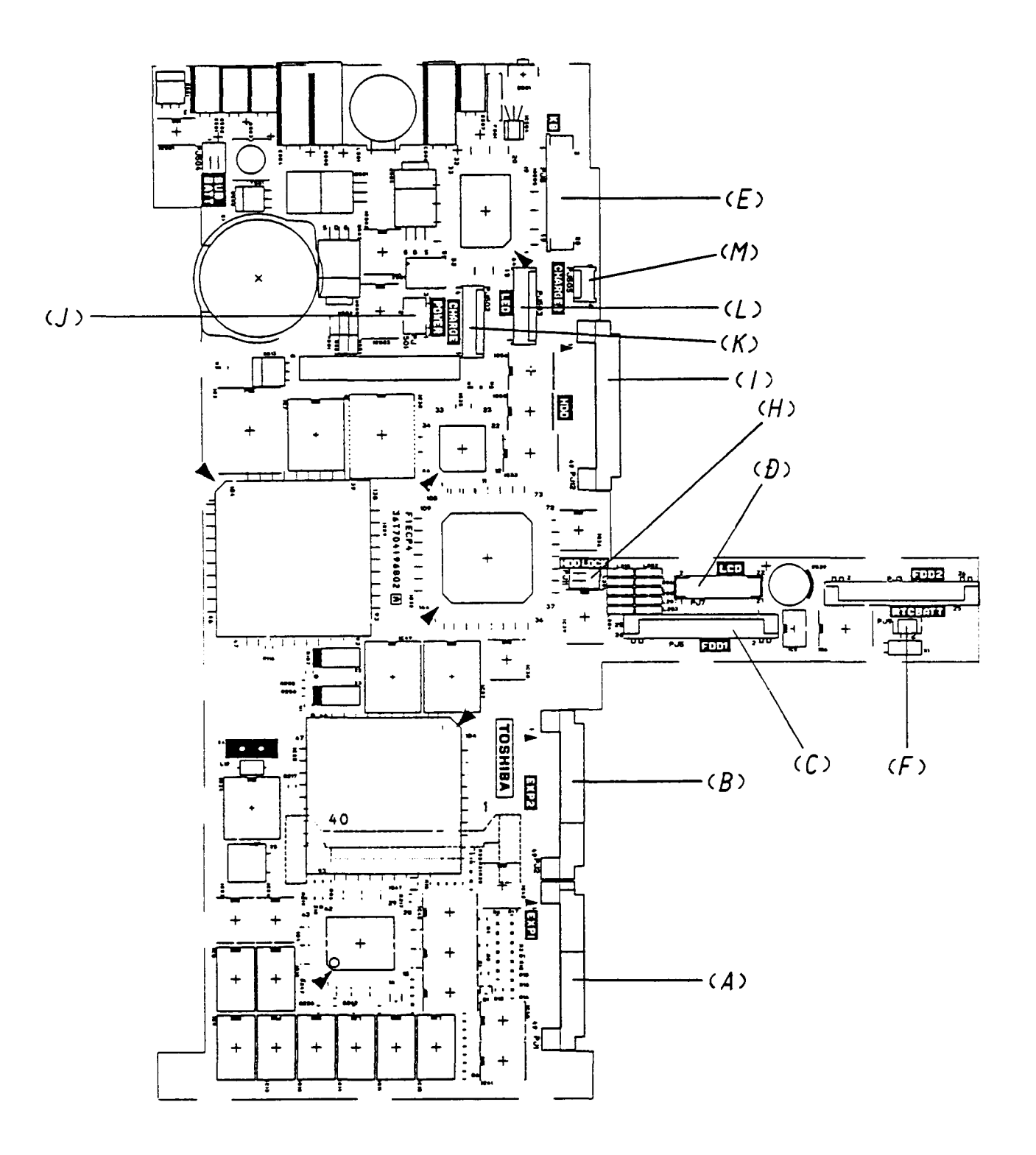

Figure A-2 System board FIECP4 (connectors) (Front)

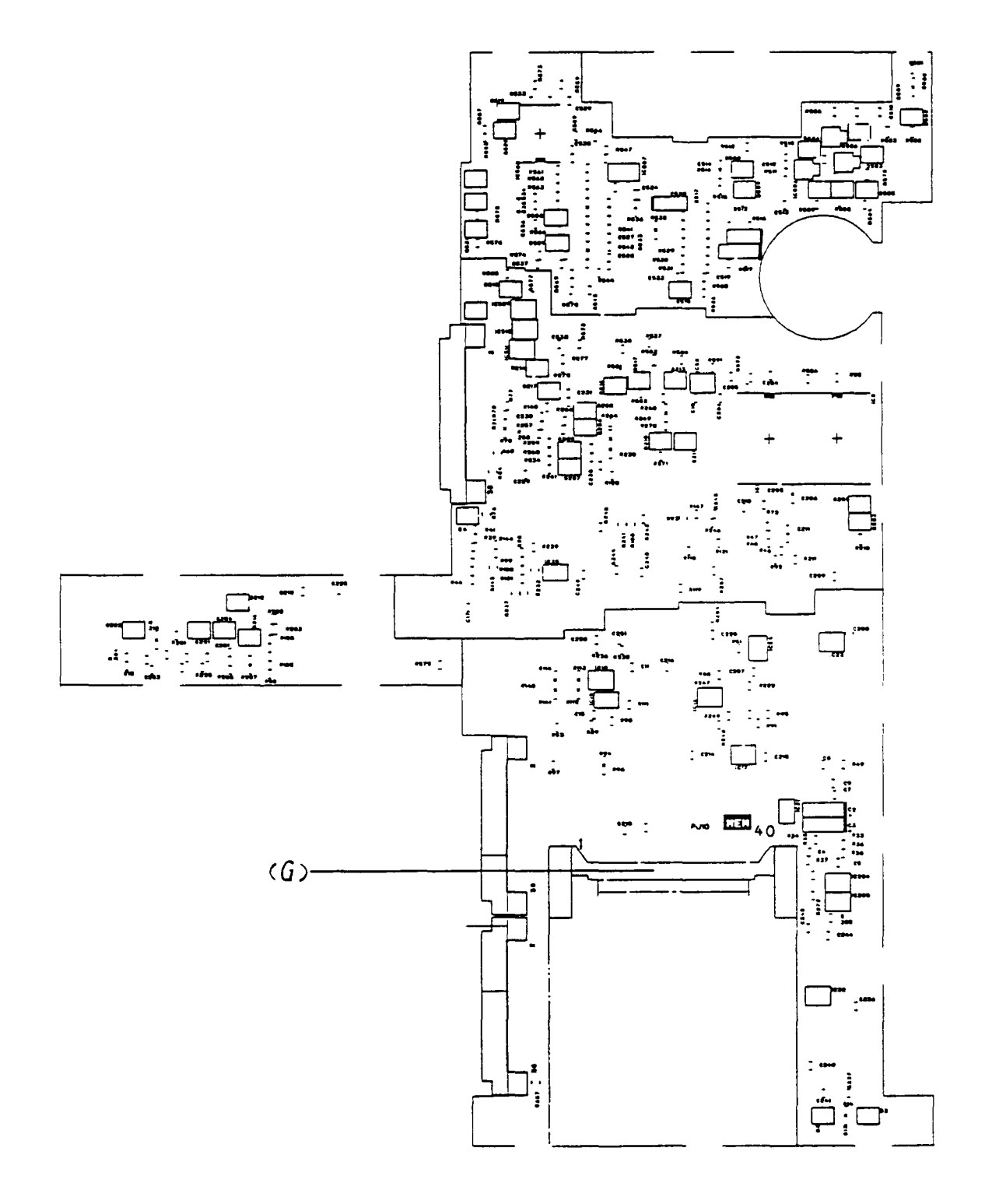

Figure A-3 System board F1ECP4 (connectors) (Back)

## **APPENDIX A**

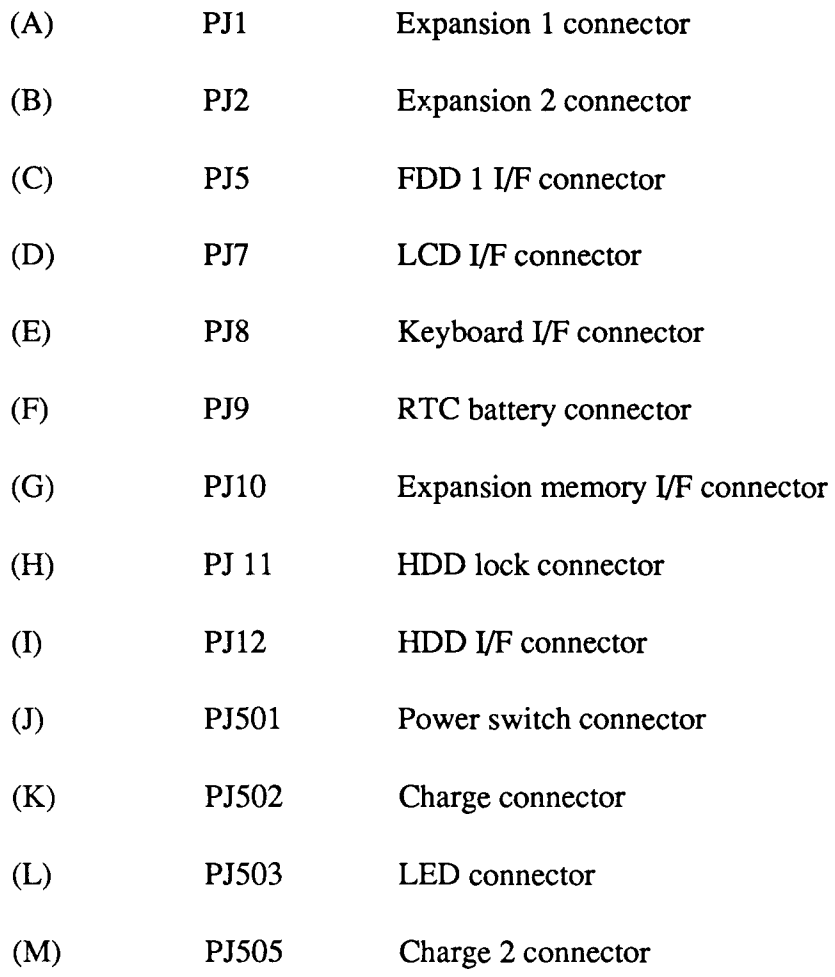

## **APPENDIX B PIN ASSIGNMENT**

#### $\overline{1}$ . PJ1 Expansion 1 Connector

Table B-1 Expansion 1 connector pin assignment (50-pin)

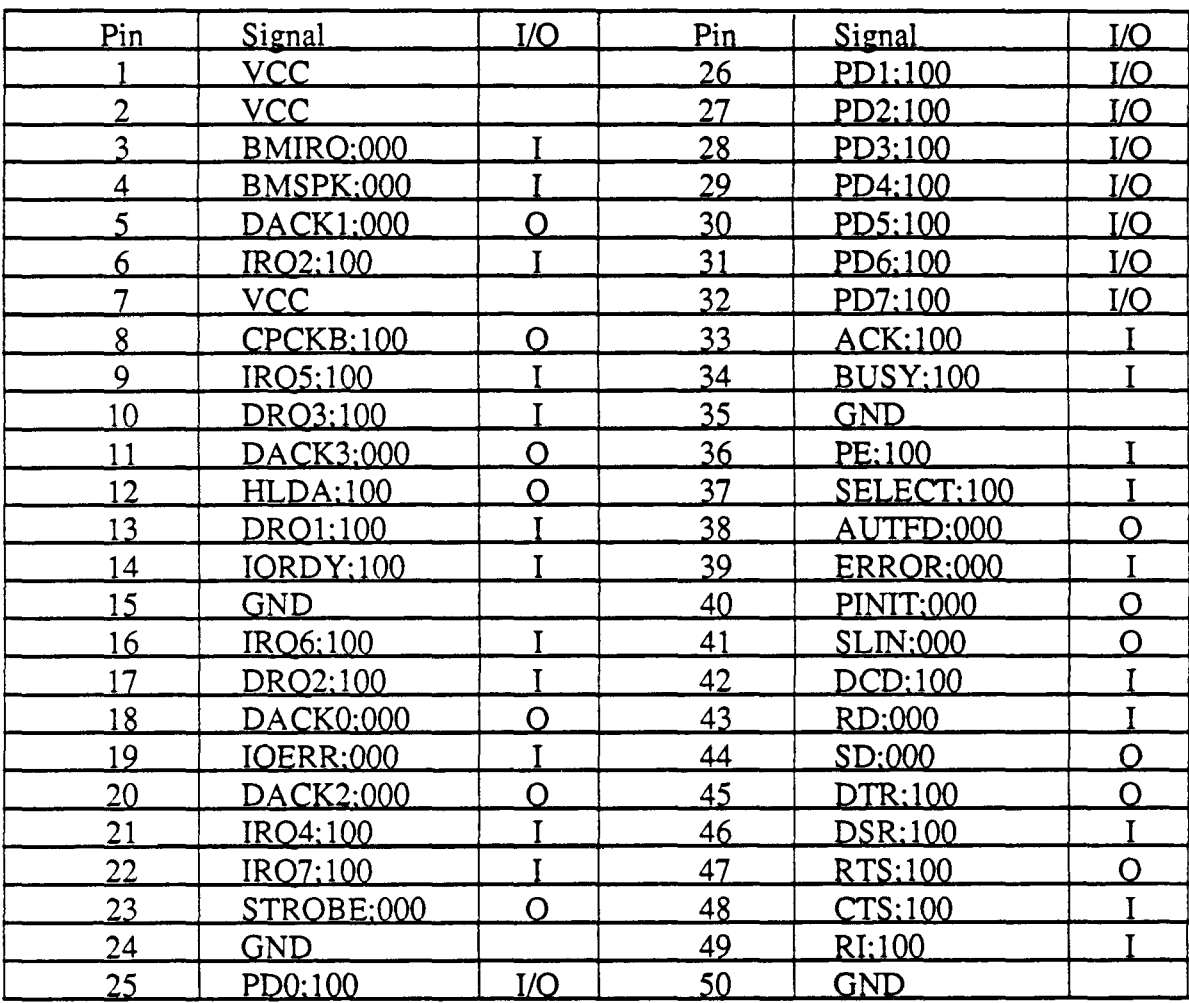

### **APPENDIX B**

## 2. PJ2 Expansion 2 Connector

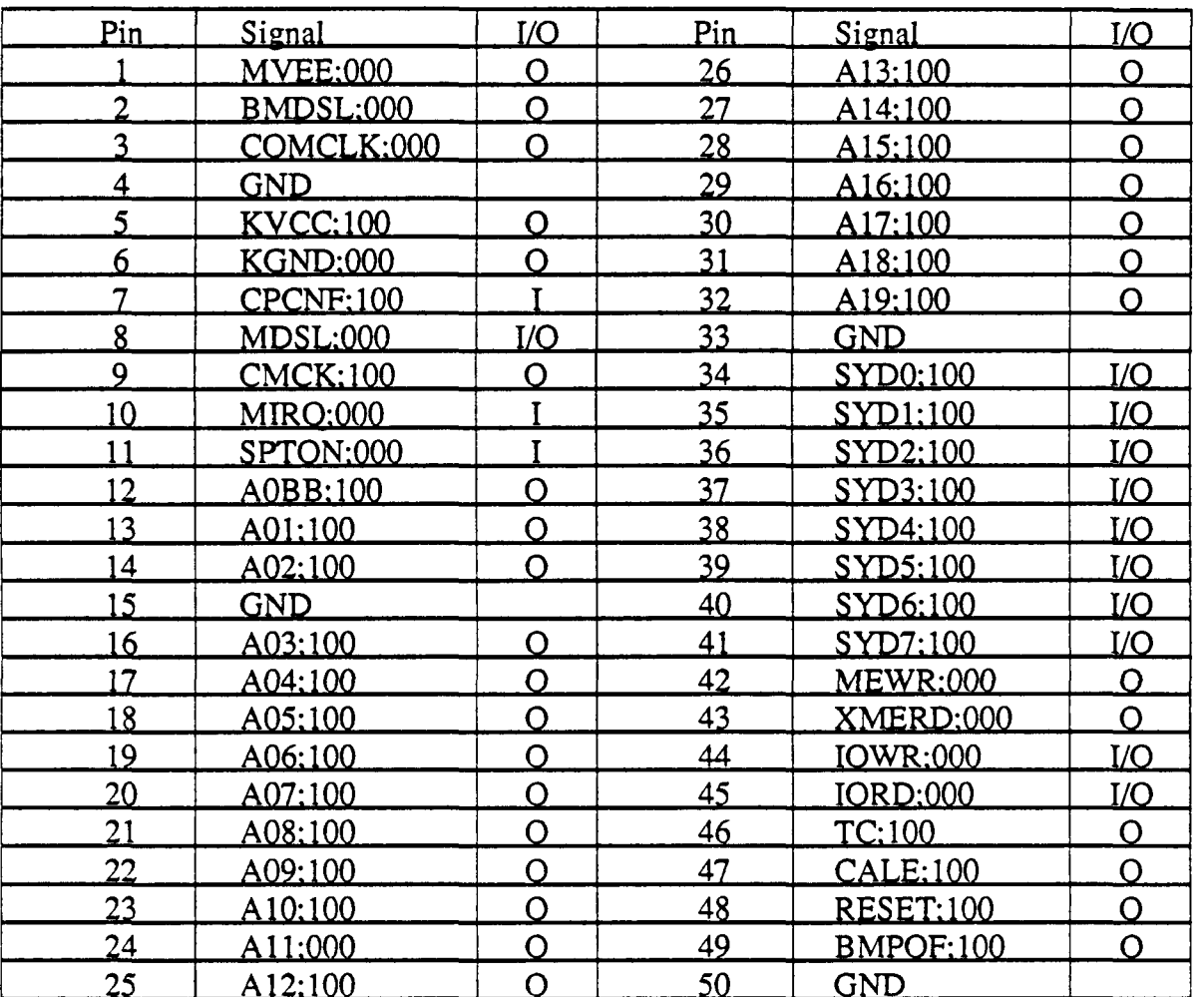

## Table B-2 Expansion 2 connector pin assignment (50-pin)

### 3. PJ5 FDD 1 I/F Connector

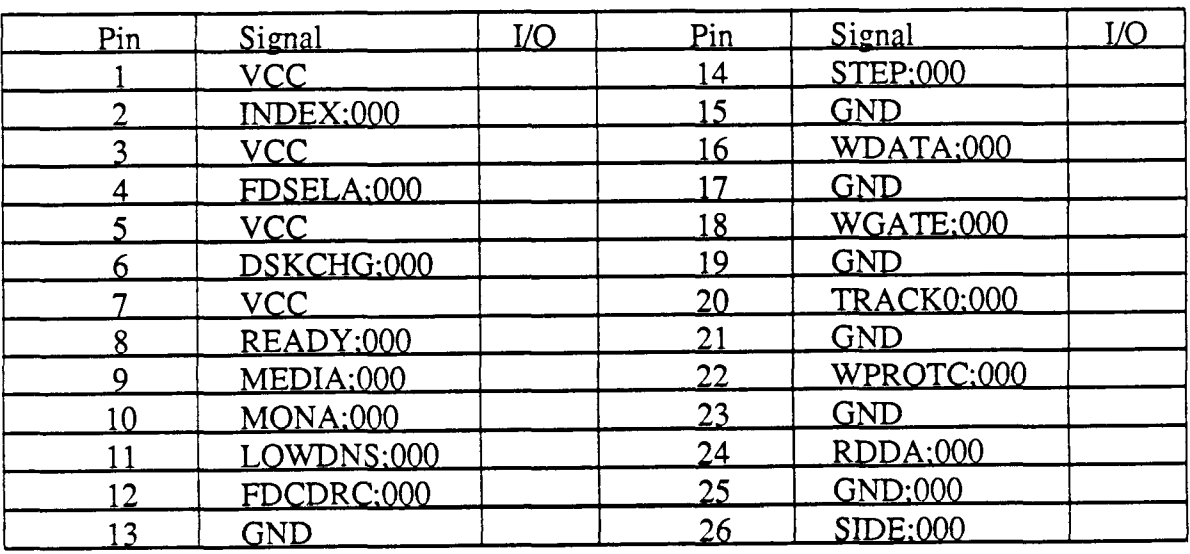

## Table B-3 FDD 1 I/F connector pin assignment (26-pin)

#### 4. PJ7 LCD I/F Connector

### Table B-4 LCD I/F connector pin assignment (22-pin)

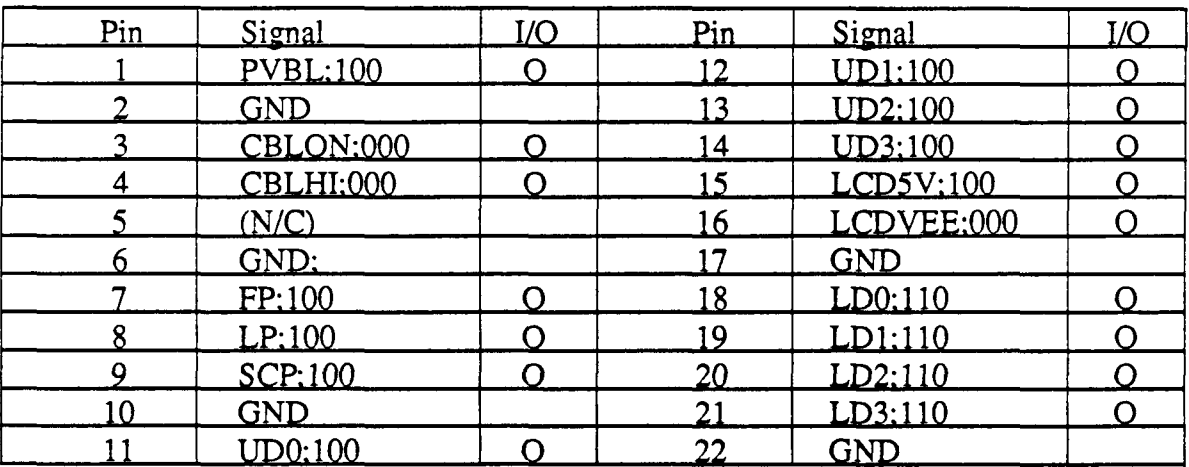

## 5. PJ8 Keyboard I/F Connector

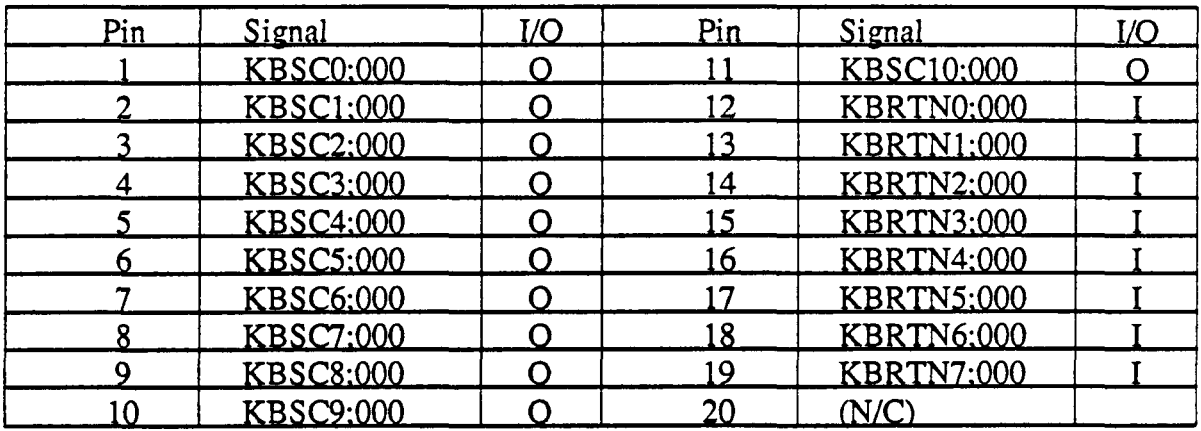

## Table B-5 Keyboard I/F connector pin assignment (20-pin)

## 6. PJ9 RTC Battery Connector

#### Table B-6 RTC battery connector pin assignment (2-pin)

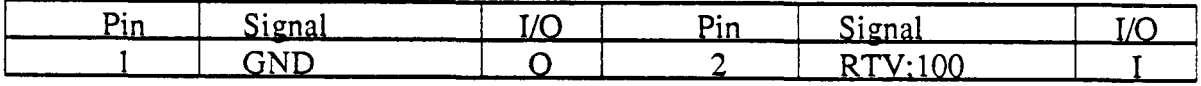

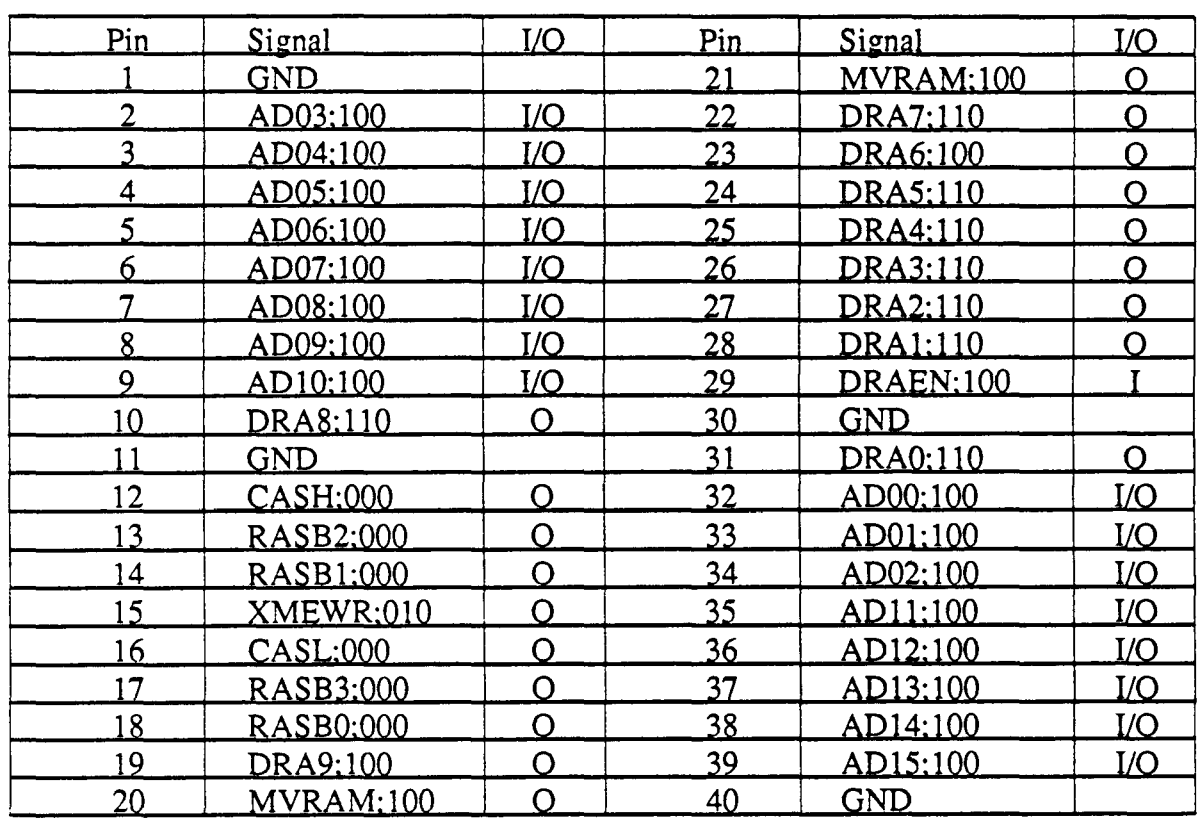

## 7\_ PJ10 Expansion Memory I/F Connector

## Table B-7 Expansion memory I/F connector pin assignment (40-pin)

### 8\_ PJ11 HDD Lock Connector

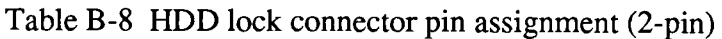

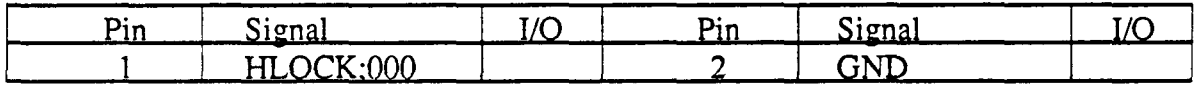

### 9, PJl2 HDD IJF Connector

| Pin                     | Signal      | <u>I/O</u>     | Pin       | Signal           | I/O        |
|-------------------------|-------------|----------------|-----------|------------------|------------|
|                         | <u>GND</u>  |                | 26        | <b>IOWR:000</b>  | O          |
| $\overline{2}$          | <b>GND</b>  |                | 27        | <b>IORD:000</b>  | $\Omega$   |
| 3                       | <b>GND</b>  |                | 28        | <b>IORDY:100</b> |            |
| $\overline{\mathbf{4}}$ | <b>GND</b>  |                | 29        | HDIN:010         |            |
| 5                       | RESET:000   | $\overline{O}$ | 30        | <b>GND</b>       |            |
| 6                       | <u>GND</u>  |                | 31        | AD08:100         | I/O        |
| 7                       | SYD7:100    | <u>I/O</u>     | 32        | HIRO5:100        |            |
| 8                       | <u>VCC_</u> |                | 33        | AD09:100         | I/O        |
| 9                       | SYD6:100    | I/O            | 34        | <u>HIO16:010</u> |            |
| 10                      | <u>VCC_</u> |                | <u>35</u> | AD10:100         | I/O        |
| 11                      | SYD5:100    | I/O            | 36        | A01:100          | $\Omega$   |
| 12                      | <u>VCC</u>  |                | 37        | AD11:100         | <u>I/O</u> |
| 13                      | SYD4:100    | $IVO$          | 38        | A0BB:100         | $\Omega$   |
| 14                      | <u>VCC</u>  |                | 39        | AD12:100         | <b>I/O</b> |
| 15                      | SYD3:100    | I/O            | 40        | A02:100          | $\Omega$   |
| 16                      | <u>VCC</u>  |                | 41        | AD13:100         | <b>I/O</b> |
| 17                      | SYD2:100    | I/O            | 42        | HDDCS0:000       | $\Omega$   |
| 18                      | <u>VCC_</u> |                | 43        | AD14:100         | I/O        |
| 19                      | SYD1:100    | I/O            | 44        | HDDCS1:000       | $\Omega$   |
| $\overline{20}$         | <u>VCC_</u> |                | 45        | AD15:100         | <u>I/O</u> |
| 21                      | SYD0:100    | I/O            | 46        | HDDLED:000       |            |
| 22                      | <b>GND</b>  |                | 47        | <u>GND</u>       |            |
| 23                      | GND         |                | 48        | <b>GND</b>       |            |
| 24                      | <u>GND</u>  |                | 49        | <b>GND</b>       |            |
| 25                      | <b>GND</b>  |                | 50        | <u>GND</u>       |            |

Table B-9 HDD I/F connector pin assignment (50-pin)

### 10, PJ501 Power Switch Connector

Table B-lO Power switch connector pin assignment (3-pin)

| Di- | $i$ and        | Di. | igna.      |  |
|-----|----------------|-----|------------|--|
|     | <b>CONTROL</b> |     | POWRSW:000 |  |
|     | <b>ANT</b>     |     |            |  |

## 11. PJ502 Charge Connector

| Pin | Signal            | Pin | Signal          |  |
|-----|-------------------|-----|-----------------|--|
|     | PVT:100           |     | CB2ON1:000      |  |
|     | <b>PVT:100</b>    |     | <b>PVMC:100</b> |  |
|     | PVT:100           |     | CB2ON0:000      |  |
|     | <b>STORI:100</b>  |     | <b>PVIN:100</b> |  |
|     | PLNOF:000         |     | <b>CVIN:100</b> |  |
|     | <b>CVBAT2:100</b> |     | CPECL0:000      |  |
|     | CB2ON2;000        |     | CHGON:000       |  |

Table B-ll Charge connector pin assignment (14-pin)

12. PJ503 LED Connector

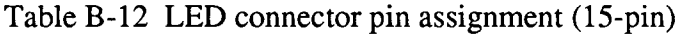

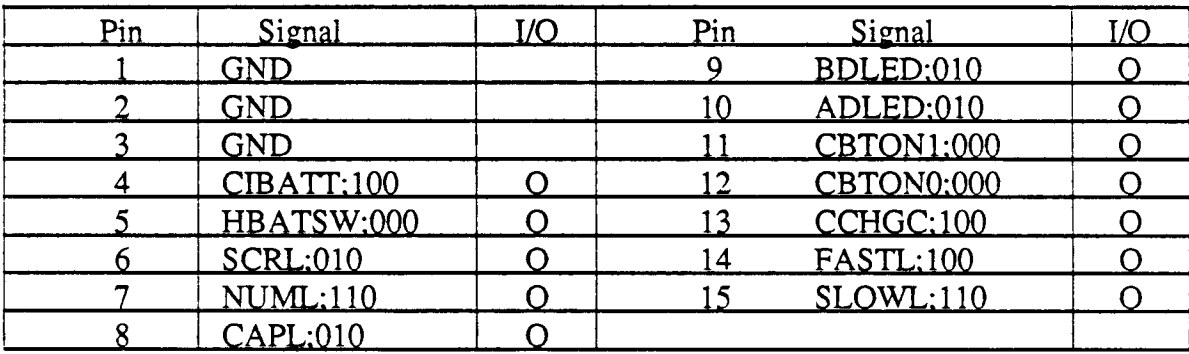

#### 13. PJ505 Charge 2 Connector

Table B-13 Charge 2 connector pin assignment (6-pin)

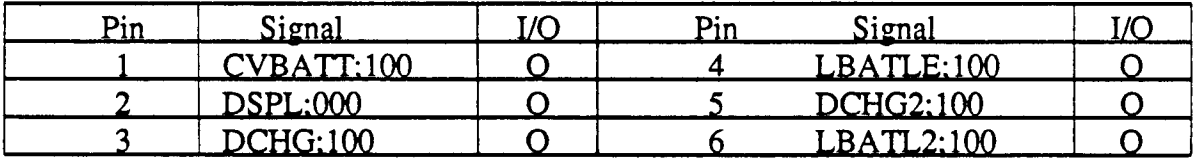

# **APPENDIX C ASCII CHARACTER CODES**

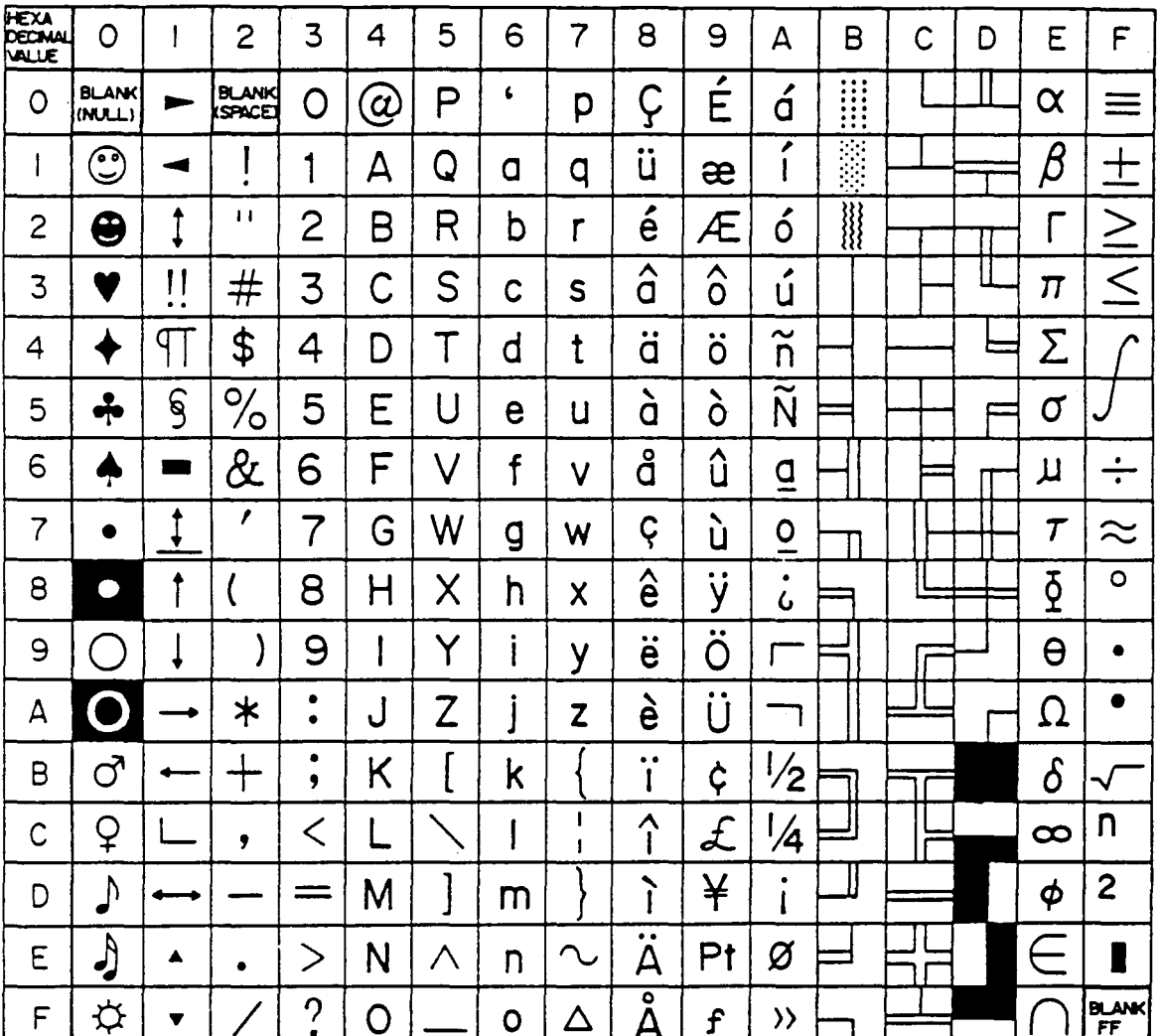

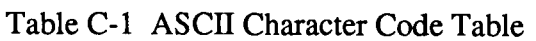

# **APPENDIX D KEYBOARD SCAN/ CHARACTER CODES**

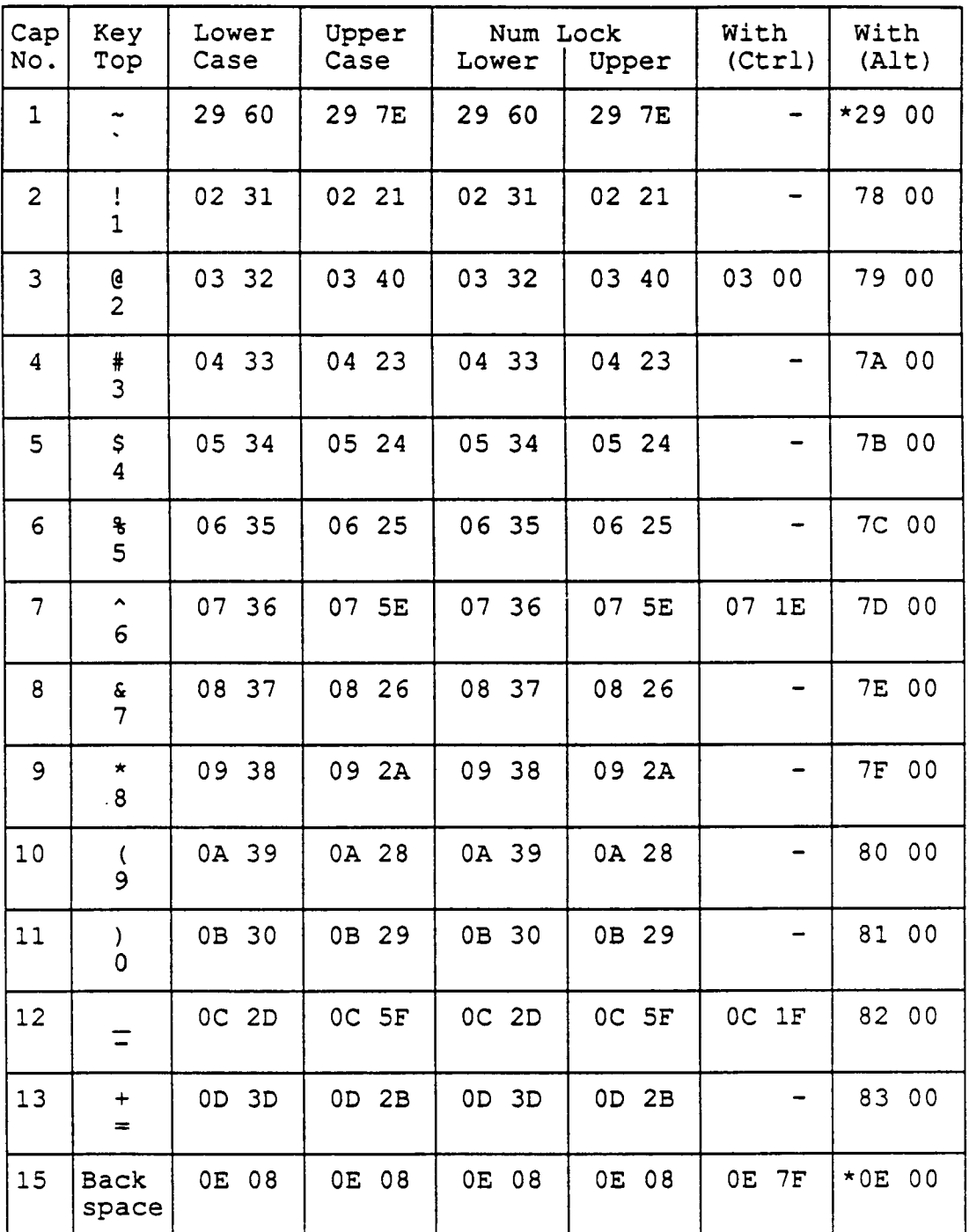

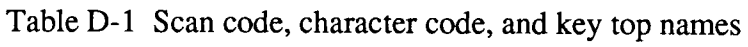

NOTE: \* Only extended code.

\*\* Only normal code.

| Cap<br>No. | Key<br>Top                 | Lower<br>Case         | Upper<br>Case        | Num Lock<br>Lower     | Upper                | With<br>(Ctr1)          | With<br>(Alt)            |
|------------|----------------------------|-----------------------|----------------------|-----------------------|----------------------|-------------------------|--------------------------|
| 16         | Tab                        | 0F<br>09              | 0 <sub>0</sub><br>0F | 0F<br>09              | 0 <sub>0</sub><br>0F | $*94$<br>0 <sub>0</sub> | $*$ A5<br>0 <sub>0</sub> |
| 17         | Q                          | 10<br>71              | 10<br>51             | 10 51                 | 71<br>10             | 10<br>11                | 10<br>0 <sub>0</sub>     |
| 18         | W                          | 77<br>11              | 11 57                | 11 57                 | 11<br>77             | 11 17                   | 11<br>0 <sub>0</sub>     |
| 19         | E                          | 12 <sup>7</sup><br>65 | 45<br>12             | 12 <sup>7</sup><br>45 | 65<br>12             | 12<br>05                | 12<br>0 <sub>0</sub>     |
| 20         | $\mathbb{R}$               | 13<br>72              | 13 52                | 13 52                 | 13<br>72             | 13<br>12                | 13<br>0 <sub>0</sub>     |
| 21         | T                          | 14 74                 | 14 54                | 14 54                 | 14 74                | 14 14                   | 14<br>0 <sub>0</sub>     |
| 22         | Y                          | 15<br>79              | 15 59                | 15 59                 | 15 79                | 15<br>19                | 0 <sub>0</sub><br>15     |
| 23         | U                          | 75<br>16              | 16 55                | 16 55                 | 16<br>75             | 16<br>15                | 0 <sub>0</sub><br>16     |
| 24         | $\mathbf I$                | 69<br>17              | 17<br>49             | 17 <sub>2</sub><br>49 | 17<br>69             | 09<br>17                | 17<br>0 <sub>0</sub>     |
| 25         | $\circ$                    | 18<br>6F              | 18<br>4F             | 18<br>4F              | 18<br>6F             | 18<br>0F                | 18<br>0 <sub>0</sub>     |
| 26         | ${\tt P}$                  | 19<br>70              | 19 50                | 19 50                 | 19<br>70             | 19<br>10                | 19<br>0 <sub>0</sub>     |
| 27         | €<br>ſ                     | 1A 5B                 | 1A 7B                | 1A 5B                 | 1A 7B                | 1A 1B                   | $*1A$ 00                 |
| 28         | }<br>l                     | 1B 5D                 | 7D<br>1B             | 1B 5D                 | 1B 7D                | 1B 1D                   | $*1B$<br>0 <sub>0</sub>  |
| 29         | $\mathsf I$<br>$\setminus$ | 2B 5C                 | 2B<br>7 <sup>c</sup> | 2B 5C                 | 2B 7C                | 2B 1C                   | $*2B$<br>00              |
| 30         | Caps<br>Lock               |                       |                      |                       |                      |                         |                          |
| 31         | $\, {\bf A}$               | 1E 61                 | 1E 41                | 1E 41                 | 1E 61                | 1E 01                   | 1E 00                    |
| 32         | S                          | 73<br>1F              | 1F 53                | 1F 53                 | 1F 73                | 1F 13                   | 00<br>1F                 |
| 33         | D                          | 20 64                 | 20 44                | 20 44                 | 20 64                | 20 04                   | 20<br>00                 |
| 34         | $\mathbf{F}$               | 66<br>21              | 21 46                | 21 46                 | 21 66                | 21 06                   | 21<br>00                 |
| 35         | G                          | 22 67                 | 22 47                | 22 47                 | 22 67                | 22 07                   | 22<br>00                 |
| 36         | H                          | 23 68                 | 23 48                | 23 48                 | 23 68                | 23 08                   | 23 00                    |

Table D-l Scan Code, character code, and key names (continued)

NOTE:

 $\star$  . Only extended code.

 $\star\star$ Only normal code.

| Cap<br>No. | Key<br>Top                | Lower<br>Case        | Upper<br>Case        | Num Lock<br>Lower    | Upper                | With<br>(Ctr1)       | With<br>(Alt)                    |
|------------|---------------------------|----------------------|----------------------|----------------------|----------------------|----------------------|----------------------------------|
| 37         | J                         | 24<br>6A             | 24 4A                | 24<br>4A             | 24 6A                | 24 OA                | 24<br>0 <sub>0</sub>             |
| 38         | К                         | 25<br>6B             | 25 4B                | 25<br>4B             | 25<br>6B             | 25<br>0B             | 25<br>0 <sub>0</sub>             |
| 39         | L                         | 26<br>6 <sup>C</sup> | 26<br>4 <sub>C</sub> | 26<br>4 <sup>C</sup> | 26<br>6 <sup>C</sup> | 26<br>OC             | 26<br>0 <sub>0</sub>             |
| 40         | $\ddot{\phantom{a}}$<br>; | 27 3B                | 27 3A                | 27 3B                | 27 3A                |                      | $*27$<br>0 <sub>0</sub>          |
| 41         | 11<br>٠                   | 28 27                | 28 22                | 28 27                | 28 22                |                      | $*28$<br>0 <sub>0</sub>          |
| 43         | Enter                     | 1C OD                | 1C OD                | 1C OD                | 1C OD                | 1C 0A                | $*1C$<br>0 <sub>0</sub>          |
| 44         | Shift<br>(L)              |                      |                      |                      |                      |                      |                                  |
| 45         | N<br>I                    | 56 5C                | 56 7C                | 56 SC                | 56 7C                |                      |                                  |
| 46         | $\mathbf{z}$              | 7A<br>2 <sub>C</sub> | 2C 5A                | 2C 5A                | 2C 7A                | 2 <sup>c</sup><br>1A | 2 <sub>C</sub><br>0 <sub>0</sub> |
| 47         | $\mathbf x$               | 78<br>2D             | 58<br>2D             | 58<br>2D             | 2D<br>78             | 2D<br>18             | 2D<br>0 <sub>0</sub>             |
| 48         | $\mathsf{C}$              | 63<br>2E             | 43<br>2E             | 43<br>2E             | 2E<br>63             | 03<br>2E             | 0 <sub>0</sub><br>2E             |
| 49         | $\overline{\mathbf{V}}$   | 76<br>2F             | 2F<br>56             | 56<br>2F             | 2F<br>76             | 16<br>2F             | 2F<br>00                         |
| 50         | $\, {\bf B}$              | 30<br>62             | 30<br>42             | 30<br>42             | 30<br>62             | 30<br>02             | 30<br>0 <sub>0</sub>             |
| 51         | N                         | 31<br>6E             | 31<br>4E             | 31<br>4E             | 31<br>6E             | 31<br>0E             | 0 <sub>0</sub><br>31             |
| 52         | ${\bf M}$                 | 32<br>6D             | 32<br>4D             | 32 4D                | 32 6D                | 32 OD                | 32<br>0 <sub>0</sub>             |
| 53         | $\prec$<br>r              | 33<br>2 <sup>c</sup> | 33 3C                | 33 2C                | 33<br>3 <sub>C</sub> |                      | $*33$<br>00                      |
| 54         | $\,>$                     | 34 2E                | 34 3E                | 34 2E                | 34 3E                |                      | *34 00                           |
| 55         | ?                         | 35 2F                | 35 3F                | 35 2F                | 35 3F                |                      | *35 00                           |
| 57         | Shift<br>(R)              |                      |                      |                      |                      |                      |                                  |

Table D-1 Scan Code, character code, and key names (continued)

NOTE:

\*

Only extended code.

\*\* Only normal code.

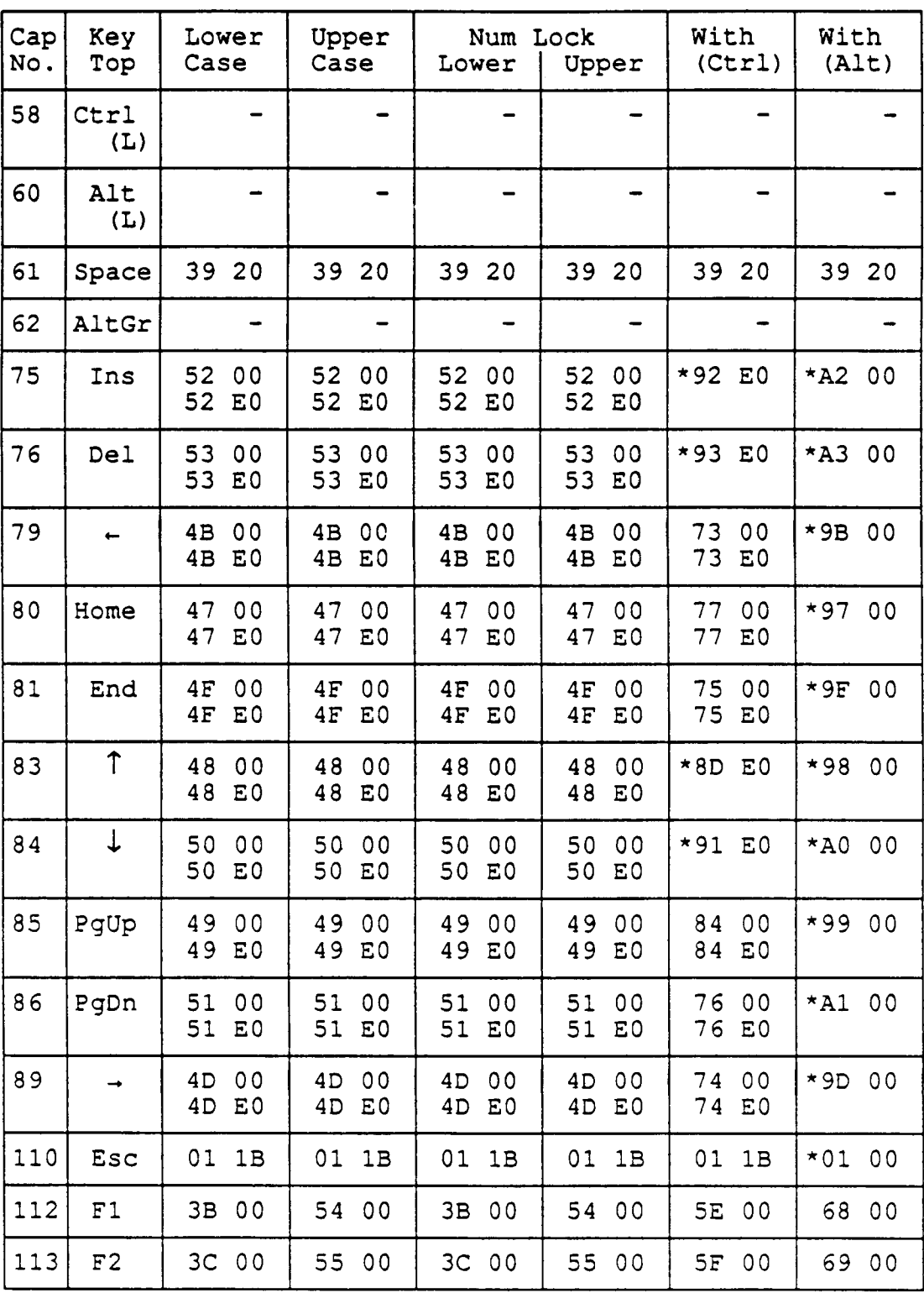

#### Table D-l Scan Code, character code, and key names (continued)

NOTE:  $\star$ 

Only extended code.

\*\* Only normal code.

| Cap<br>No. | Key<br>Top | Lower<br>Case           | Upper<br>Case                    | Num Lock<br>Lower    | Upper                   | With<br>(Ctr1)          | With<br>(Alt)           |
|------------|------------|-------------------------|----------------------------------|----------------------|-------------------------|-------------------------|-------------------------|
| 114        | F3         | 0 <sub>0</sub><br>3D    | 0 <sub>0</sub><br>56             | 3D<br>00             | 56<br>00                | 60<br>00                | 6A 00                   |
| 115        | F4         | 3E<br>00                | 57<br>0 <sub>0</sub>             | 3E 00                | 57<br>0 <sub>0</sub>    | 61<br>0 <sub>0</sub>    | 6B<br>0 <sub>0</sub>    |
| 116        | F5         | 3F<br>00                | 58<br>0 <sub>0</sub>             | 3F<br>00             | 0 <sub>0</sub><br>58    | 62<br>00                | 6C<br>0 <sub>0</sub>    |
| 117        | F6         | 0 <sub>0</sub><br>40    | 59<br>0 <sub>0</sub>             | 40<br>00             | 59<br>0 <sub>0</sub>    | 63<br>00                | 6D<br>0 <sub>0</sub>    |
| 118        | F7         | 00<br>41                | 5A 00                            | 0 <sub>0</sub><br>41 | 5A 00                   | 64<br>0 <sub>0</sub>    | 6E<br>0 <sub>0</sub>    |
| 119        | F8         | 42<br>0 <sub>0</sub>    | 00<br>5в                         | 42<br>00             | 00<br>5B                | 65<br>00                | 6F<br>0 <sub>0</sub>    |
| 120        | F9         | 43<br>00                | 5 <sup>C</sup><br>0 <sub>0</sub> | 43<br>00             | 5 <sub>C</sub><br>00    | 66<br>00                | 70<br>0 <sub>0</sub>    |
| 121        | F10        | 0 <sub>0</sub><br>44    | 5D<br>0 <sub>0</sub>             | 00<br>44             | 5D<br>00                | 67<br>00                | 71<br>00                |
| 122        | F11        | $*85$<br>0 <sub>0</sub> | $*87$<br>0 <sub>0</sub>          | $*85$<br>00          | $*87$<br>00             | $*89$<br>0 <sub>0</sub> | $*8B$<br>0 <sub>0</sub> |
| 123        | F12        | $*86$<br>00             | $*88$<br>0 <sup>0</sup>          | *86 00               | $*88$<br>0 <sup>0</sup> | *8A 00                  | $*8C$<br>0 <sub>0</sub> |
| 124        | PrtSc      |                         |                                  |                      |                         | **72<br>0 <sub>0</sub>  |                         |
| 126        | Pause      |                         |                                  |                      |                         | 00 00                   |                         |
| 202        | Fn         |                         |                                  |                      |                         |                         |                         |

Table D-l Scan Code, character code, and key names (continued)

**NOTE:** 

 $\star$ Only extended code.

 $\star\star$ Only normal code.

## APPENDIX E KEYBOARD LAYOUTS

#### USA keyboard  $1.$

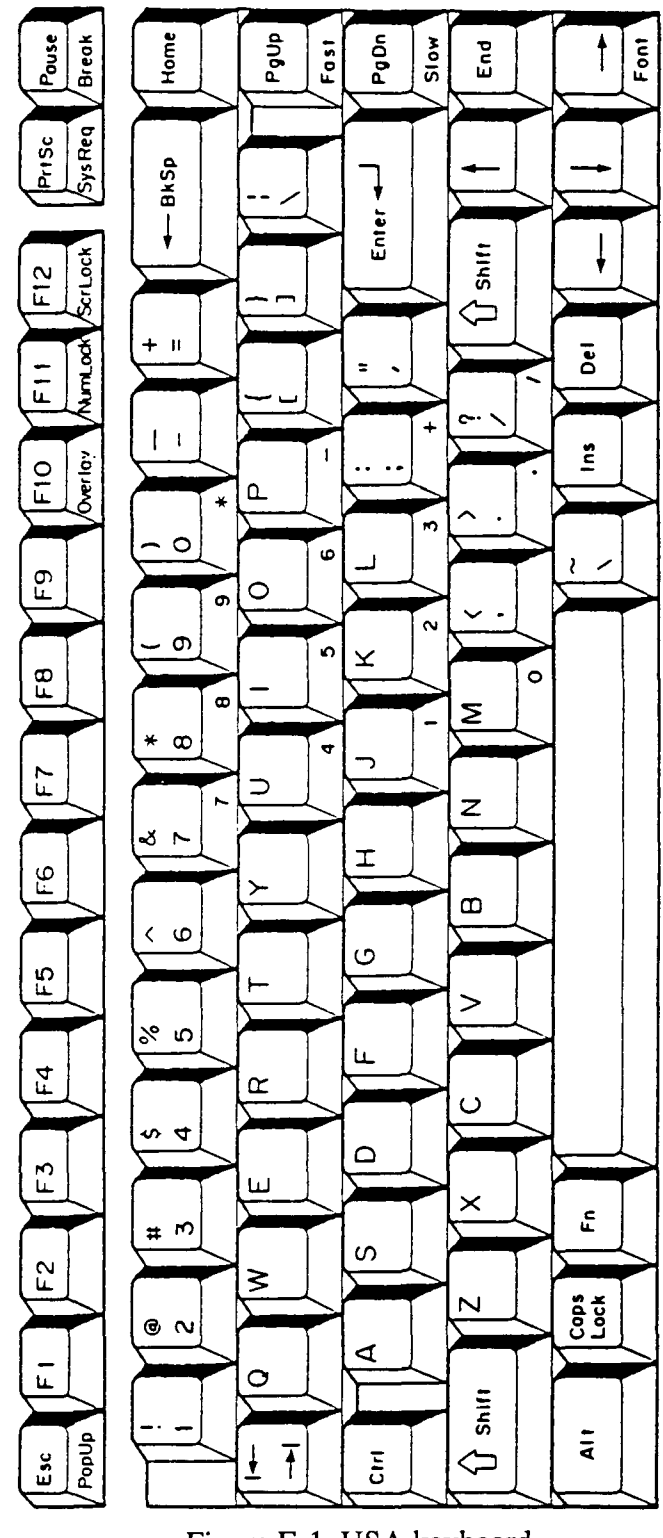

Figure E-1 USA keyboard

 $2.$ UK keyboard

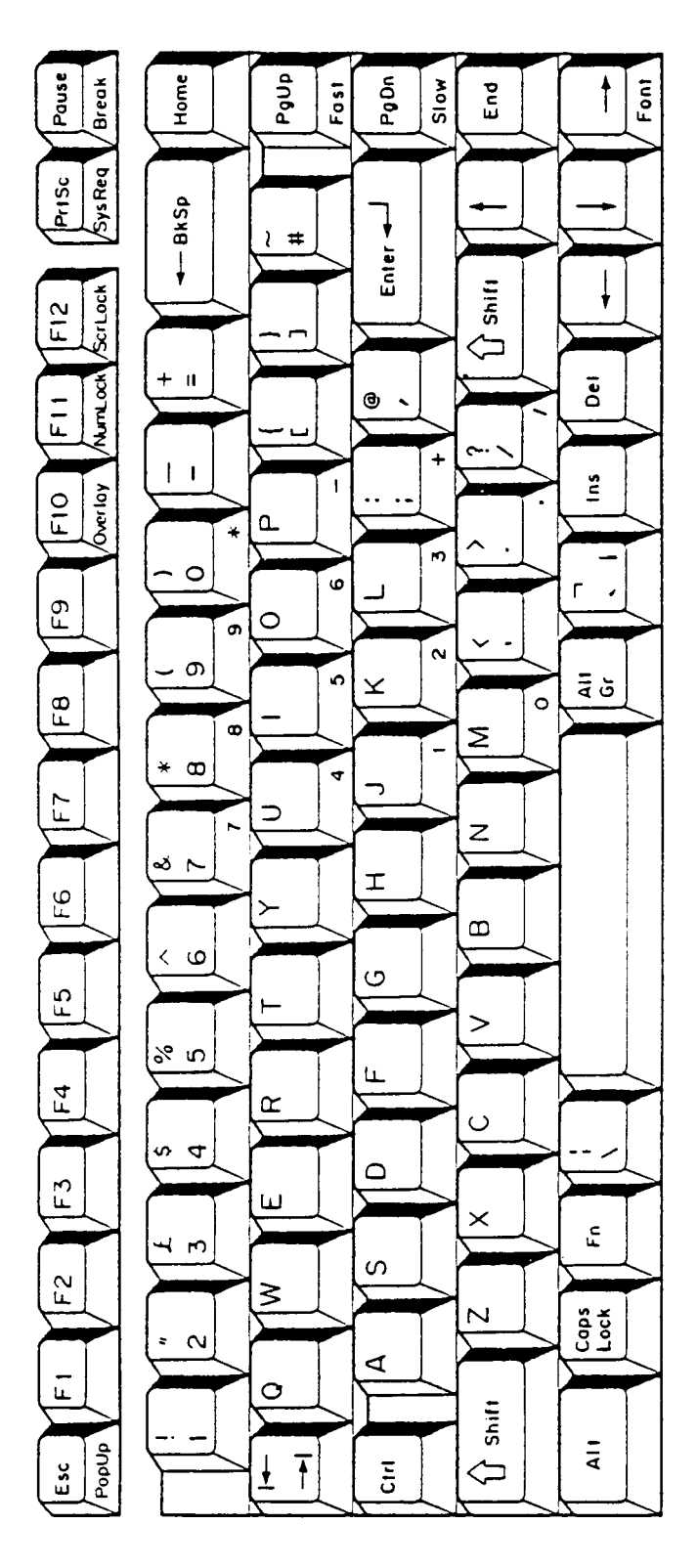

Figure E-2 UK keyboard

 $3.$ German keyboard

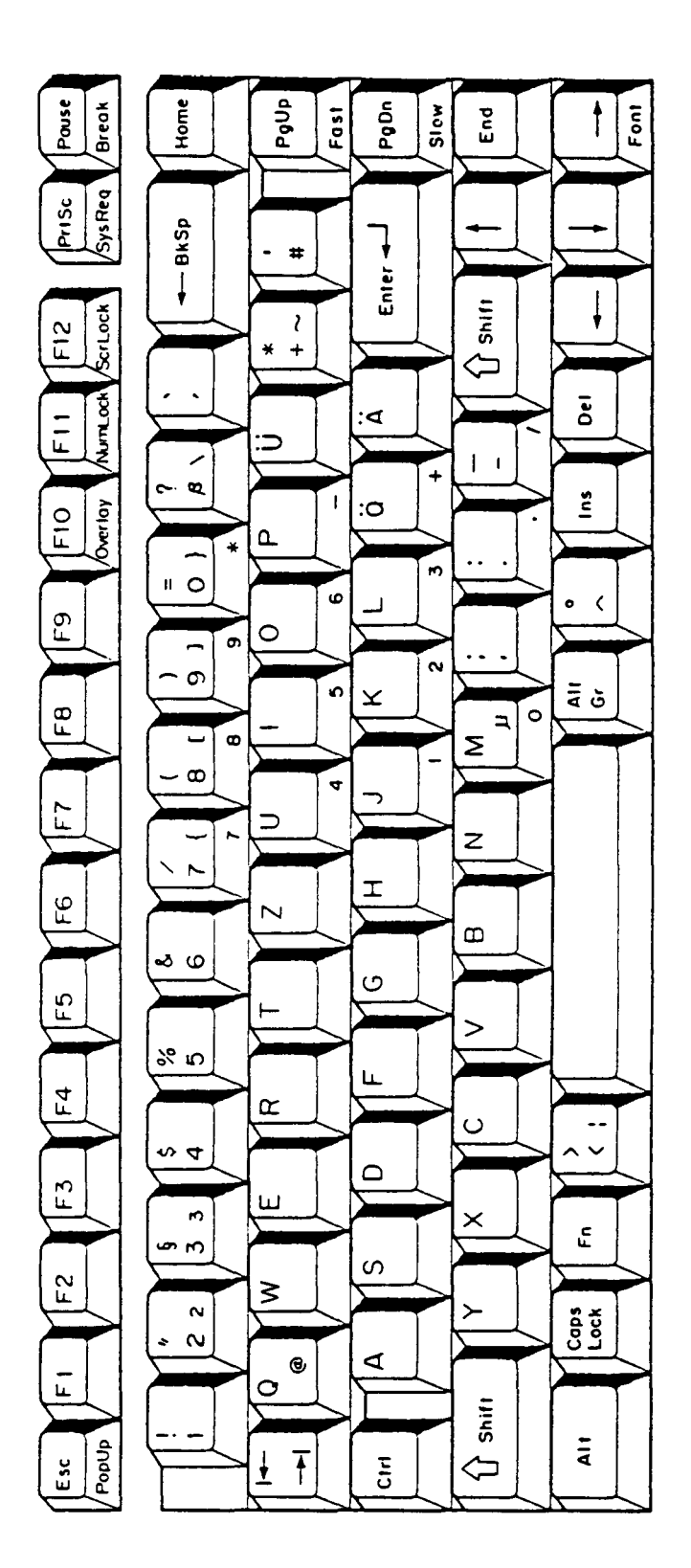

Figure E-3 German keyboard

French keyboard 4.

![](_page_138_Figure_2.jpeg)

Figure E-4 French keyboard

 $5.$ Spanish keyboard

![](_page_139_Figure_2.jpeg)

Figure E-5 Spanish keyboard

6. Italian keyboard

![](_page_140_Figure_2.jpeg)

Figure E-6 Italian keyboard

Scandinavian keyboard 7.

![](_page_141_Figure_2.jpeg)

Figure E-7 Scandinavian keyboard

Swiss keyboard 8.

![](_page_142_Figure_2.jpeg)

Figure E-8 Swiss keyboard

Special Canadian keyboard 9.

![](_page_143_Figure_2.jpeg)

Figure E-9 Special Canadian keyboard
$10.$ Keycap number

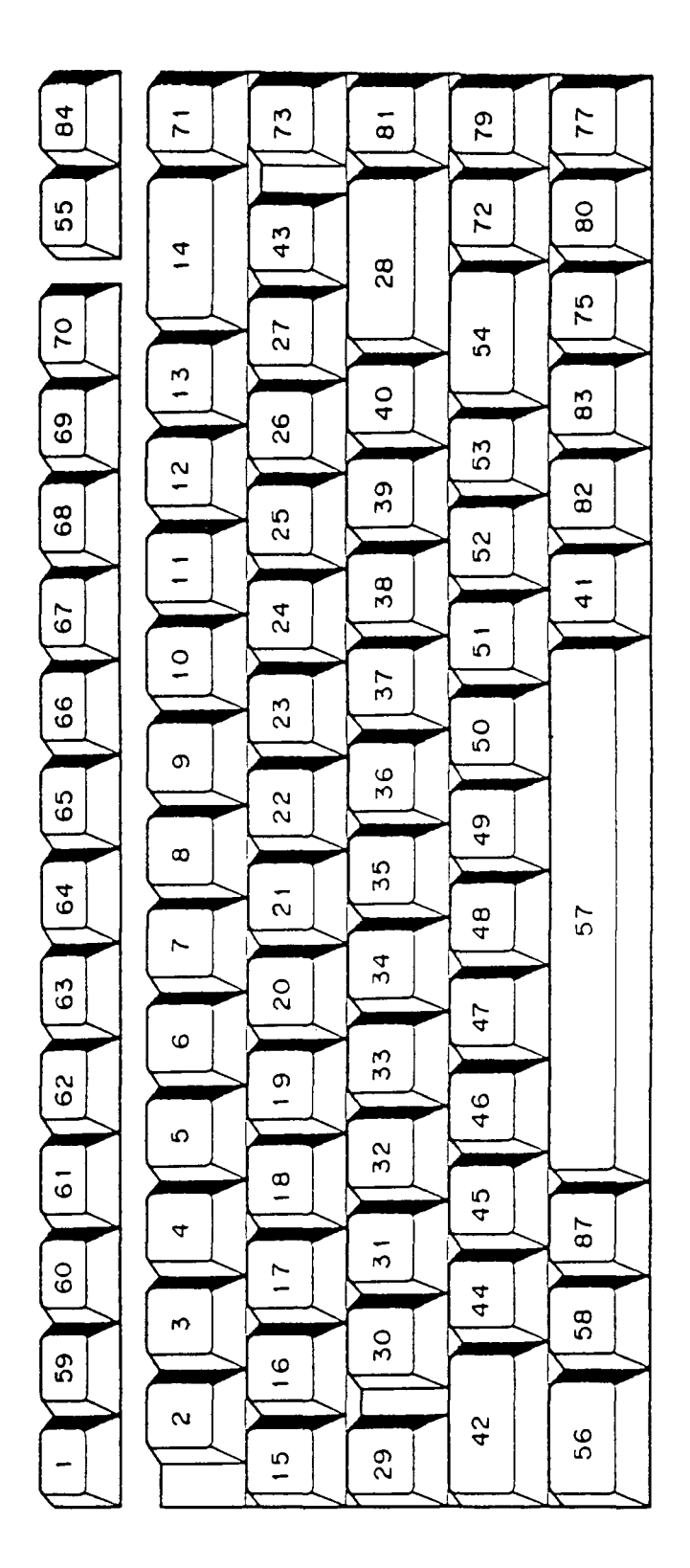

Figure E-10 Keycap number